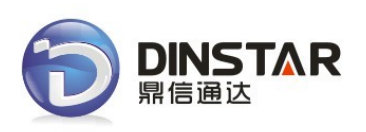

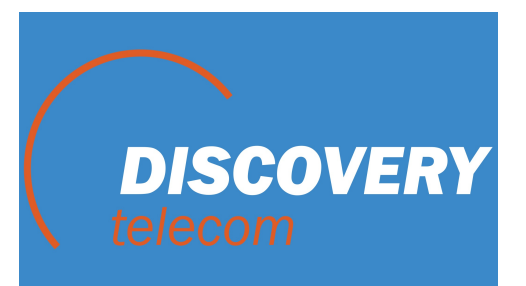

# **UC2000-VE/F/G GSM/CDMA/WCDMA VoIP Gateway**

# **User Manual**

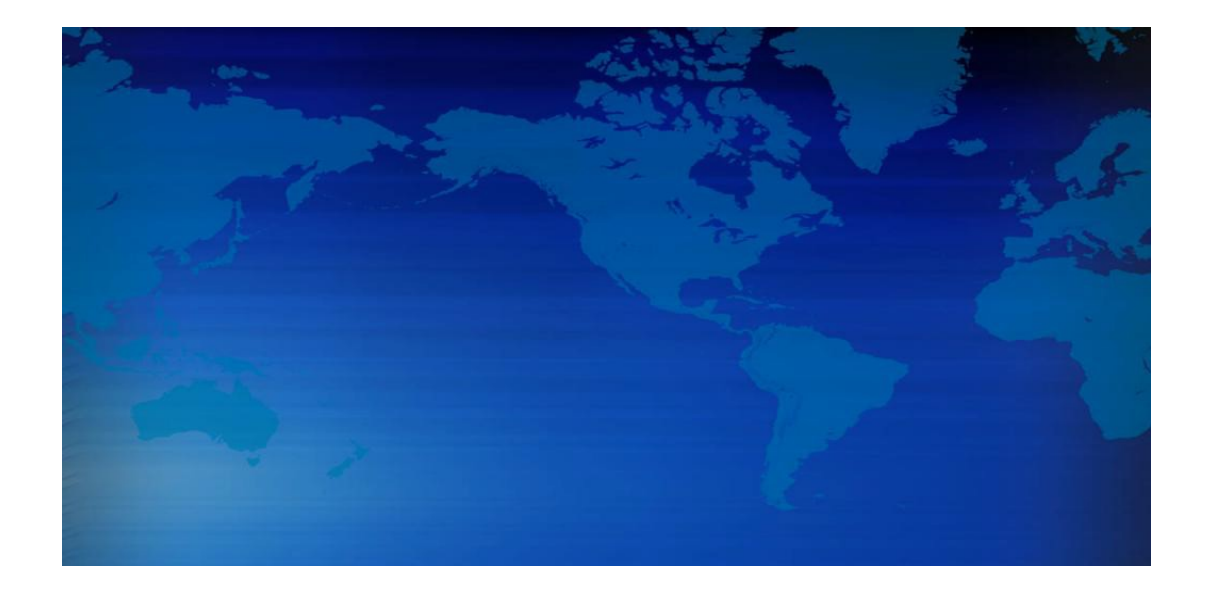

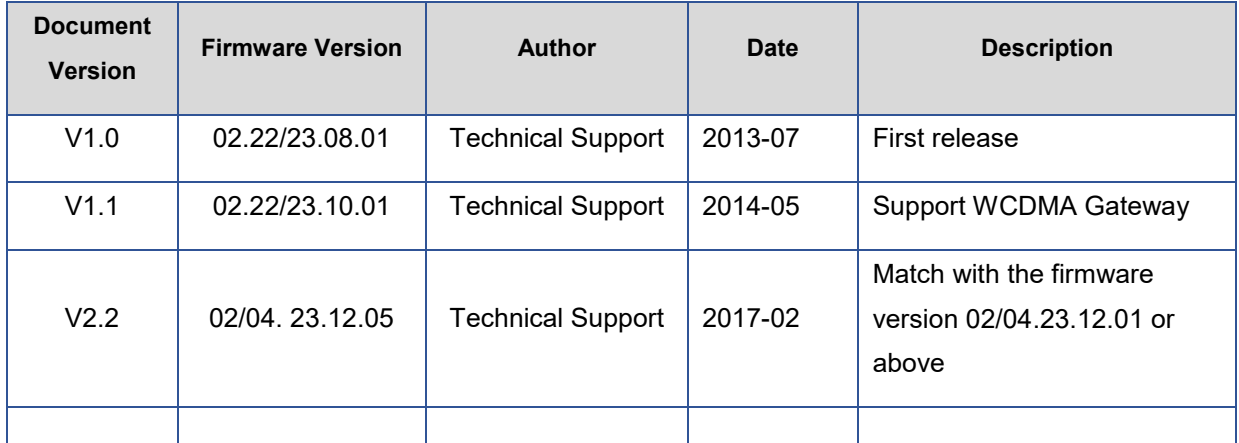

 $\mathcal{L}_\mathcal{L} = \{ \mathcal{L}_\mathcal{L} = \{ \mathcal{L}_\mathcal{L} = \{ \mathcal{L}_\mathcal{L} = \{ \mathcal{L}_\mathcal{L} = \{ \mathcal{L}_\mathcal{L} = \{ \mathcal{L}_\mathcal{L} = \{ \mathcal{L}_\mathcal{L} = \{ \mathcal{L}_\mathcal{L} = \{ \mathcal{L}_\mathcal{L} = \{ \mathcal{L}_\mathcal{L} = \{ \mathcal{L}_\mathcal{L} = \{ \mathcal{L}_\mathcal{L} = \{ \mathcal{L}_\mathcal{L} = \{ \mathcal{L}_\mathcal{$ 

# **Revision Records**

# **Table of Contents**

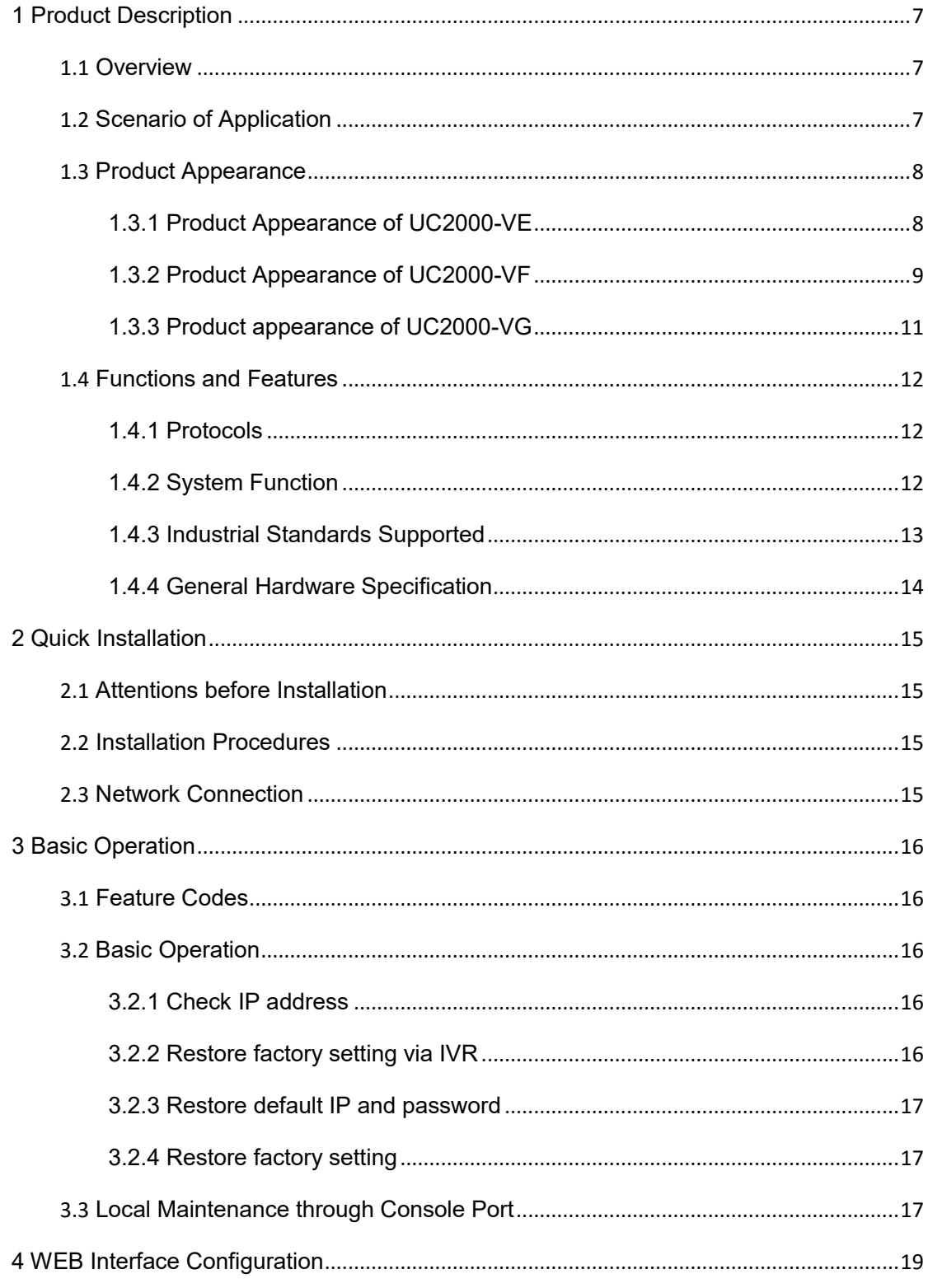

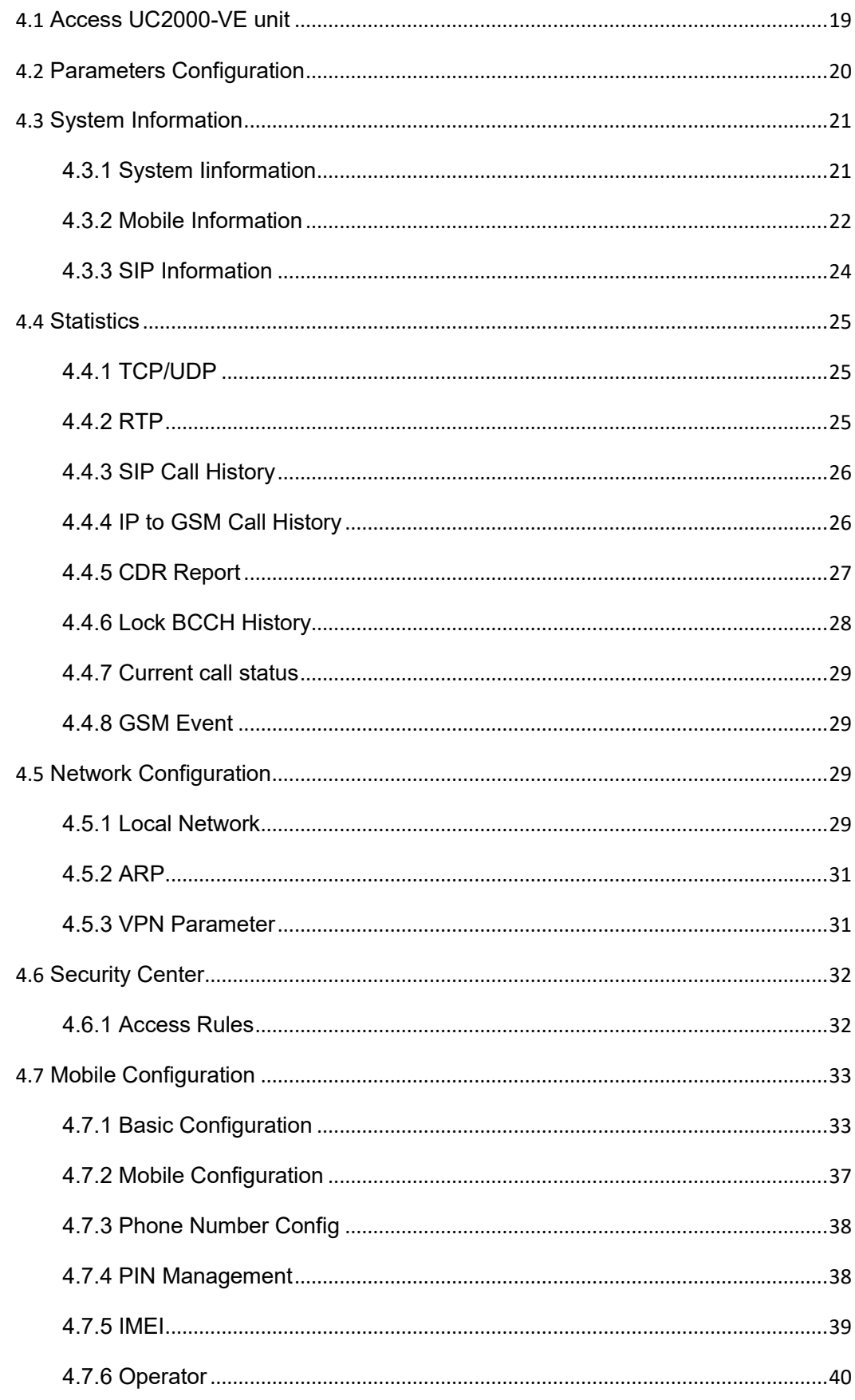

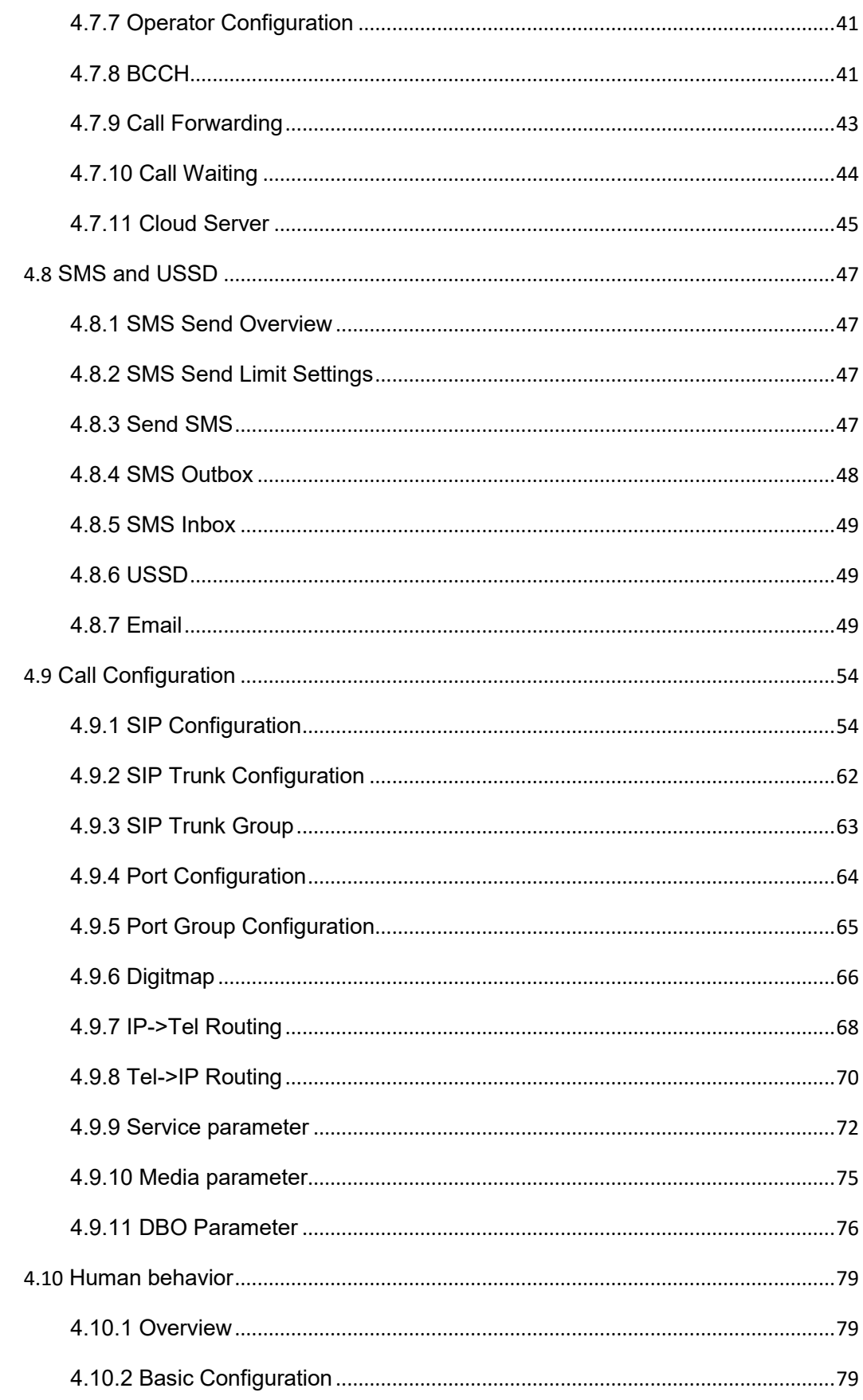

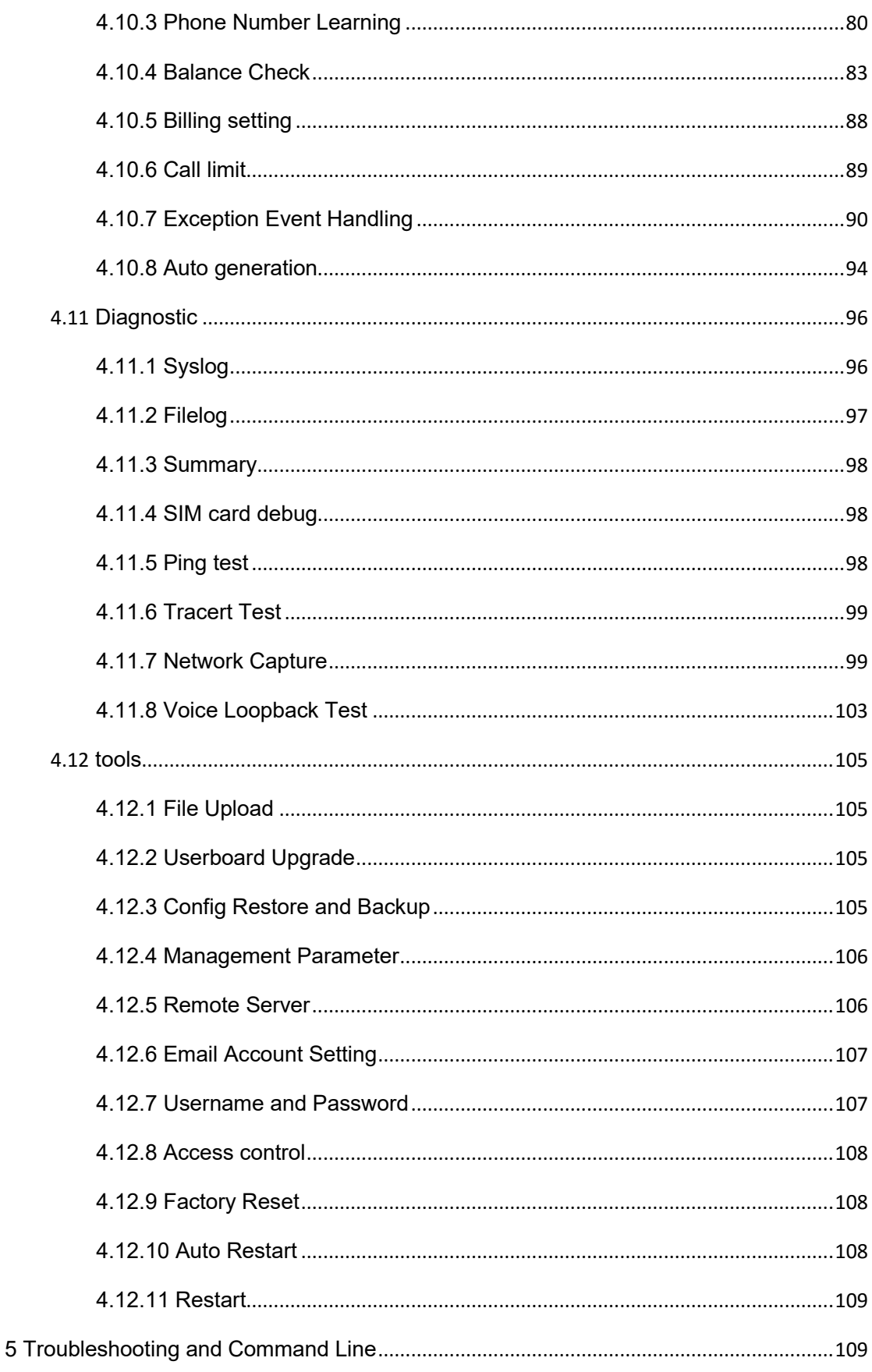

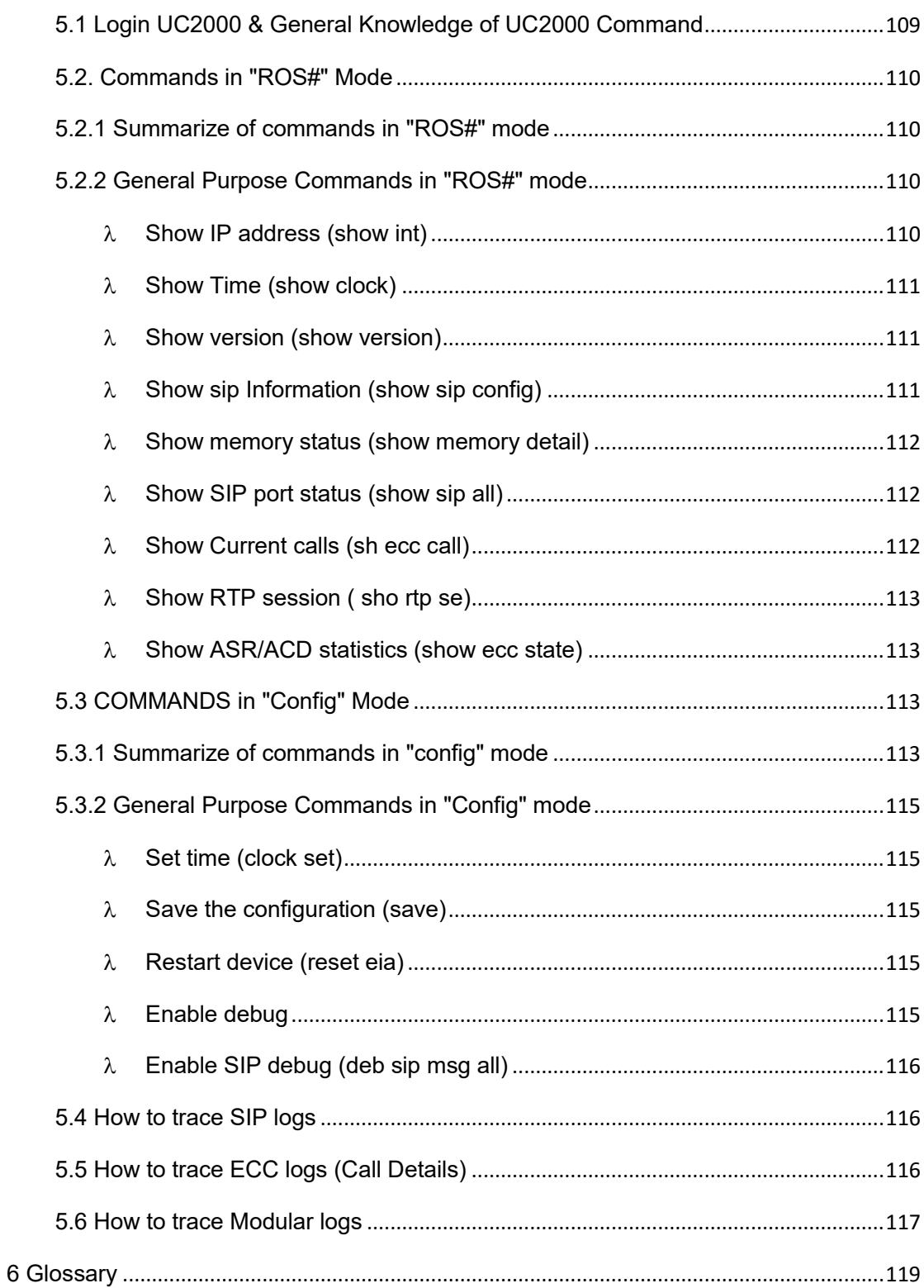

# **1 Product Description**

<span id="page-7-0"></span>This chapter mainly introduces functions and structures of UC2000-VE/F/G.

# <span id="page-7-1"></span>1.1 **OVERVIEW**

UC2000-VE/F/G serials GSM/CDMA/WCDMA VoIP Gateway is full functions VoIP gateway based on IP and Mobile network, which provides a flexible network configuration, powerful features, and good voice quality. It works for carrier grade, enterprise, SOHO, residential users for cost-effective solution.

# <span id="page-7-2"></span>1.2 **SCENARIO OF APPLICATION**

With the development of users and telecom service, mobile network and fixed network integration will be steadily increasing. UC2000-VE/F/G provides high quality VoIP service which perfectly meets the requirement. This is a scenario shown as figure 1-2-1

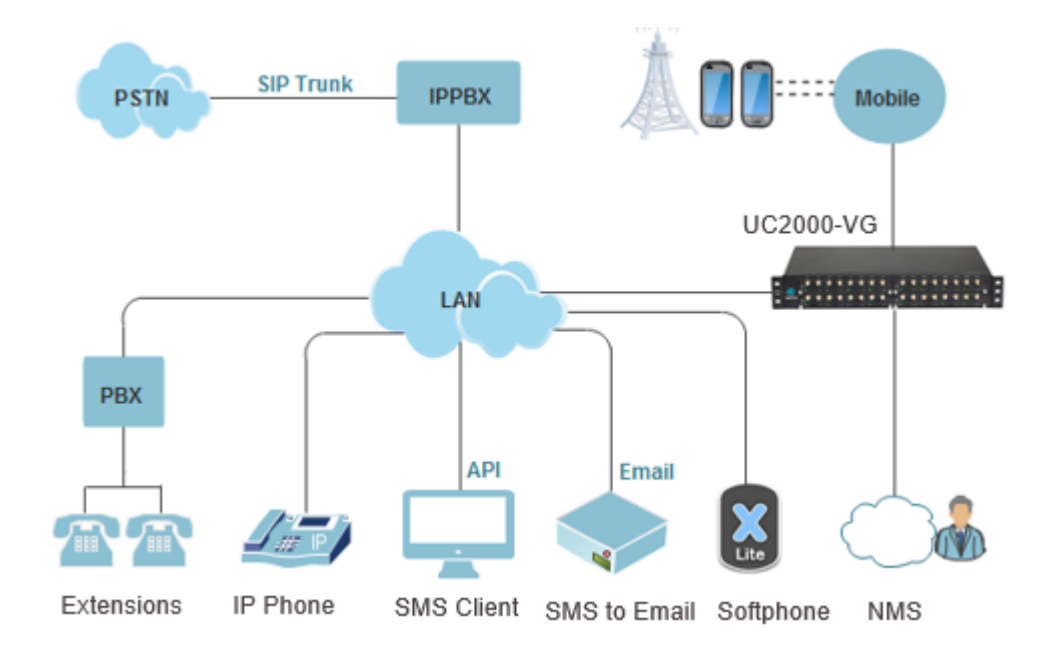

Figure 1-2-1 Network scenario

# <span id="page-8-0"></span>1.3 **PRODUCT APPEARANCE**

# <span id="page-8-1"></span>**1.3.1 Product Appearance of UC2000-VE**

The appearance of UC2000-VE shows as follow

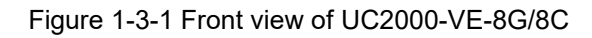

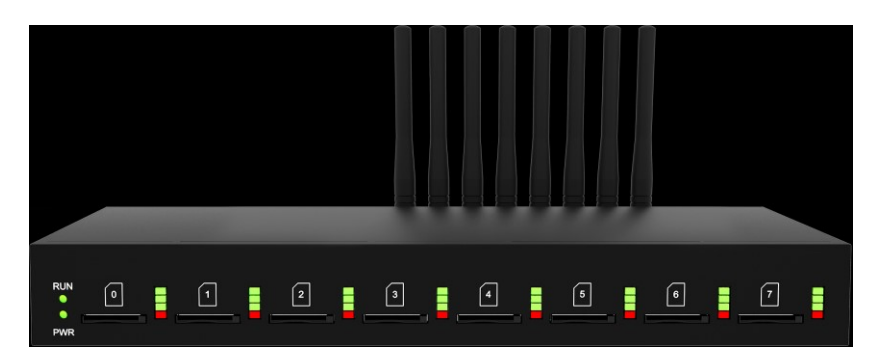

Table 1-3-1 Description of Front view

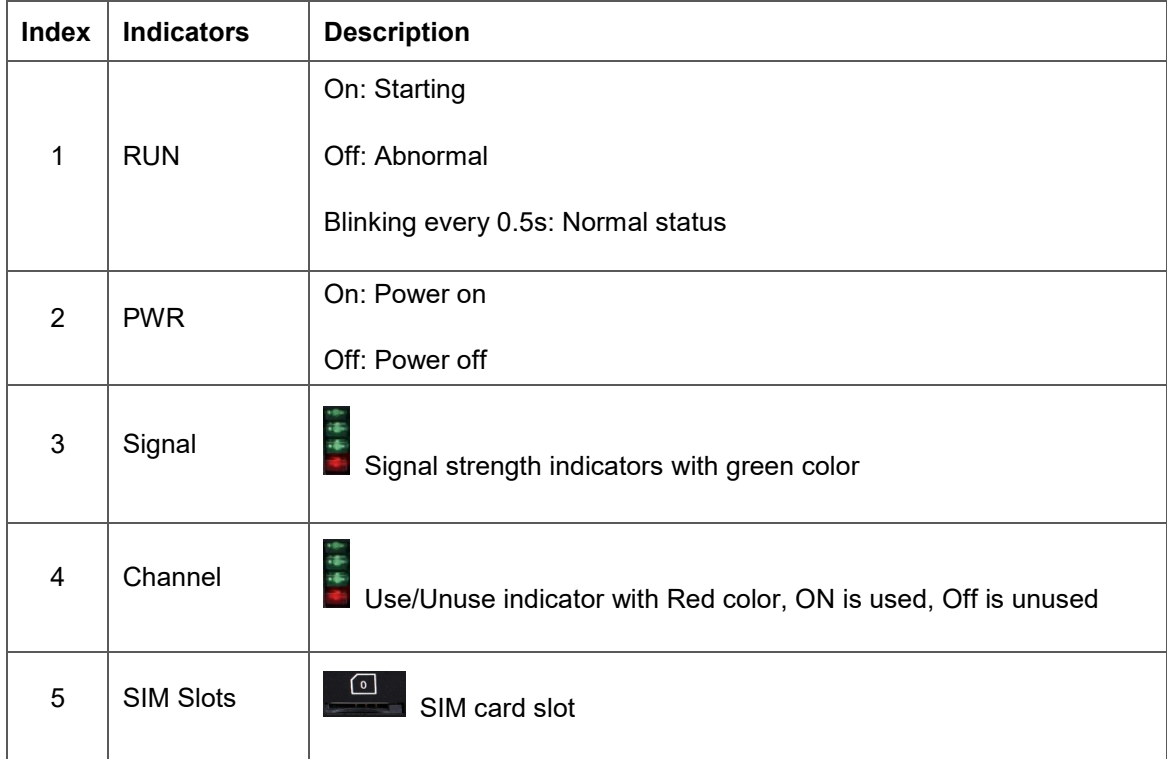

Figure 1-3-2 Rear view of UC2000-VE-8G/8C

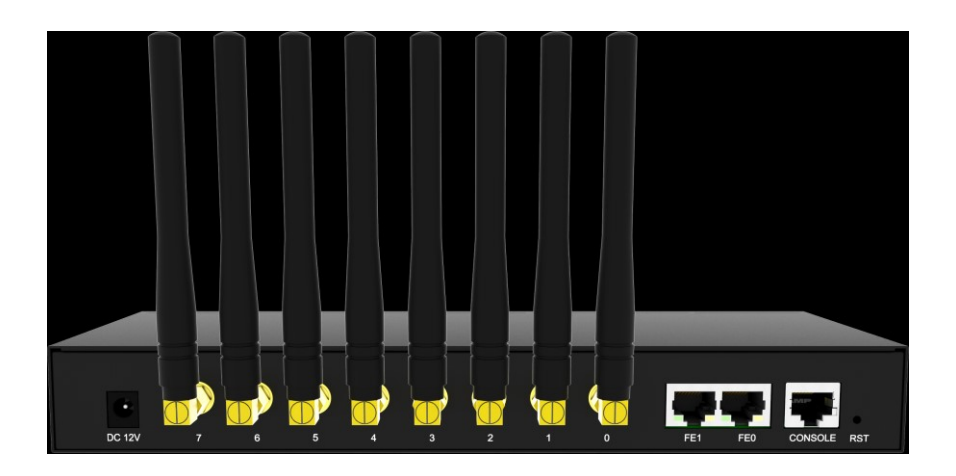

Table 1-3-2 Description of Rear view

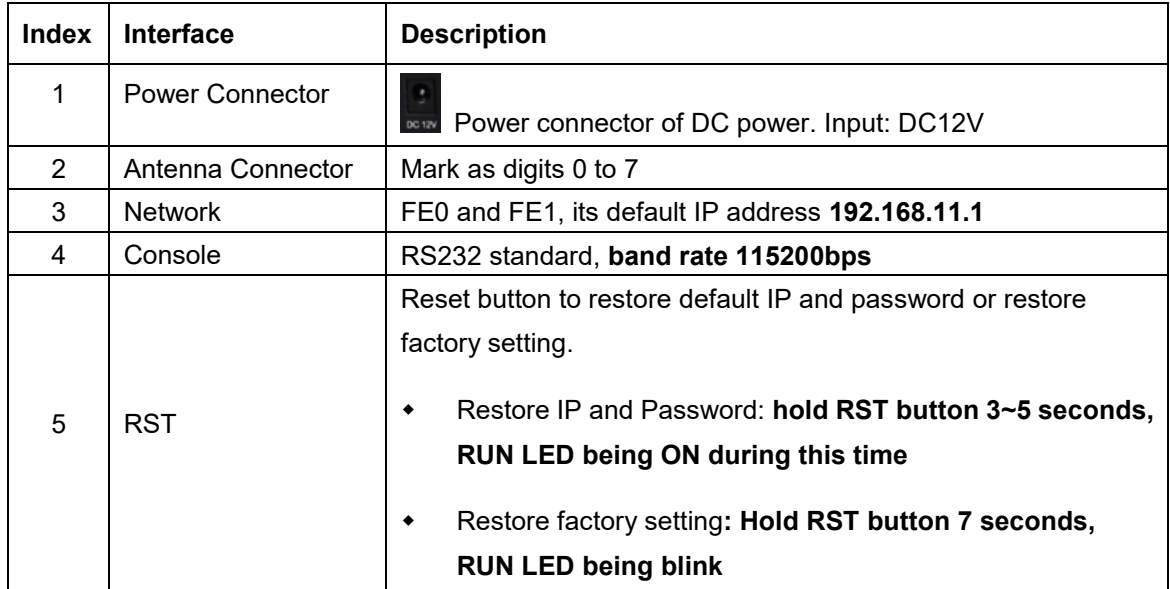

# <span id="page-9-0"></span>**1.3.2 Product Appearance of UC2000-VF**

# Front View

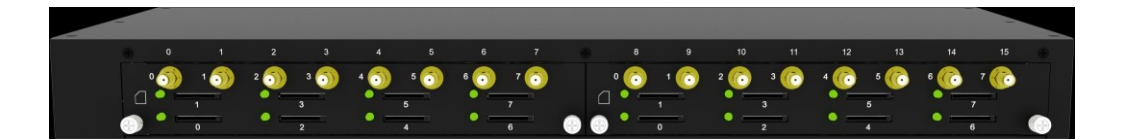

Indicators and connectors

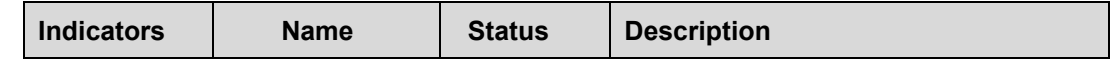

 $\mathcal{L}_\mathcal{L} = \{ \mathcal{L}_\mathcal{L} = \{ \mathcal{L}_\mathcal{L} = \{ \mathcal{L}_\mathcal{L} = \{ \mathcal{L}_\mathcal{L} = \{ \mathcal{L}_\mathcal{L} = \{ \mathcal{L}_\mathcal{L} = \{ \mathcal{L}_\mathcal{L} = \{ \mathcal{L}_\mathcal{L} = \{ \mathcal{L}_\mathcal{L} = \{ \mathcal{L}_\mathcal{L} = \{ \mathcal{L}_\mathcal{L} = \{ \mathcal{L}_\mathcal{L} = \{ \mathcal{L}_\mathcal{L} = \{ \mathcal{L}_\mathcal{$ 

Shenzhen Dinstar Co., Ltd.

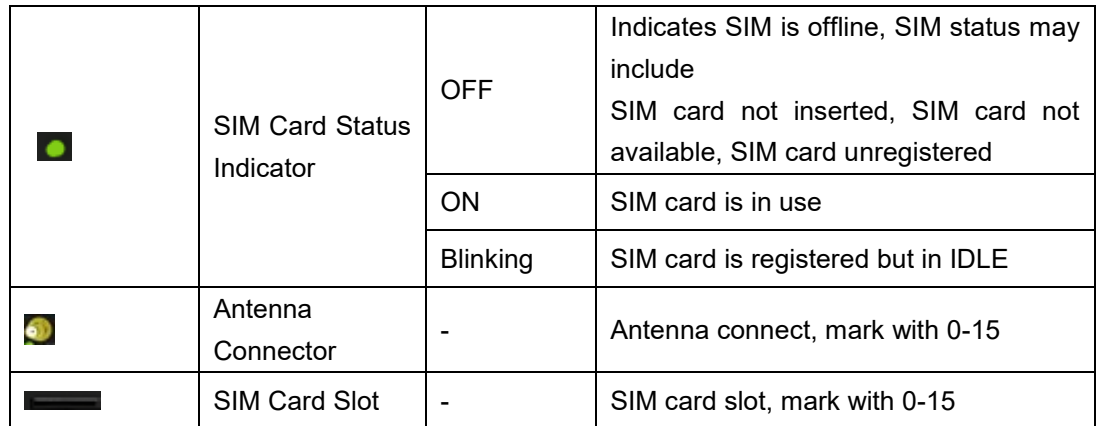

#### Back view

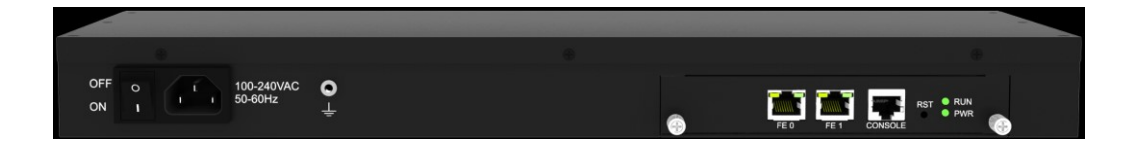

#### Indicators and connectors

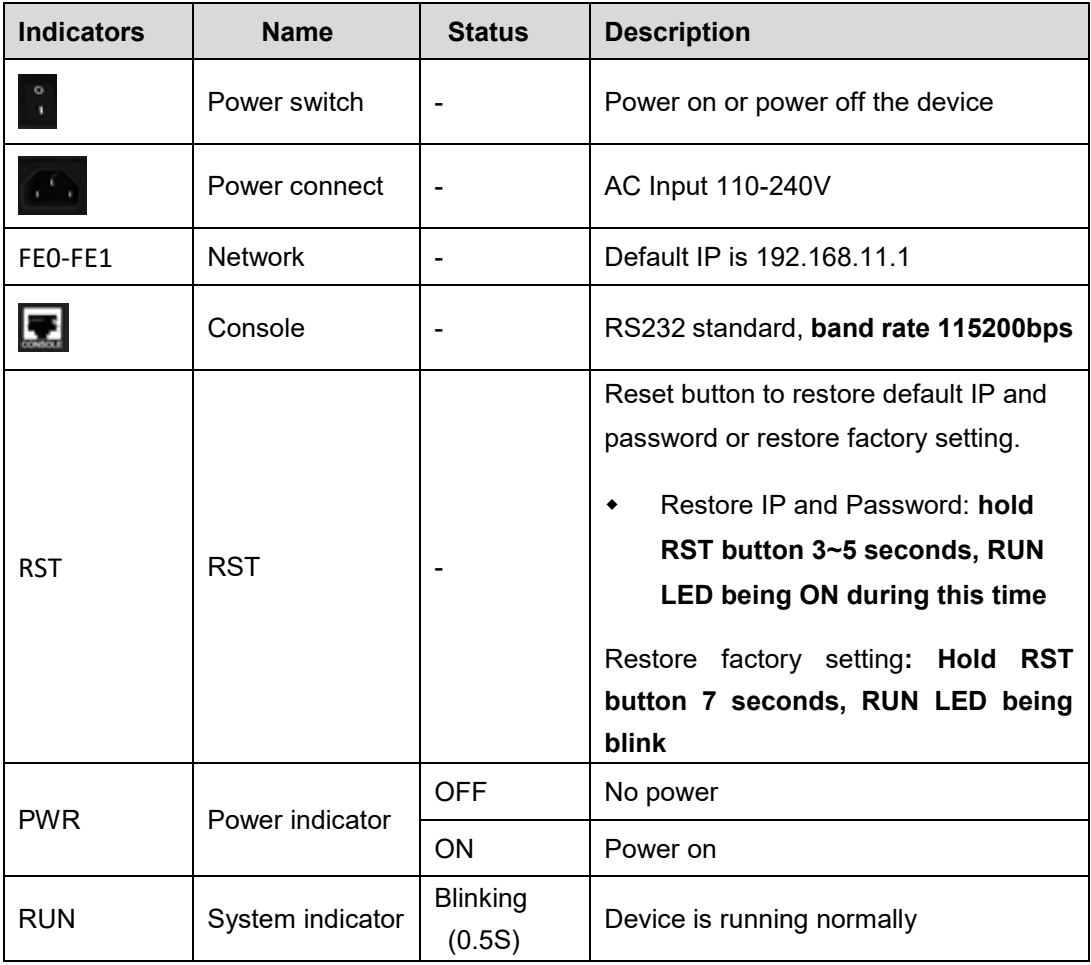

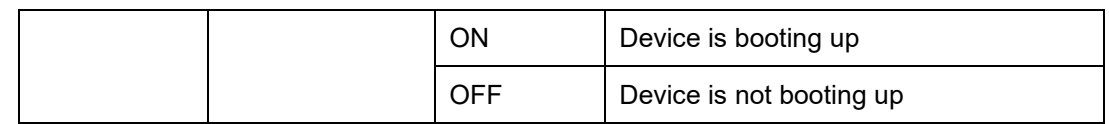

# <span id="page-11-0"></span>**1.3.3 Product appearance of UC2000-VG**

Front view

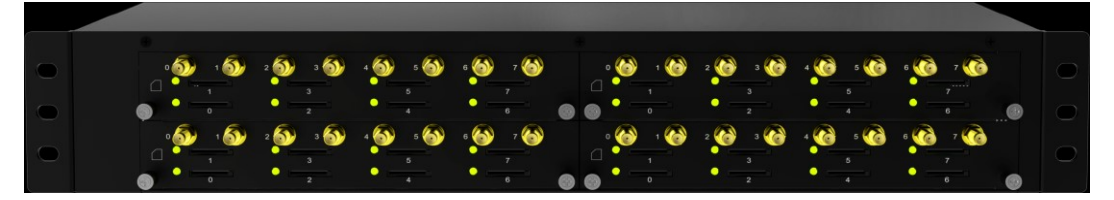

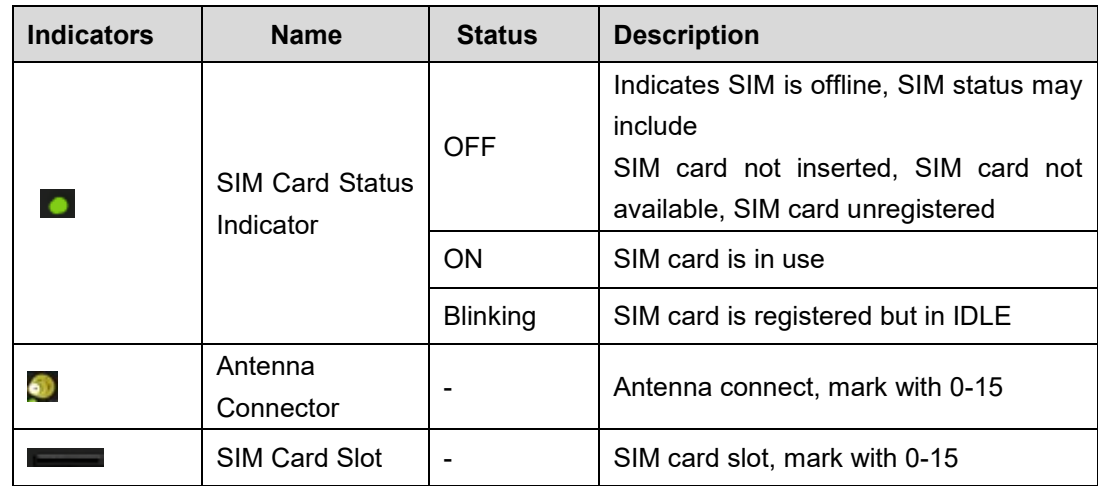

Back View

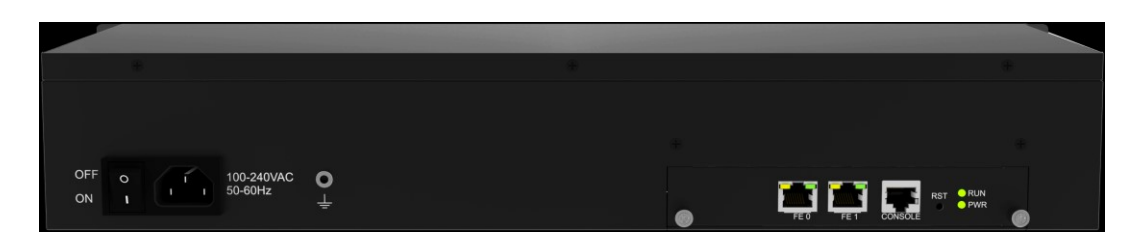

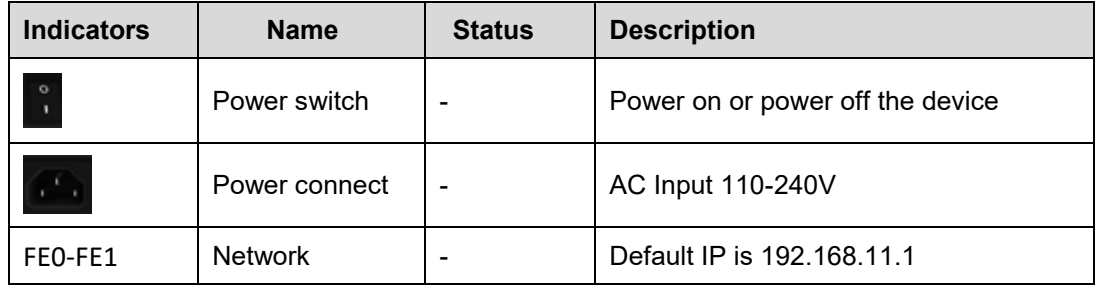

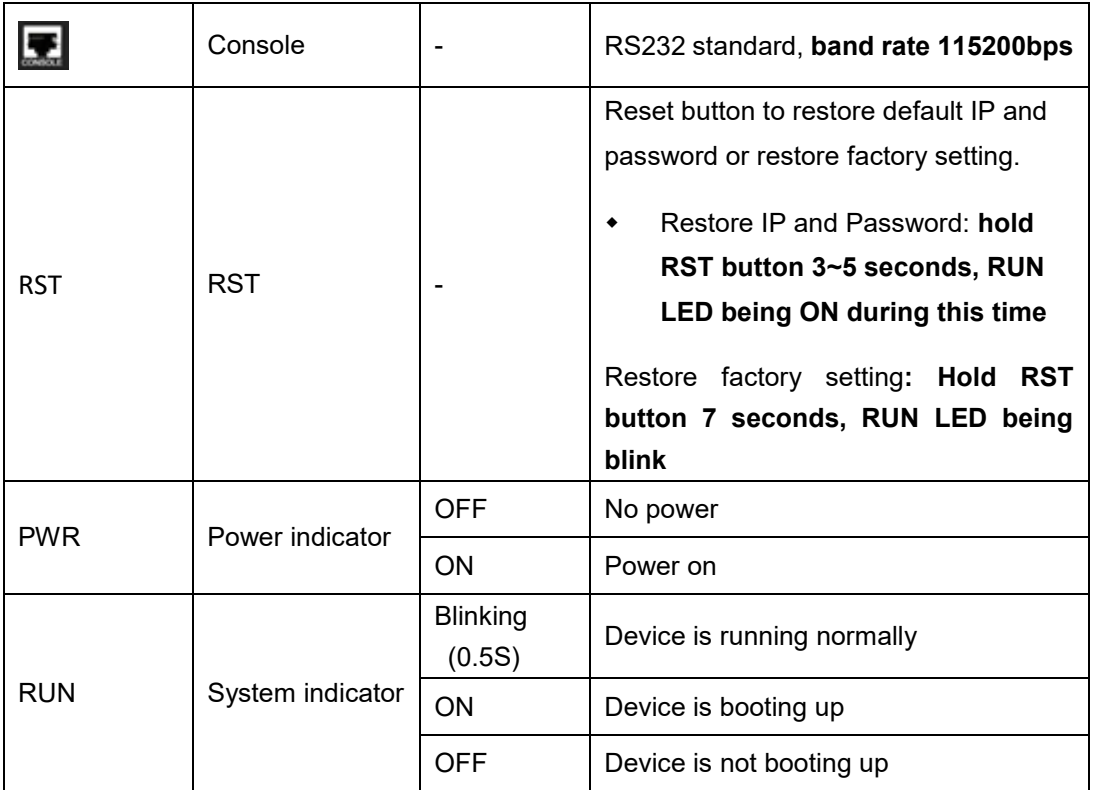

# <span id="page-12-0"></span>1.4 **FUNCTIONS AND FEATURES**

# <span id="page-12-1"></span>**1.4.1 Protocols**

- Standard SIP;
- **Simple Traversal of UDP over NATs (STUN);**
- **•** Point-to-point protocol over Ethernet (PPPoE);
- **•** Hypertext Transfer Protocol (HTTP);
- **•** Dynamic Host Configuration Protocol (DHCP);
- Domain Name System (DNS);
- ITU-T G.711α-Law/μ-Law、G.723.1、G.729AB;

 $\mathcal{L}_\mathcal{L} = \{ \mathcal{L}_\mathcal{L} = \{ \mathcal{L}_\mathcal{L} = \{ \mathcal{L}_\mathcal{L} = \{ \mathcal{L}_\mathcal{L} = \{ \mathcal{L}_\mathcal{L} = \{ \mathcal{L}_\mathcal{L} = \{ \mathcal{L}_\mathcal{L} = \{ \mathcal{L}_\mathcal{L} = \{ \mathcal{L}_\mathcal{L} = \{ \mathcal{L}_\mathcal{L} = \{ \mathcal{L}_\mathcal{L} = \{ \mathcal{L}_\mathcal{L} = \{ \mathcal{L}_\mathcal{L} = \{ \mathcal{L}_\mathcal{$ 

PPTP(support on 8 channels gateway)

# <span id="page-12-2"></span>**1.4.2 System Function**

- PLC: Packet loss concealment
- VAD: Voice activity detection
- **CNG: Comfort Noise Generation**
- Local/Remote SIM card work mode
- Adjustable gain of port
- DTMF adjustment
- Balance Check
- Lock/unlock SIM/UIM
- Mobile number display rejection
- Sending/receiving SMS
- **•** Customize IVR Recording
- White and black list
- One number access
- Open API for SMS, support USSD
- Echo Cancellation (with ITU-T G.168/165 standard)
- Automatic negotiate network
- Hotline
- BCCH(Support on GSM Gateway only)

#### <span id="page-13-0"></span>**1.4.3 Industrial Standards Supported**

- Stationary use environment: EN 300 019: Class 3.1
- Storage environment: EN 300 019: Class 1.2
- **•** Transportation environment: EN 300 019: Class 2.3
- Acoustic noise: EN 300 753
- CE EMC directive 2004/108/EC
- EN55022: 2006+A1:2007
- EN61000-3-2: 2006,
- EN61000-3-3: 1995+A1: 2001+A2: 2005

- EN55024: 1998+A1: 2001+A2: 2003
- Certifications: FCC, CE

### <span id="page-14-0"></span>**1.4.4 General Hardware Specification**

Power Supply

UC2000-VE:

Input: 100-240V, 50-60Hz

Output: DC12V 4.0A

UC2000-VF/G:

Input: 100-240VAC, 50-60Hz;

Temperature(Operation): 0 ℃ ~ 45 ℃

(Storage): -20 ℃ ~80 ℃

- Operation Humidity: 10%-90% No Condensation
- Dimension(W/D/H): 250\*156\*32.5mm
- Weight: 1.069kg
- Package Weight: 2.05kg

# <span id="page-15-0"></span>**2 Quick Installation**

# <span id="page-15-1"></span>2.1 **ATTENTIONS BEFORE INSTALLATION**

Please pay attention to the following before you install UC2000-VE/F/G include:

- DC power/AC power should be grounded well to ensure reliability and stability
- Network interface should be standard RJ45 with 10Mbps or 100Mbps interfaces
- GSM channels work properly and antennas should be well connected.

# <span id="page-15-2"></span>2.2 **INSTALLATION PROCEDURES**

- Connect antennas to the device:
- Connect the power wire to the device;
- Connect network cable to the device;
- Insert SIM cards to SIM slots.

# <span id="page-15-3"></span>2.3 **NETWORK CONNECTION**

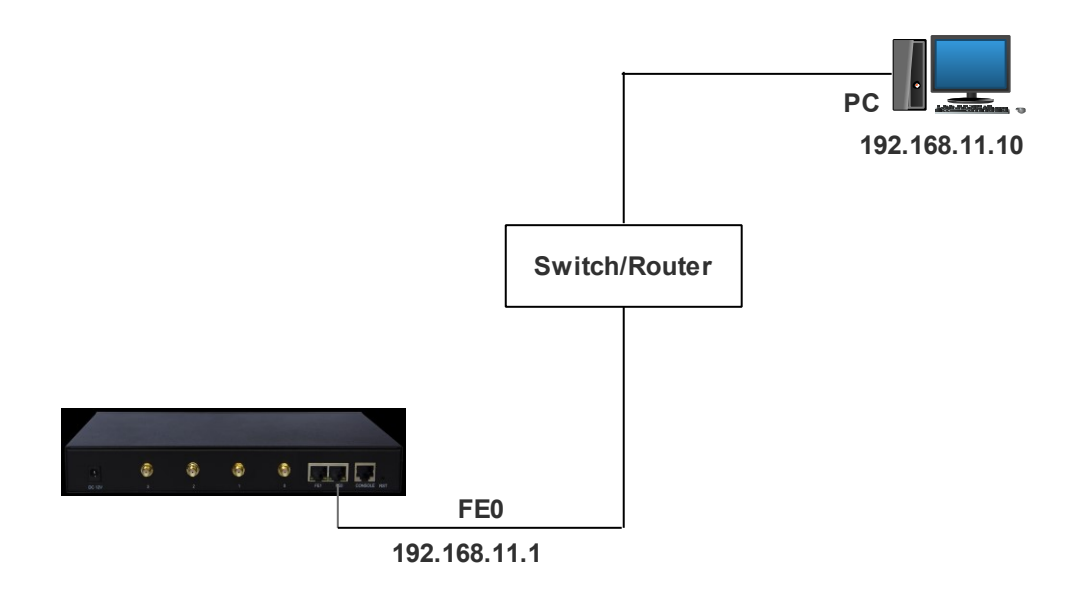

Note: UC2000-VE/F/G has two Ethernet ports (namely FE0 and FE1). The device can work normally when either of the ports is connected to PC. The IP address of device must be at the same network segment with that of PC.

# **3 Basic Operation**

# <span id="page-16-1"></span><span id="page-16-0"></span>3.1 **FEATURE CODES**

Users can do some basic system setting via dialing feature codes through a telephone.

The device has a built-in IVR navigator for local maintenance. In each step, if you hear an IVR message of "setting succeeds", it means you have finished this step successfully. However, if you hear "setting fails", please check and redo that step.

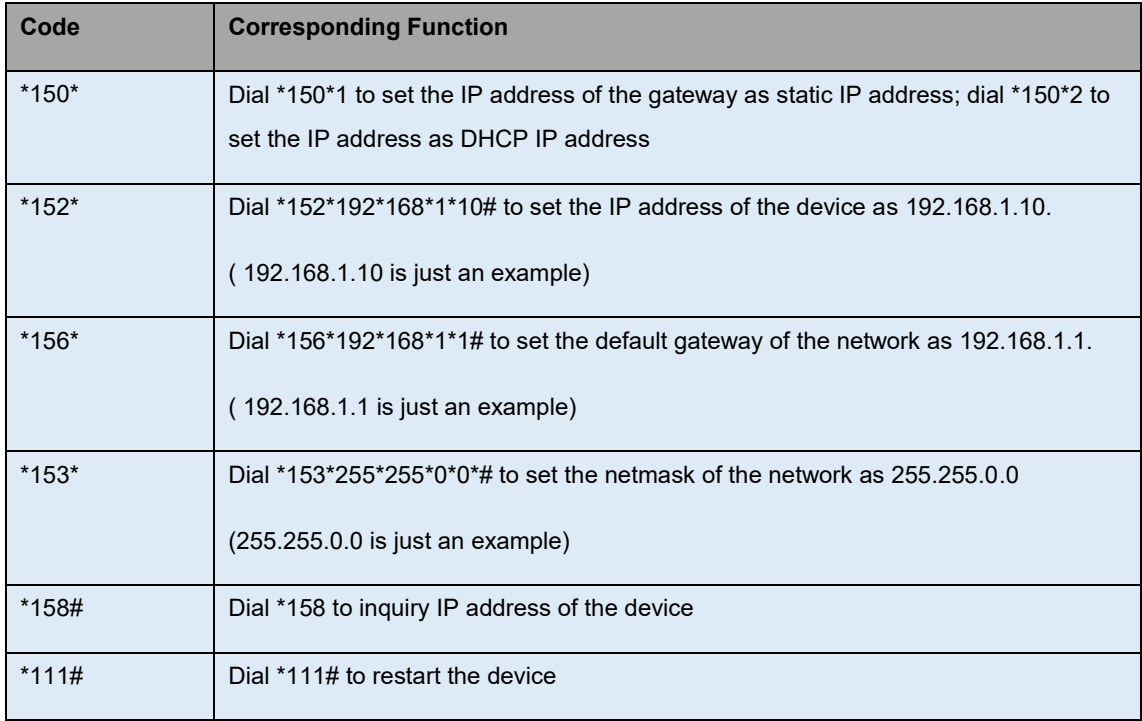

# <span id="page-16-2"></span>3.2 **BASIC OPERATION**

# <span id="page-16-3"></span>**3.2.1 Check IP address**

Use a mobile phone to call a SIM card number of the device, then the device will answer and play a voice prompt of 'dial the extension number'. Press \*158# on mobile phone, then the device will report its local IP address automatically.

# **3.2.2 Restore factory setting via IVR**

<span id="page-16-4"></span>Use a mobile phone to call a SIM card number of the device, the device will answer and play a voice prompt of 'dial the extension number'. Press \*166\*000000# on the mobile

phone, then you will hear 'setting succeeds', then the factory setting of the gateway will be restored.

#### <span id="page-17-0"></span>**3.2.3 Restore default IP and password**

Press RST button for about 3 seconds, then the device will be rebooted and the IP address, username and password will be restored to factory default.

#### **3.2.4 Restore factory setting**

<span id="page-17-1"></span>Press RST button for about 7 seconds, then gateway will be rebooted and restored to factory setting.

# <span id="page-17-2"></span>3.3 **LOCAL MAINTENANCE THROUGH CONSOLE PORT**

To ensure easy maintenance, the device provides a standard RS232 console port, which has a Baud rate of 115200bps. Users can log in the device to carry out maintenance-related configurations through the console port.

#### **Example: Log in device via Console Port**

**Step 1:** Prepare a serial cable as follows (standard RS232, 115200bps);

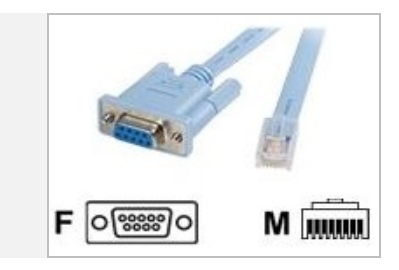

- **Step 2:** Connect the F port of the serial cable with the COM port of PC. If the PC does not have a COM port, please use a USB-to-COM converting tool to connect the serial cable with the PC.
- **Step 3:** Connect the M port of the serial cable with the console port of the device.

**Step 4:** Conduct configurations on login software.

Herein we take the PuTTY sofeware as an example. Detailed configurations are as follows:

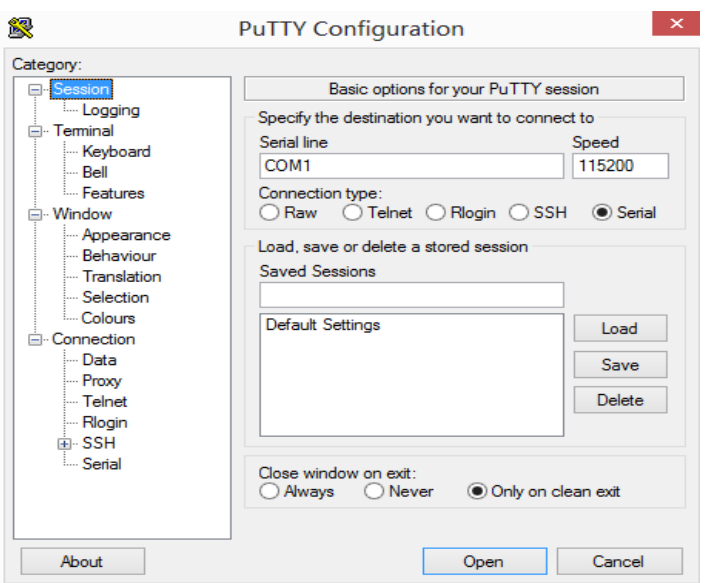

After finishing the above configurations, click the **Open** button to enter the maintenance interface of the console port. The username and password are the same with those of the web interface of device.

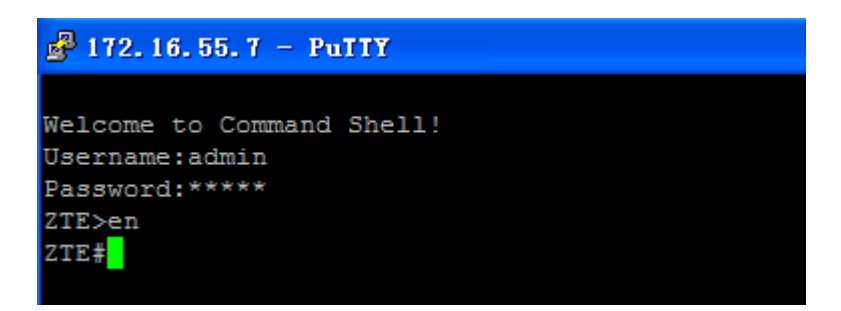

#### **Commands for configuring the IP address of the device :**

 (In the following example, IP address of device needs to be configured as 172.30.66.100, and netmask is 255.255.0.0)

 $\mathcal{L}_\mathcal{L} = \{ \mathcal{L}_\mathcal{L} = \{ \mathcal{L}_\mathcal{L} = \{ \mathcal{L}_\mathcal{L} = \{ \mathcal{L}_\mathcal{L} = \{ \mathcal{L}_\mathcal{L} = \{ \mathcal{L}_\mathcal{L} = \{ \mathcal{L}_\mathcal{L} = \{ \mathcal{L}_\mathcal{L} = \{ \mathcal{L}_\mathcal{L} = \{ \mathcal{L}_\mathcal{L} = \{ \mathcal{L}_\mathcal{L} = \{ \mathcal{L}_\mathcal{L} = \{ \mathcal{L}_\mathcal{L} = \{ \mathcal{L}_\mathcal{$ 

> enable enable# configure config# interface ethernet config-if-br-lan# ip address 172.30.66.100 255.255.0.0 config-if-br-lan# exit config# ip default-gateway 172.30.0.1

#### **Commands for inquiring the IP address of the device**

> enable

enable#show interface

# <span id="page-19-0"></span>**4 WEB Interface Configuration**

UC2000-VF/G serials gateway has the same web interface. This chapter describes web configuration of UC2000-VE. The UC2000-VE contains an embedded web server to set parameters by using the HTTP protocol. We are strongly recommend to access device with Google Chrome or Firefox Browser.

The configuration introduction also suitable for following models:

- UC2000-VE-4G
- UC2000-VE-8G
- UC2000-VF-16G ь
- UC2000-VF-8G ь
- UC2000-VF-32G
- ь UC2000-VE-8C (8 Channels CDMA Gateway)
- $\blacktriangleright$ UC2000-VE-4C (4 Channels CDMA Gateway)
- $\blacktriangleright$ UC2000-VF-16C (16 Channels CDMA Gateway)
- $\blacktriangleright$ UC2000-VF-32C (32 Channels CDMA Gateway)
- UC2000-VE-8W (8 Channels WCDMA Gateway)  $\blacktriangleright$
- UC2000-VF-16W(16 Channels WCDMA Gateway)  $\blacktriangleright$
- $\blacktriangleright$ UC2000-VF-32W(32 Channels WCDMA Gateway)

# <span id="page-19-1"></span>4.1 **ACCESS UC2000-VE UNIT**

Enter IP address of UC2000-VE in IE/Google Chrome. The default IP of LAN port is 192.168.11.1. and the GUI shows as below:

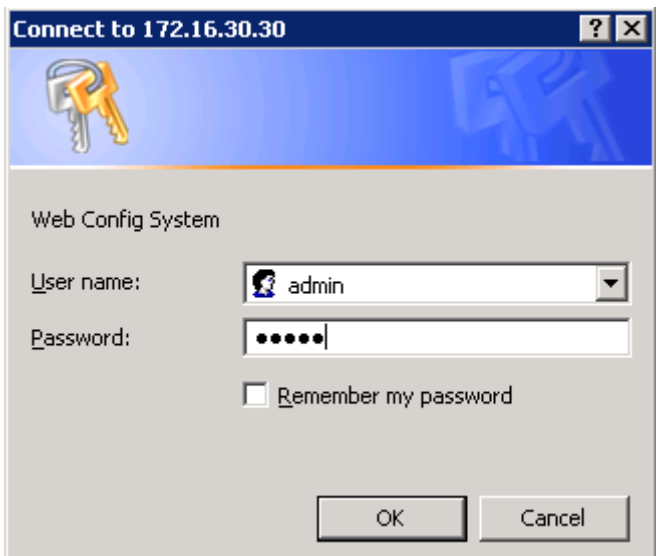

Enter username and password and then click "OK" in configuration interface. The default username and password are "admin/admin". It is strongly recommended, change the default password to a new password for system security.

# <span id="page-20-0"></span>4.2 **PARAMETERS CONFIGURATION**

UC2000-VE WEB configuration interface consists of the navigation tree and the detail configuration interfaces.

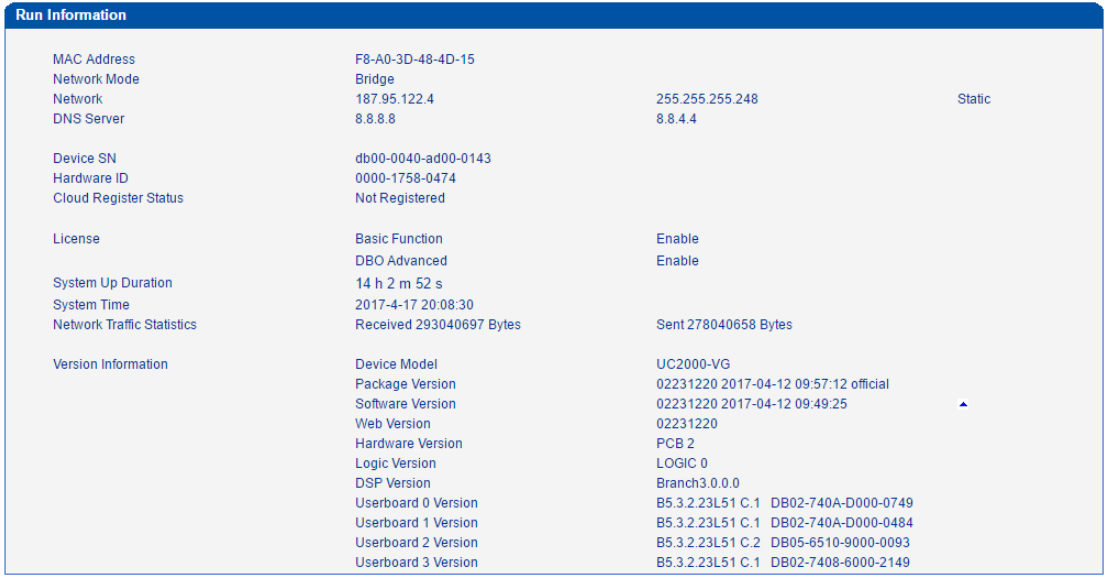

 $\mathcal{L}_\mathcal{L} = \{ \mathcal{L}_\mathcal{L} = \{ \mathcal{L}_\mathcal{L} = \{ \mathcal{L}_\mathcal{L} = \{ \mathcal{L}_\mathcal{L} = \{ \mathcal{L}_\mathcal{L} = \{ \mathcal{L}_\mathcal{L} = \{ \mathcal{L}_\mathcal{L} = \{ \mathcal{L}_\mathcal{L} = \{ \mathcal{L}_\mathcal{L} = \{ \mathcal{L}_\mathcal{L} = \{ \mathcal{L}_\mathcal{L} = \{ \mathcal{L}_\mathcal{L} = \{ \mathcal{L}_\mathcal{L} = \{ \mathcal{L}_\mathcal{$ 

Figure 4-2-1 WEB introduce

Go through navigation tree, user can check, view modify, and set the device configuration on the right of configuration interface.

# <span id="page-21-0"></span>4.3 **SYSTEM INFORMATION**

System information interface shows the basic information of status information, Mobile information and SIP information.

# <span id="page-21-1"></span>**4.3.1 System Iinformation**

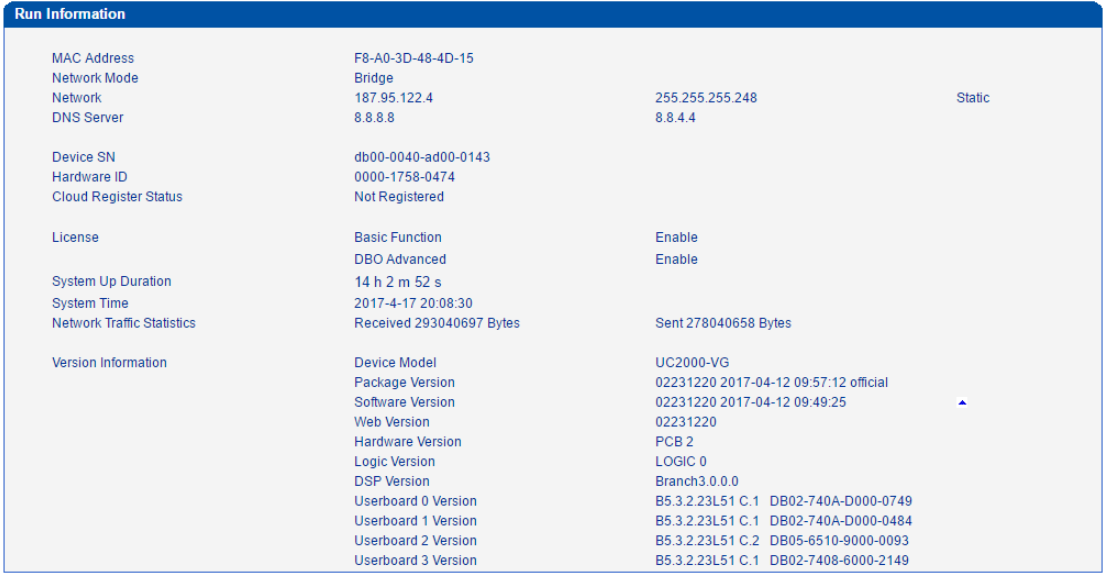

Figure 4-3-1 system Information

Table 4.3-1 System Information

| <b>Parameters</b>  | <b>Description</b>                                                                                                |
|--------------------|----------------------------------------------------------------------------------------------------|
| <b>MAC Address</b> | Displays the current MAC of the gateway, for example: 00-1F-D6-1B-3D-02                                           |
| Network Mode       | UC2000-VE works as bridge mode by default                                                                         |
| <b>Network</b>     | Current IP address and subnet mask of gateway                                                                     |
| <b>DNS Server</b>  | Displays DNS server IP address in the same network with the gateway                                               |
| Device ID          | A unique device ID which assigned in factory. This device ID to be used as<br>register ID with Dinstar SIM cloud. |
| Server Register    | Its indicates communicate status with SIMCloud server, there are two type of                                      |

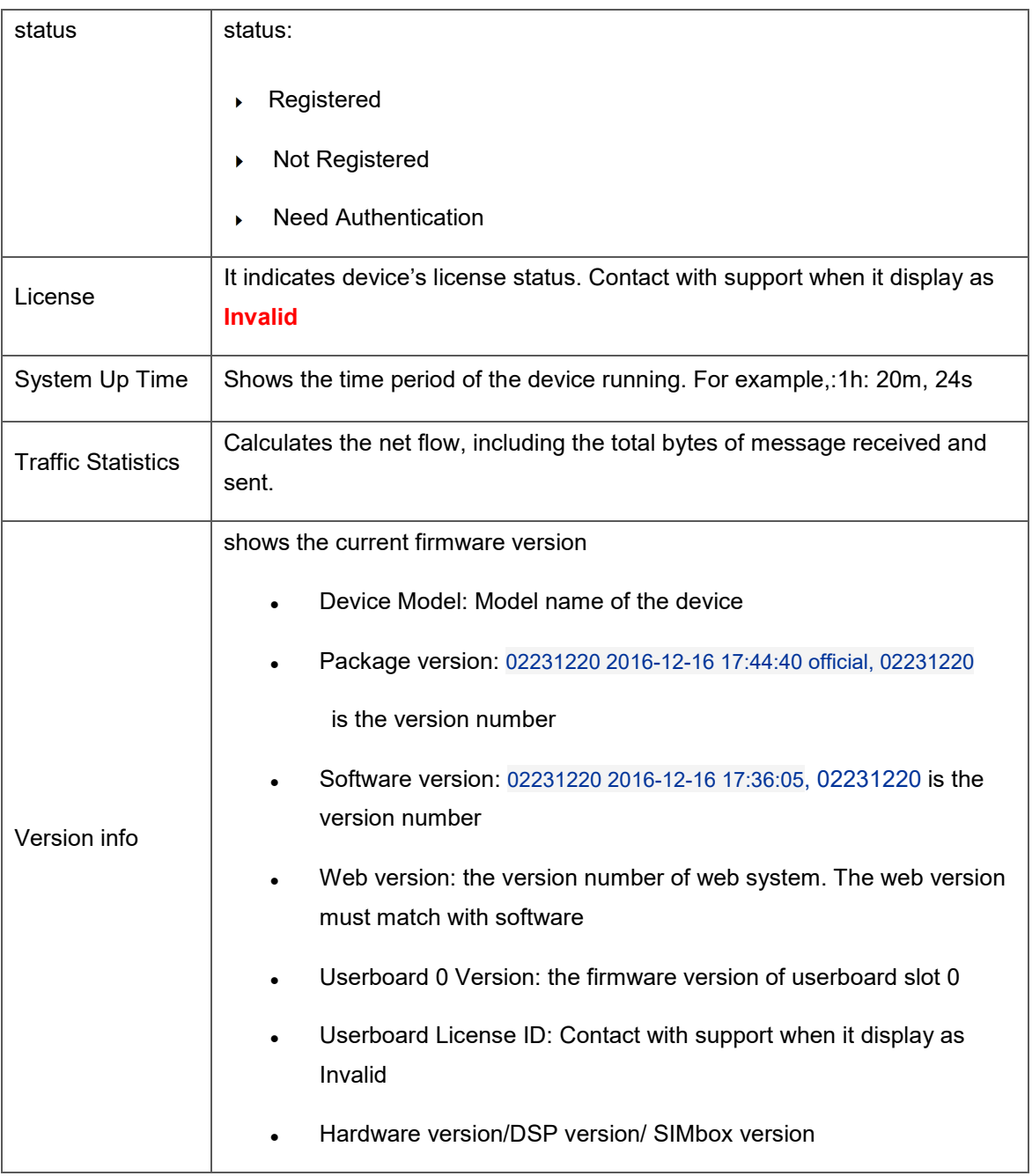

# <span id="page-22-0"></span>**4.3.2 Mobile Information**

Figure 4.3-2 Mobile Information

| <b>Mobile Information</b> |             |             |                                                            |               |                                   |                     |                   |              |    |              |                              |
|---------------------------|-------------|-------------|------------------------------------------------------------|---------------|-----------------------------------|---------------------|-------------------|--------------|----|--------------|------------------------------|
| Port.                     | <b>Type</b> | <b>IMSI</b> | <b>IMEI</b>                                                | <b>Status</b> | <b>Remaining Call</b><br>Duration | Carrier             | Signal<br>Quality |              |    |              | BER ASR(%)ACD(s)PDD(s)Status |
| 0.                        | <b>GSM</b>  |             | 460004122170725 863070010384344 Mobile Registered          |               | No Limit                          | <b>CHINA MOBILE</b> | T.all             | $\Omega$     | 0. | $\Omega$     | Idle                         |
|                           | GSM         |             | 460020187266423 863070010384310 Mobile Registered No Limit |               |                                   | <b>CHINA MOBILE</b> | T.att             | $\Omega$     | 0  | $\mathbf{0}$ | Idle                         |
| 2                         | <b>GSM</b>  |             | 863070010385747 No SIM Card                                |               | No Limit                          |                     |                   | $\Omega$     | 0. | $\mathbf{0}$ | Idle                         |
| 3.                        | GSM         |             | 863070010385549 No SIM Card                                |               | No Limit                          |                     |                   | $\mathbf{0}$ | 0  | $\mathbf{0}$ | Idle                         |
| 4                         | <b>GSM</b>  |             | 863070011821336 No SIM Card                                |               | No Limit                          |                     |                   | $\mathbf{0}$ | 0  | $\mathbf{0}$ | Idle                         |
| 5.                        | <b>GSM</b>  |             | 863070011821880 No SIM Card                                |               | No Limit                          |                     |                   | $\Omega$     | 0  | $\Omega$     | Idle                         |
| 6.                        | <b>GSM</b>  |             | 863070011899175 No SIM Card                                |               | No Limit                          |                     |                   |              | 0. | $\mathbf{0}$ | Idle                         |
|                           | <b>GSM</b>  |             | 863070011764668 No SIM Card                                |               | No Limit                          |                     |                   |              | 0. | $\Omega$     | Idle                         |

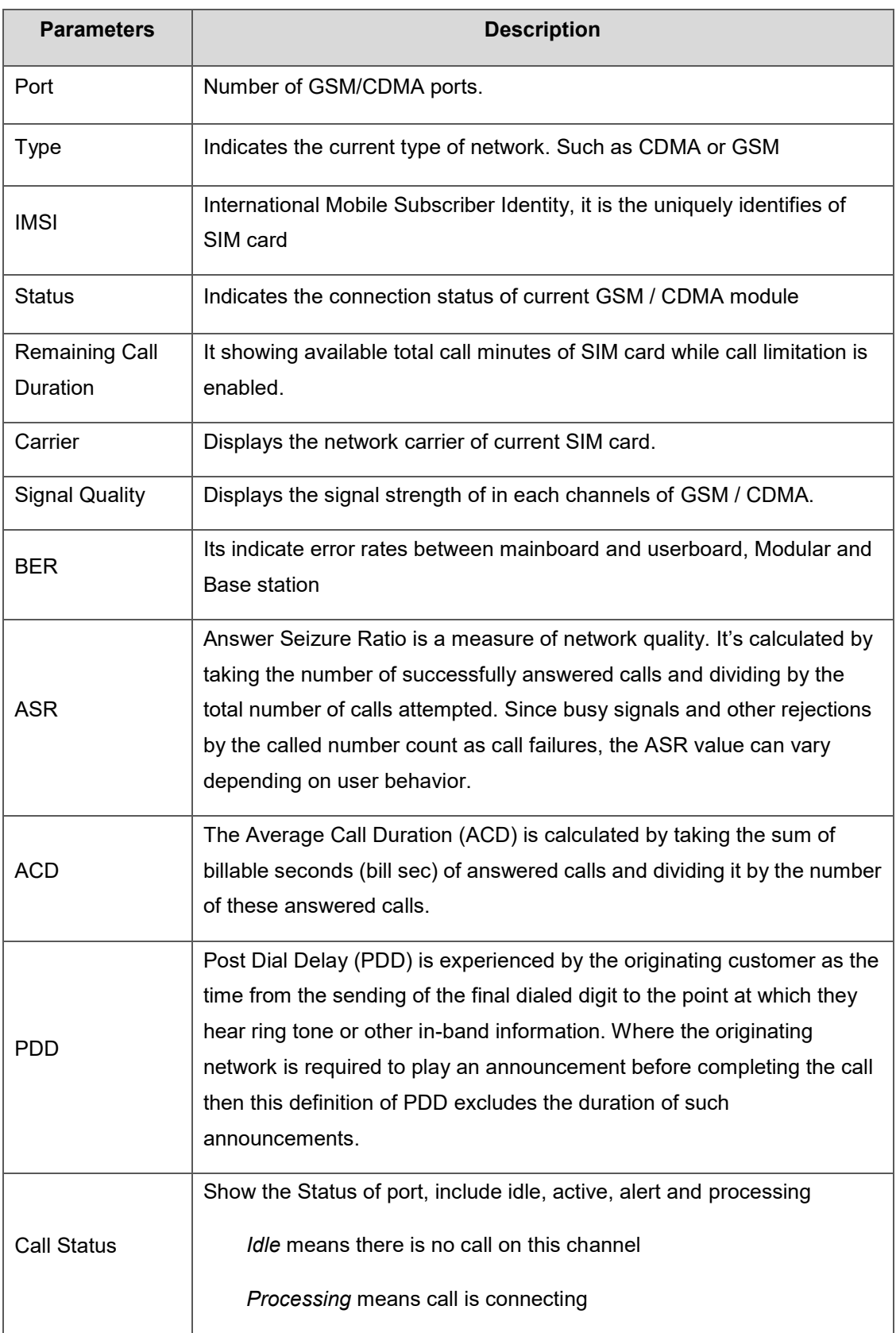

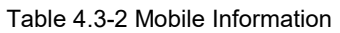

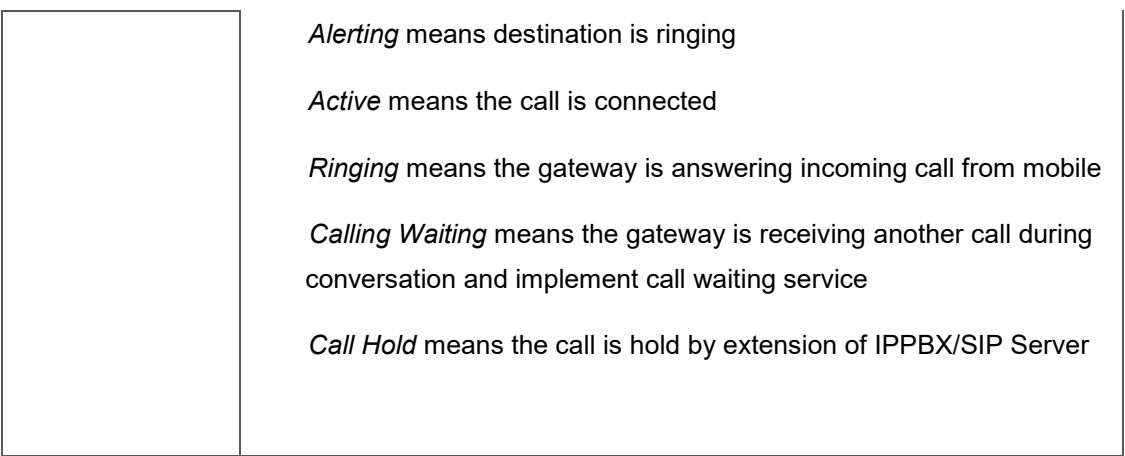

# <span id="page-24-0"></span>**4.3.3 SIP Information**

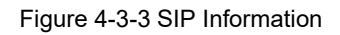

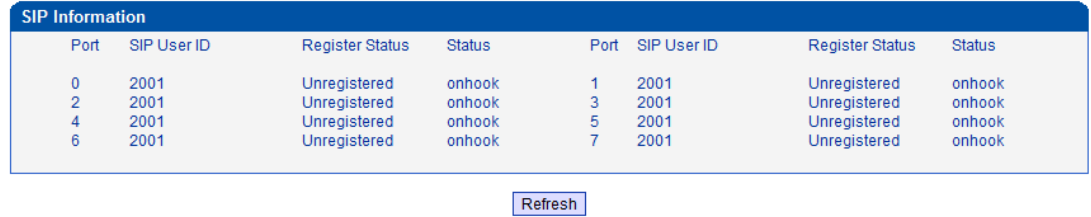

Displays registration status information with Softswitch platform or SIP Server

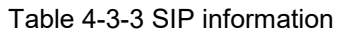

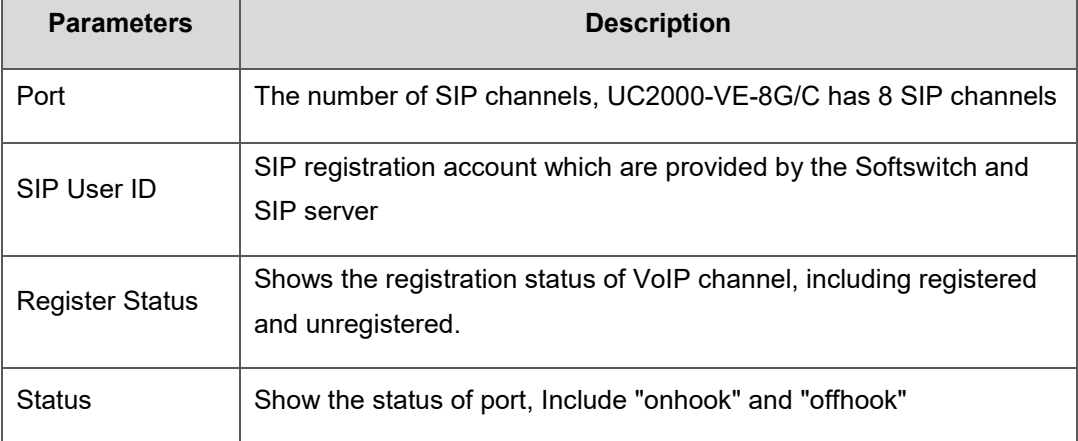

# <span id="page-25-0"></span>4.4 **STATISTICS**

## <span id="page-25-1"></span>**4.4.1 TCP/UDP**

### Figure 4-4-1 TCP/UDP Statistics

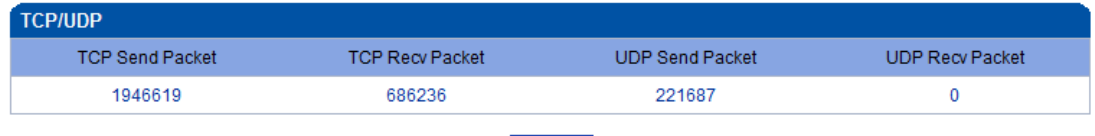

Refresh

## <span id="page-25-2"></span>**4.4.2 RTP**

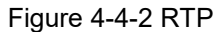

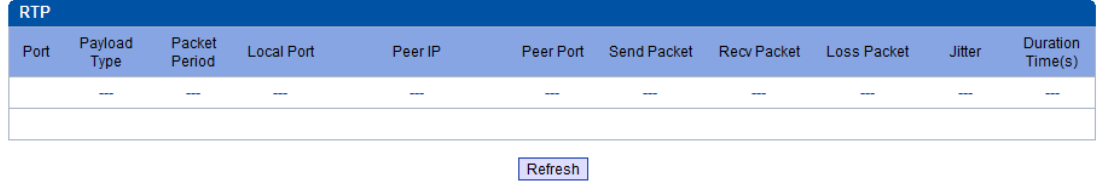

# Table 4-4-[1 Description](app:ds:description%20form) of RTP Statistics

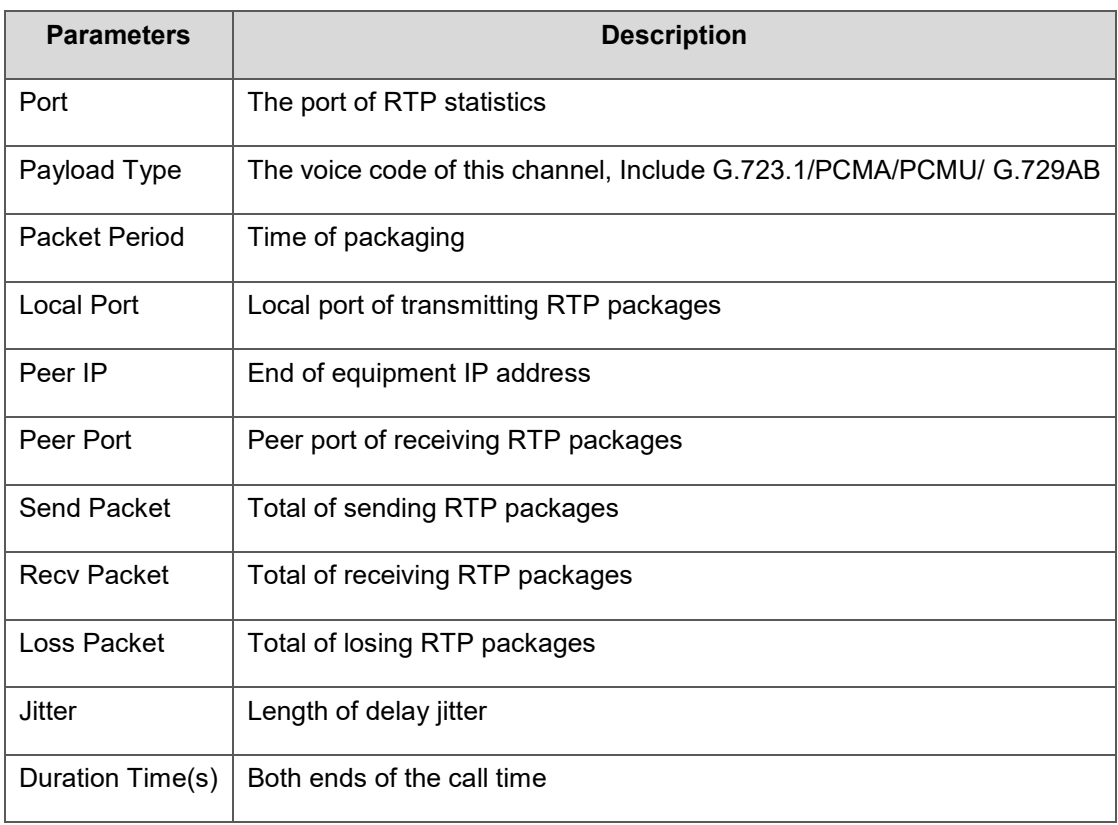

# <span id="page-26-0"></span>**4.4.3 SIP Call History**

#### SIP Call History

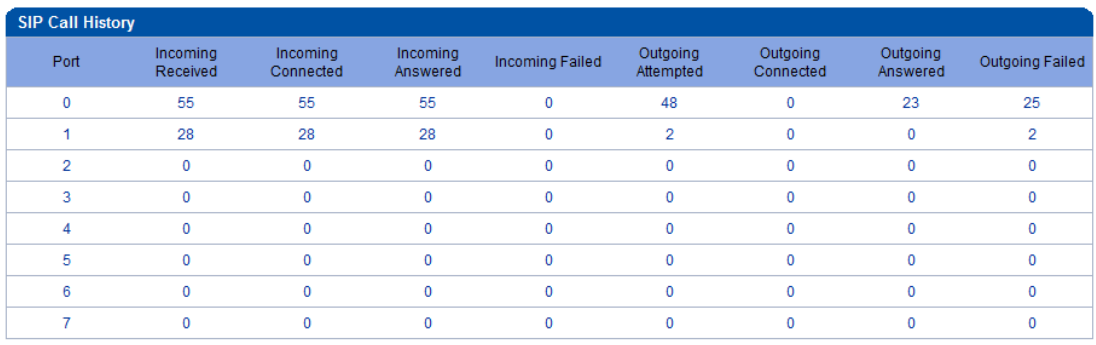

Refresh

# SIP Call History

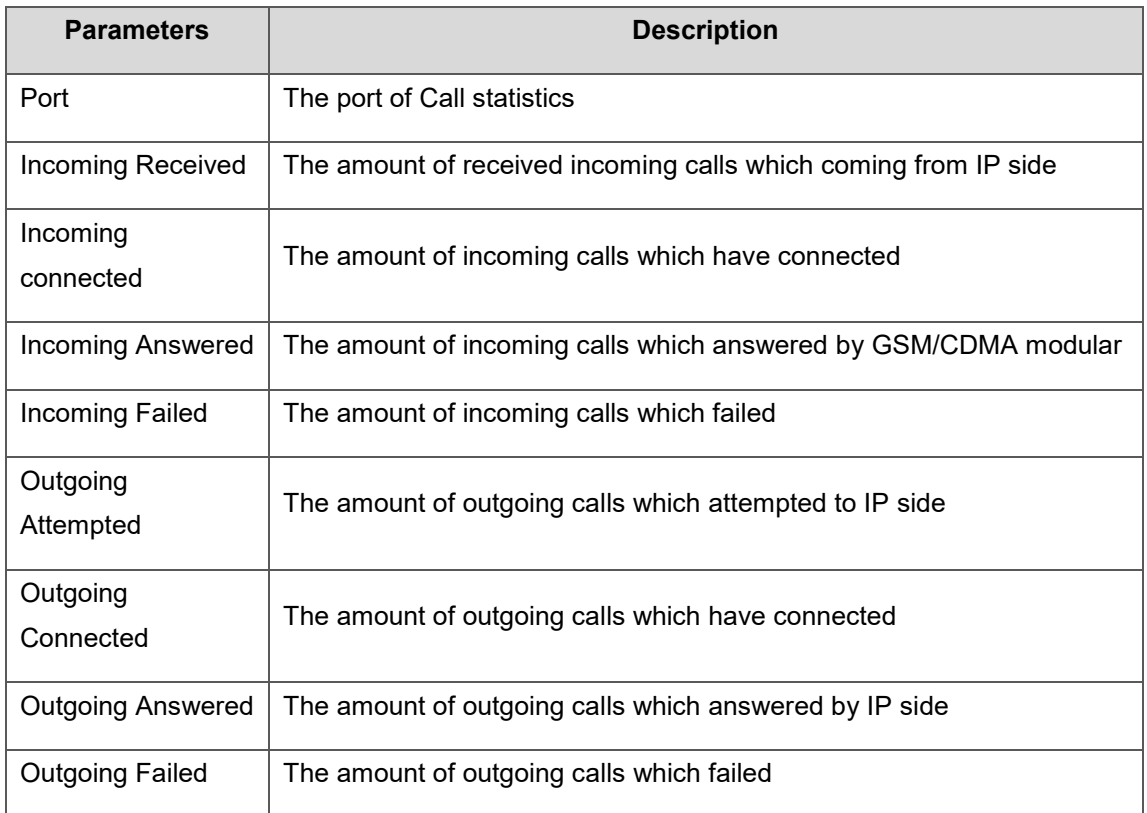

# <span id="page-26-1"></span>**4.4.4 IP to GSM Call History**

IP to GSM Call History

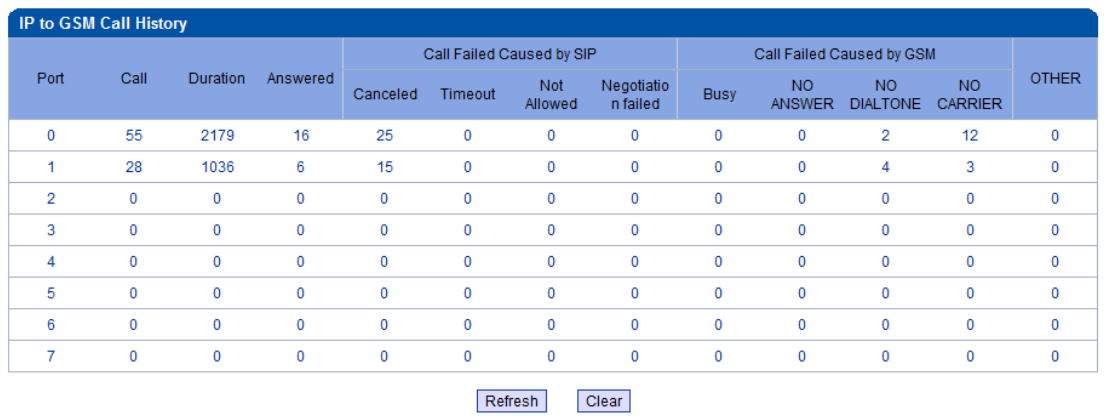

#### IP to GSM Call History

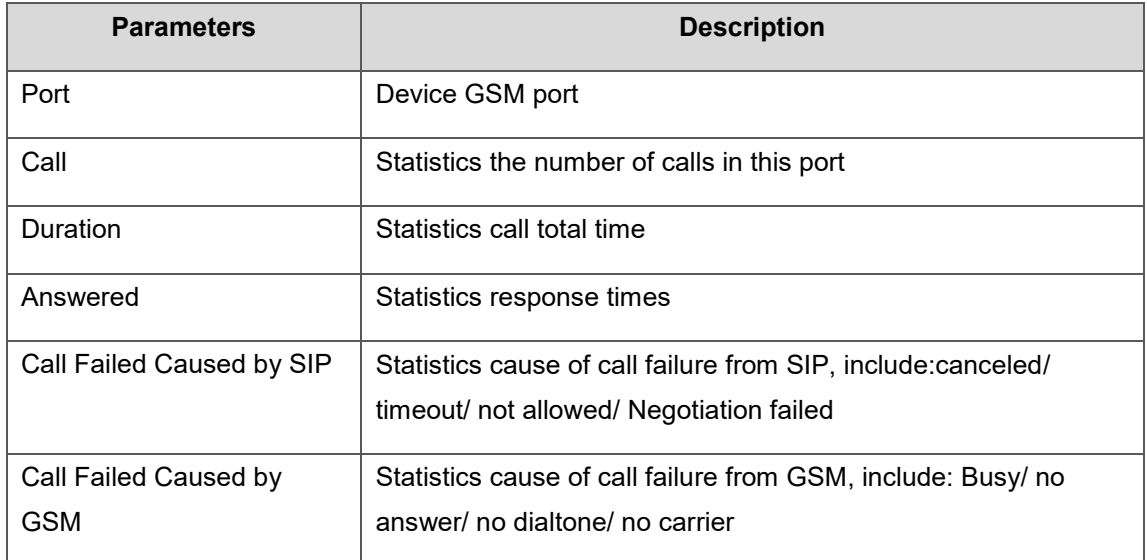

# <span id="page-27-0"></span>**4.4.5 CDR Report**

#### Figure 4-4-5 CDR Report

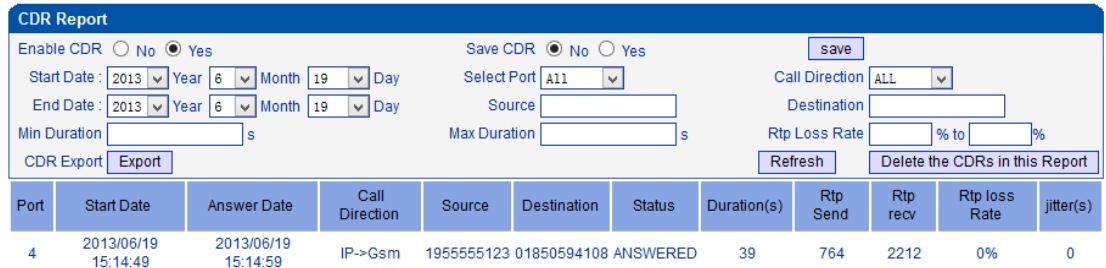

It is support 10000 CDRs on gateway. The CDRs will lost after reboot while save CDR set to No.

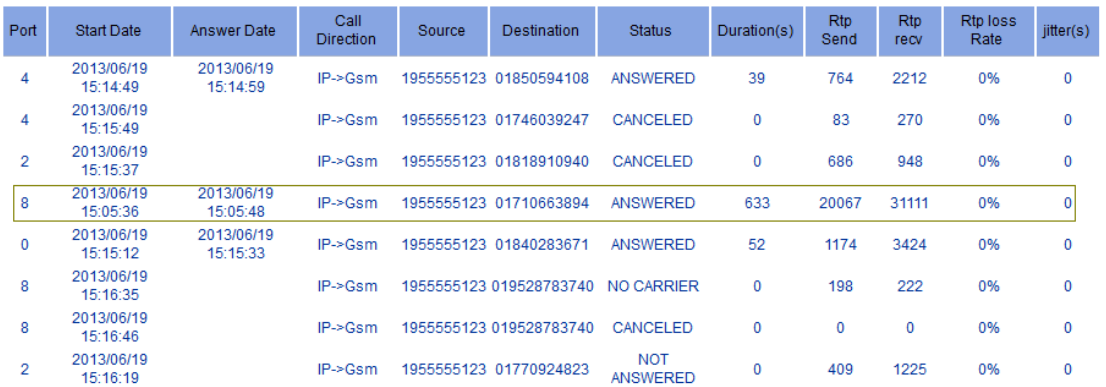

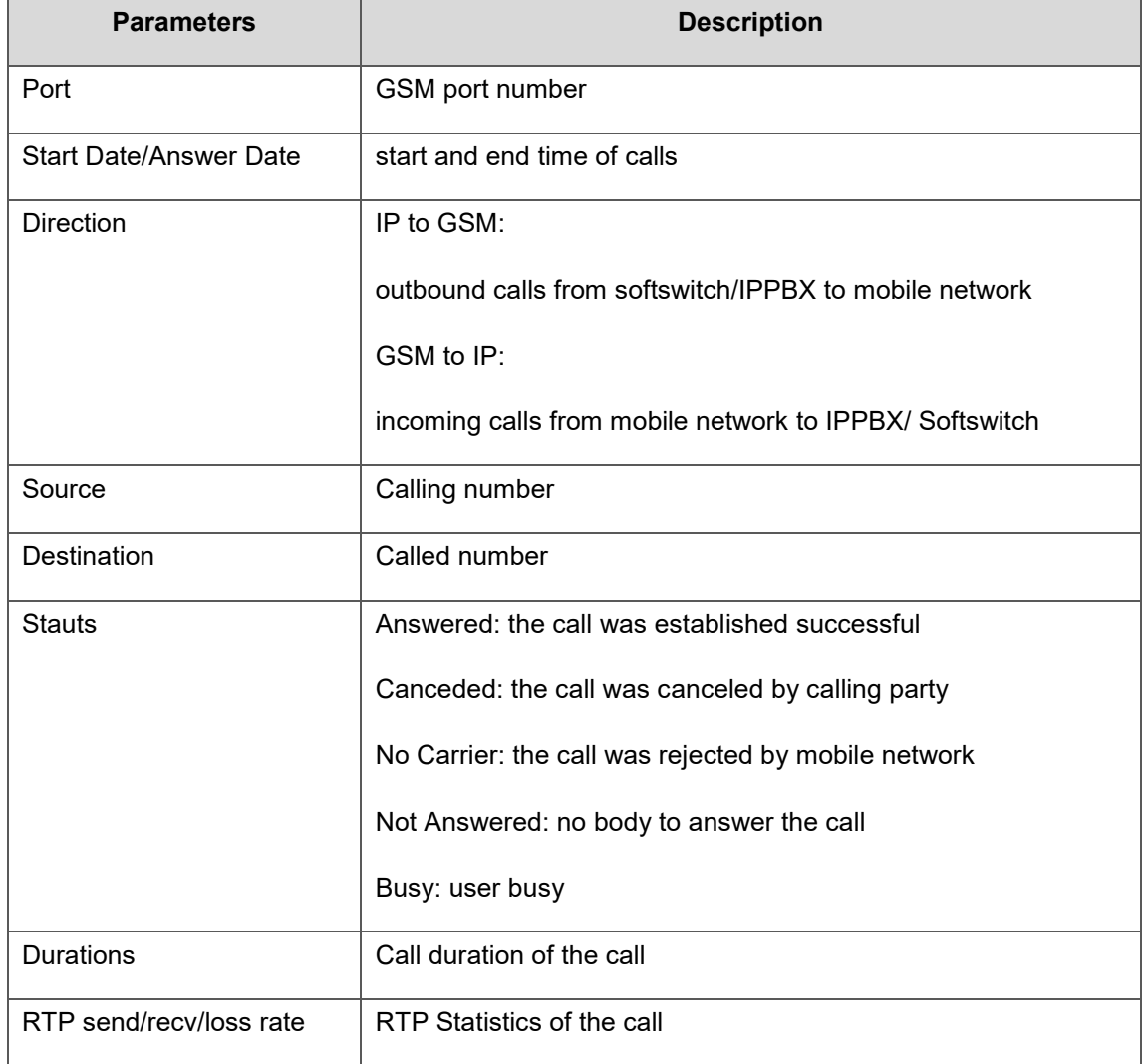

# <span id="page-28-0"></span>**4.4.6 Lock BCCH History**

Figure 4-4-6 Auto Lock BCCH History

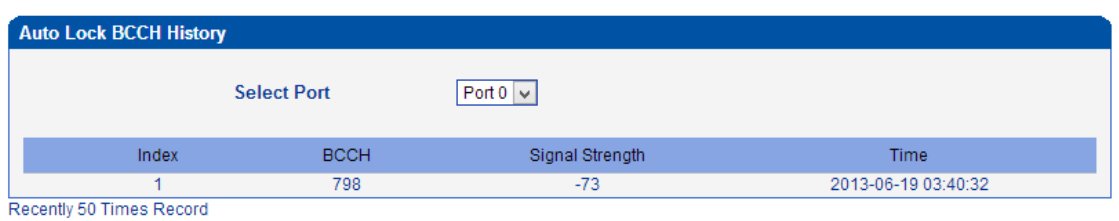

It is record history of BCCH to help analysis SIM card register status.

### <span id="page-29-0"></span>**4.4.7 Current call status**

On the Statistics  $\rightarrow$  Current Call Status interface, status and detail of the current call are shown.

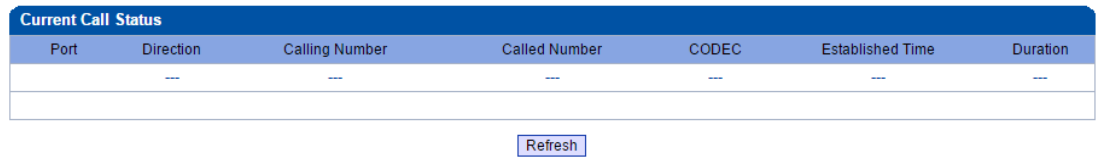

## <span id="page-29-1"></span>**4.4.8 GSM Event**

GSM event page will record all the logs of GSM modules such as IMEI change, replace new SIM card to specific port etc.

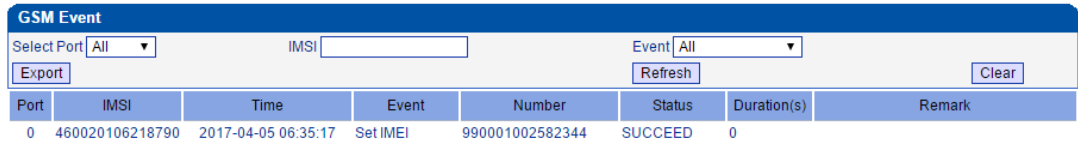

Total: 1 entries 20 entries/page 1/1 page Page 1 v

# <span id="page-29-2"></span>4.5 **NETWORK CONFIGURATION**

### <span id="page-29-3"></span>**4.5.1 Local Network**

Figure 4-5-1 Local Network

| <b>Local Network</b>                                                                                         |               |
|----------------------------------------------------------------------------------------------------|---------------|
| <b>Network Configuration</b><br>$\bigcirc$ Obtain IP address automatically<br>● Use the following IP address |               |
| <b>IP Address</b>                                                                                            | 172.16.222.22 |
| Subnet Mask                                                                                                  | 255.255.0.0   |
| Default Gateway                                                                                              | 172.16.1.5    |
| PPPoE                                                                                                    |               |
| Account                                                                                                    |               |
| Password                                                                                                    |               |
| Service Name                                                                                                 |               |
| <b>MTU</b>                                                                                                   | 1400          |
| <b>DNS Server</b>                                                                                            |               |
| Obtain DNS server address automatically<br>0                                                                 |               |
| ◉ Use the following DNS server addresses<br>Primary DNS Server                                               | 8.8.8.8       |
| Secondary DNS Server                                                                                         | 0.0.0.0       |

Table 4-5-1 Local network

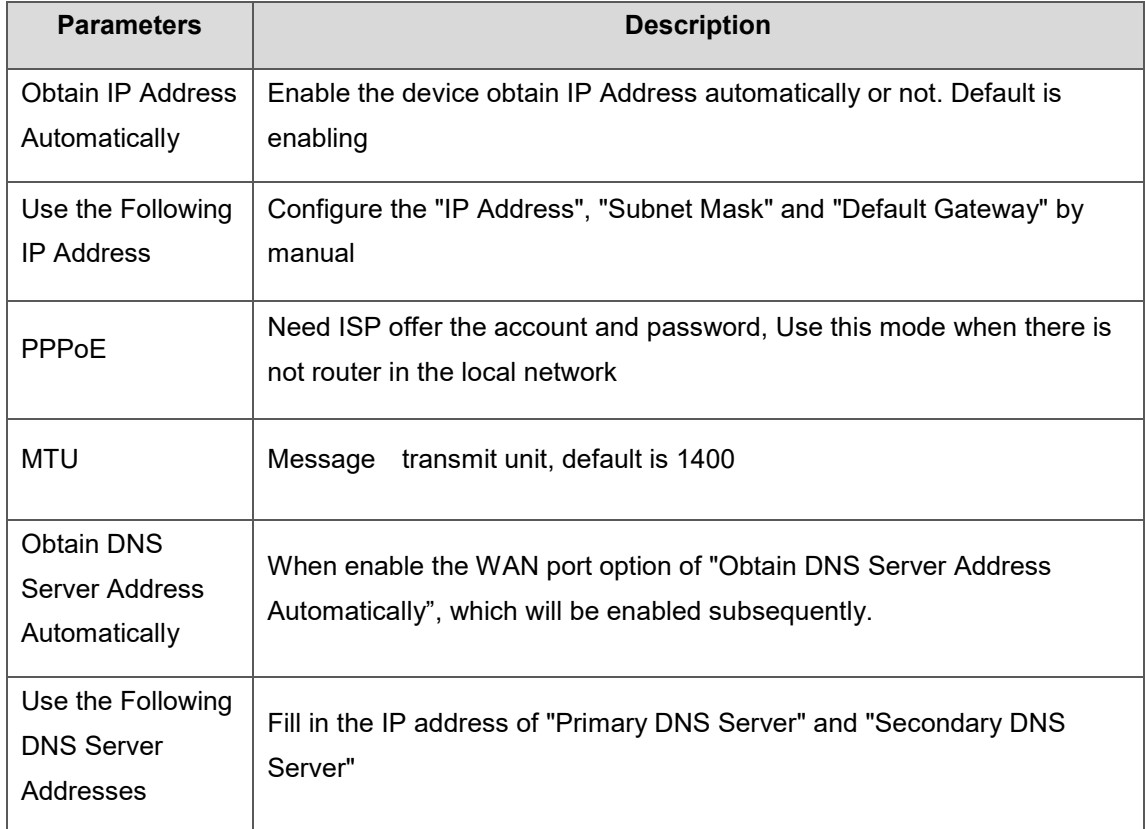

### <span id="page-31-0"></span>**4.5.2 ARP**

The ARP function mainly used to query and add the map of IP and MAC. There are static or dynamic ARP entries.

Like other routers, the gateway can automatically find the network device on the same segment. But, sometimes you don't want to use this automatic mapping; you'd rather have fixed (static) associations between an IP address and a MAC address. Gateway provides you the ability to add static ARP entries to:

- Protect your network against ARP spoofing
- Prevent network confusion as a result of misconfigured network device

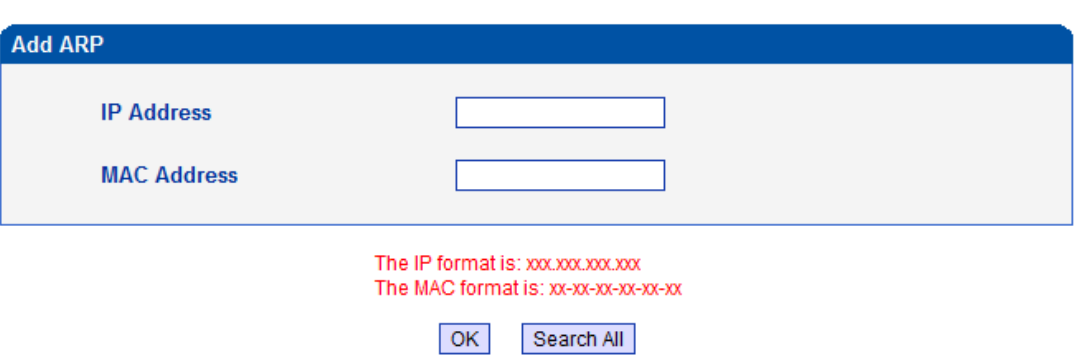

Figure 4-5-3 Add ARP

#### Click *Search All* to check ARP buffer.

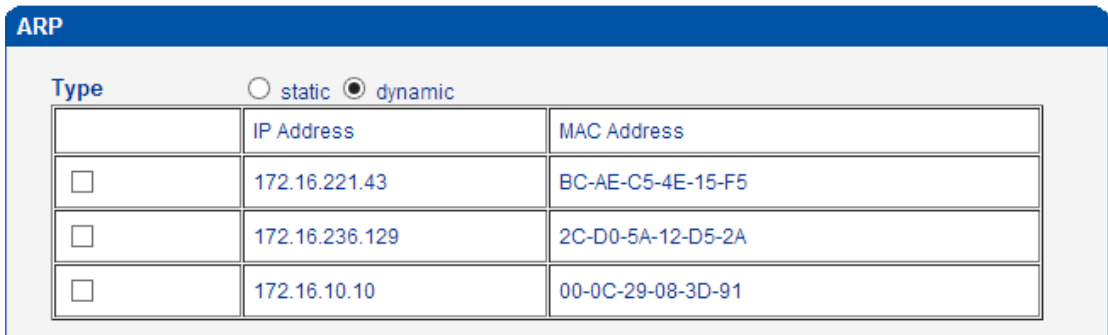

### <span id="page-31-1"></span>**4.5.3 VPN Parameter**

Figure 4-5-3 VPN Parameter

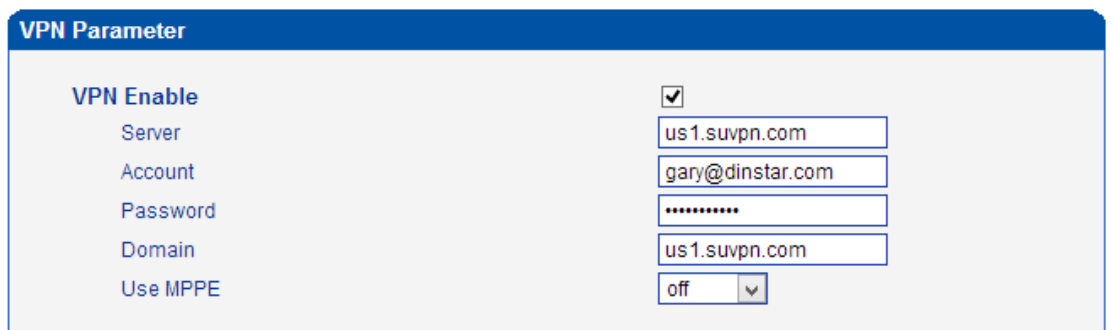

#### Table 4-5-3 Description of VPN Parameter

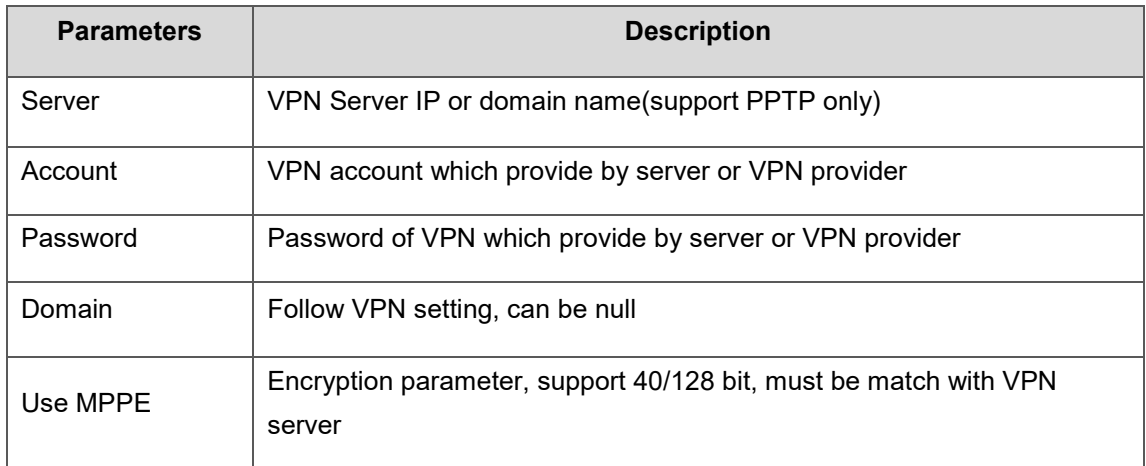

#### Check VPN connecting status on system information

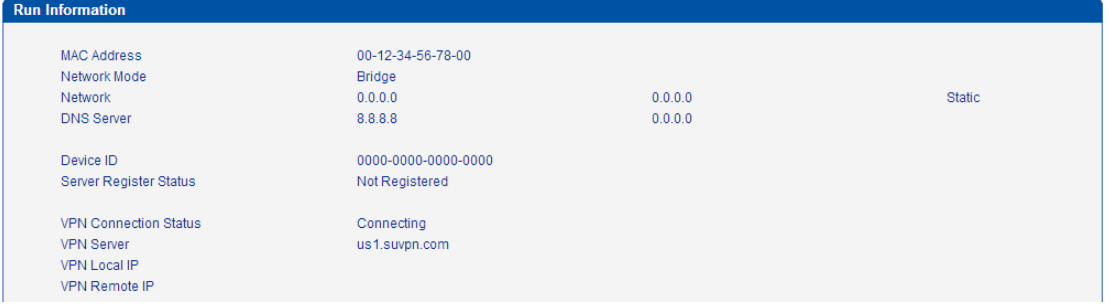

# <span id="page-32-0"></span>4.6 **SECURITY CENTER**

### <span id="page-32-1"></span>**4.6.1 Access Rules**

On the **Access Rules** interface, click **Add**, and you can set rules to accept or reject the calls from a specific port, the login of other people via Web or Telnet, or PIN packages.

TCP: accept or reject the login of other people via Web or Telnet;

UDP: accept or reject the calls from a specific port;

ICMP: accept or reject PIN packages.

All: accept or reject all the above mentioned items.

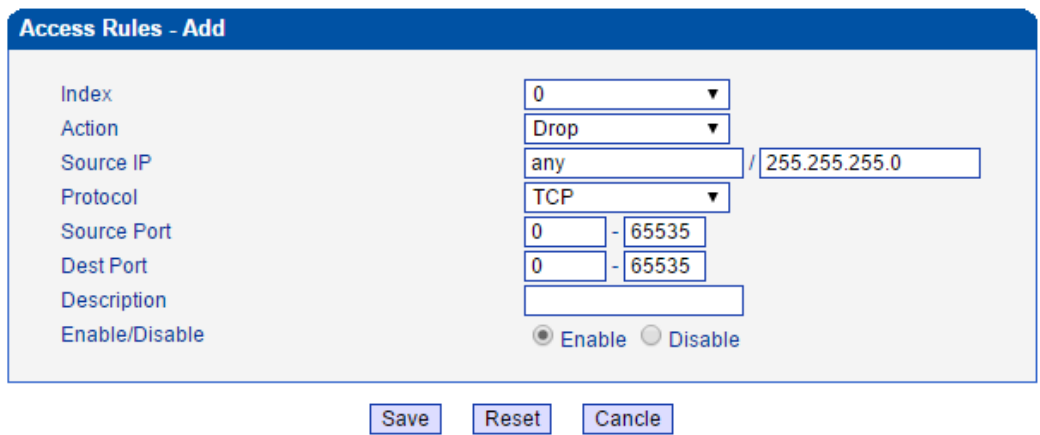

# <span id="page-33-0"></span>4.7 **MOBILE CONFIGURATION**

### <span id="page-33-1"></span>**4.7.1 Basic Configuration**

#### Basic Configuration

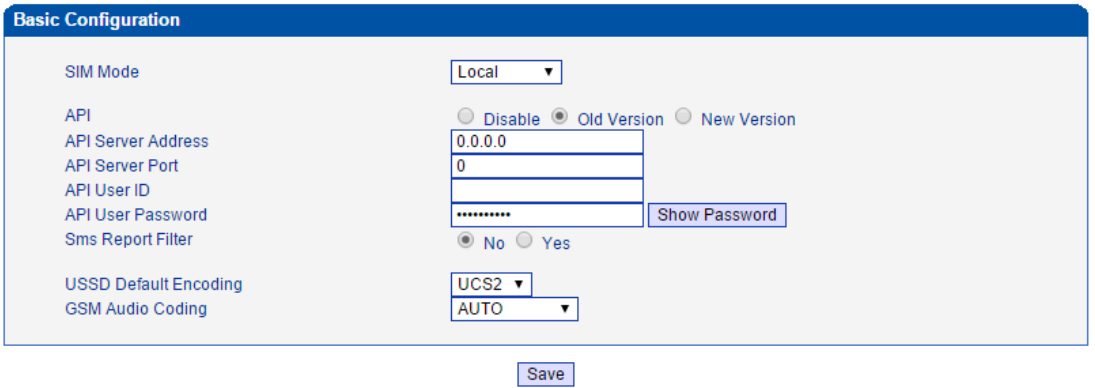

### **SIM Mode**

Dinstar gateway support two types of SIM card installation, which is local and remote SIM management.

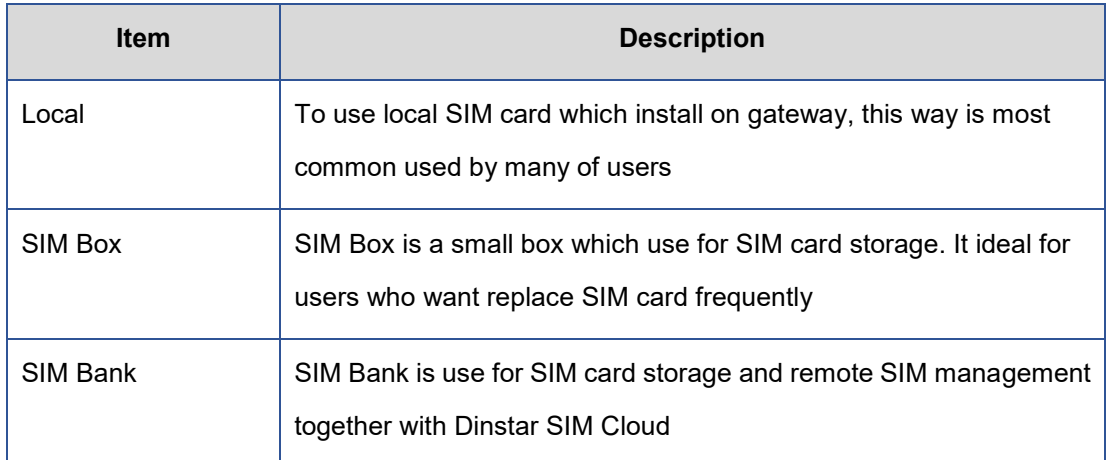

#### **Introduction to API**

The API protocol is used for external applications (for instance: SMS Server) to control the sending and receiving of SMS/USSD on the gateway.

To enable the API function of the GSM gateway, the IP address, port, user ID and password of SMS Sever must be correctly configured, and the TCP Intercept function of the SMS Server must be enabled. Once the connection between the gateway and TCP is established, the gateway will send user ID and password to the SMS Server, and then the SMS Server will send back a message which indicates successful authentication.

The API Server Address, API Server Port, User ID and API User Password on the above interface of Gateway must be the same with the IP Address, Port, Auth ID and Password on the setting interface of SMS Server.

#### **Introduction to GSM Audio Coding**

There are eight formats for GSM Audio Coding, including Auto, FR, HR, EFR, AMR\_FR, AMR HR, FR and EFR, EFR and FR.

**Auto**: it means GSM Audio Coding is automatic.

**FR (Full Rate)**: the first digital speech coding speech standard used in the GSM digital mobile phone system. The bit rate of the codec is 13 kbit/s, or 1.625 bits/audio sample (often padded out to 33 bytes/20 ms or 13.2 kbit/s).

**HR (Half Rate)**: the bit rate of the codec is 6.5 kbit/s. It requires half the bandwidth of the Full Rate codec and network capacity for voice traffic is doubled, at the expense of audio quality. It is recommended to use this codec when the battery is low as it may consume up to 30% less energy.

**EFR (Enhanced Full Rate)**: is a speech coding standard that was developed in order to improve the quite poor quality of Full Rate codec. Working at 12.2 kbit/s, the EFR provides good quality in any noise conditions. The EFR is compatible with the highest AMR mode (both are ACELP). Although the EFR helps to improve call quality, this codec has higher computational complexity, which in a mobile device can potentially result in an increase in energy consumption as high as 5% compared to 'old' FR codec.

**AMR (Adaptive Multi-Rate)**: is an audio compression format optimized for speech coding. AMR speech codec consists of a multi-rate narrowband speech codec that encodes narrowband (200–3400 Hz) signals at variable bit rates ranging from 4.75 to 12.2 kbit/s with toll quality speech starting at 7.4 kbit/s.

There are two modes for the AMR codec in the device:

**AMR FR:** the AMR codec in a full rate channel (FR)

**AMR\_HR**: the AMR codec in a half rate channel (HR).

**FR and EFR**: GSM Audio Coding supports both FR and EFR, but FR is prior to EFR.

**EFR and FR**: GSM Audio Coding supports both EFR and FR, but EFR is prior to FR.

#### Example**:**

Configuration between SMS box and gateway Configure API parameters on gateway

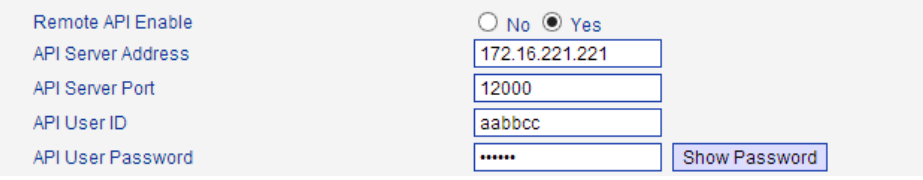

The IP server which installed SMS box software is 172.16.221.221, pre-set Port 12000, User ID aabbcc and password abc123 as example.

 $\mathcal{L}_\mathcal{L} = \{ \mathcal{L}_\mathcal{L} = \{ \mathcal{L}_\mathcal{L} = \{ \mathcal{L}_\mathcal{L} = \{ \mathcal{L}_\mathcal{L} = \{ \mathcal{L}_\mathcal{L} = \{ \mathcal{L}_\mathcal{L} = \{ \mathcal{L}_\mathcal{L} = \{ \mathcal{L}_\mathcal{L} = \{ \mathcal{L}_\mathcal{L} = \{ \mathcal{L}_\mathcal{L} = \{ \mathcal{L}_\mathcal{L} = \{ \mathcal{L}_\mathcal{L} = \{ \mathcal{L}_\mathcal{L} = \{ \mathcal{L}_\mathcal{$ 

Configure SMS box
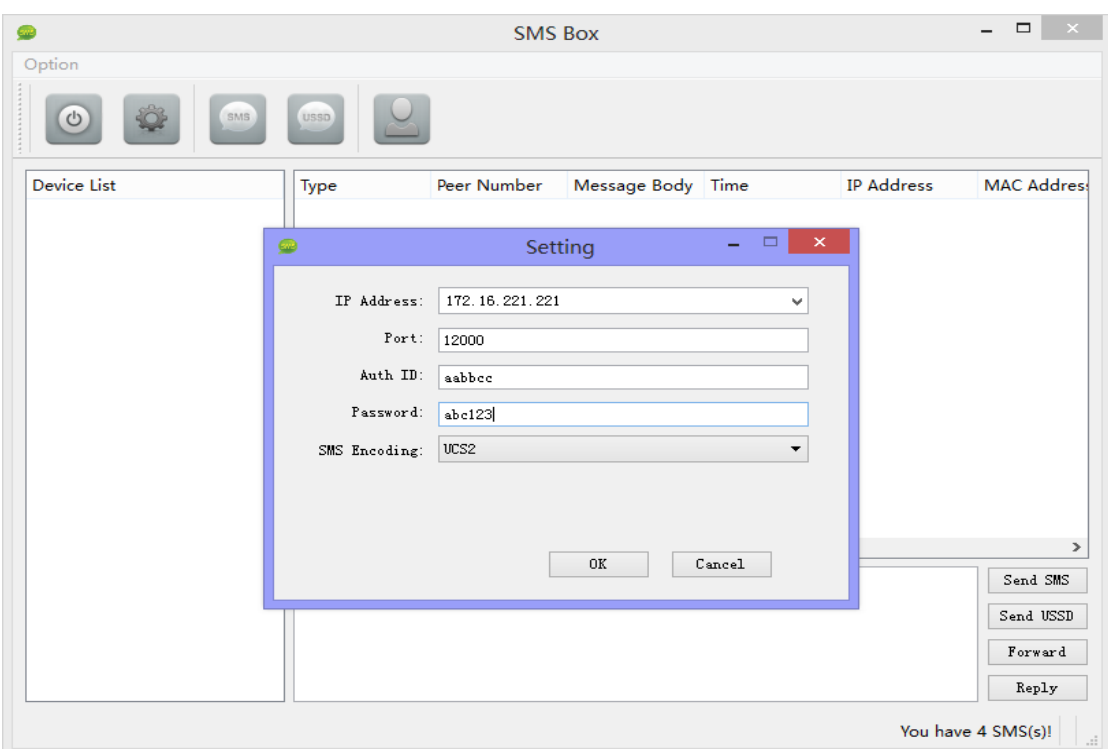

Then click OK and start service, the gateway IP will be presented in device list of SMS box

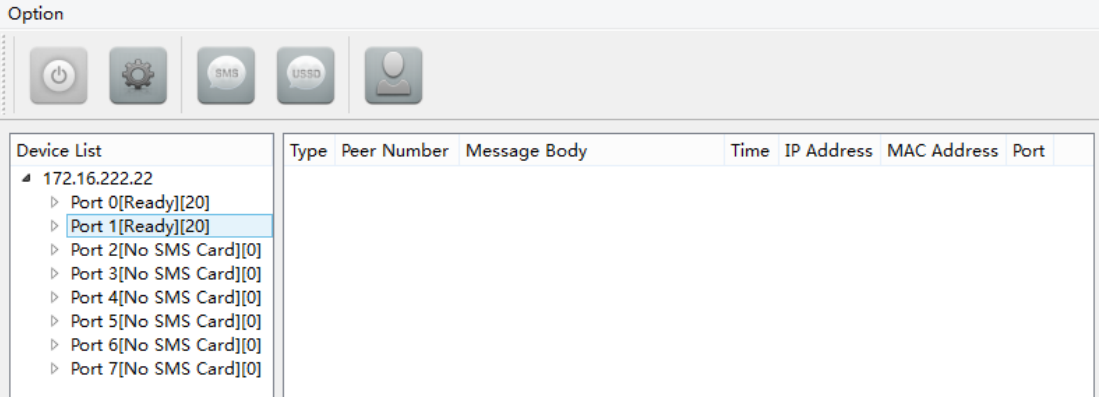

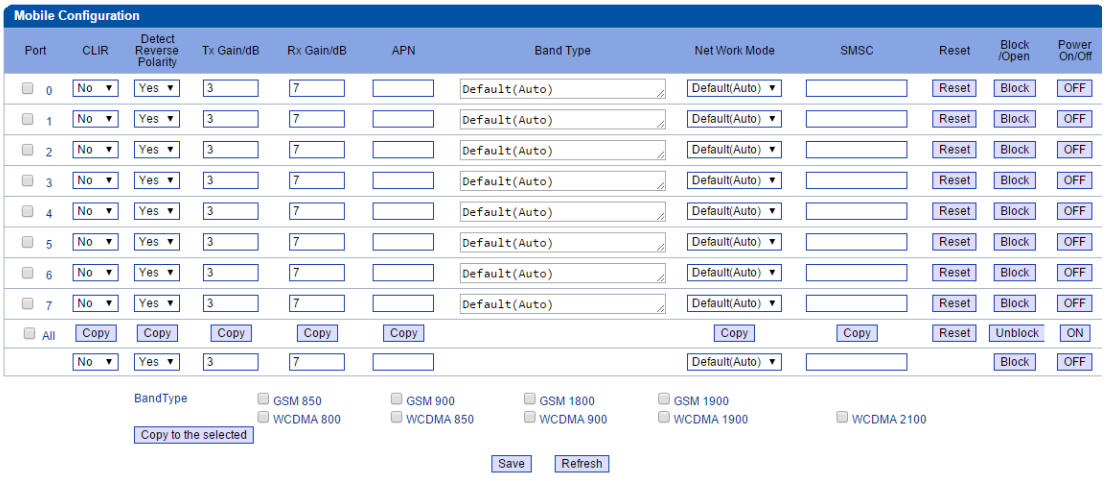

# **4.7.2 Mobile Configuration**

# [Description](app:ds:description%20form) of Mobile Configuration

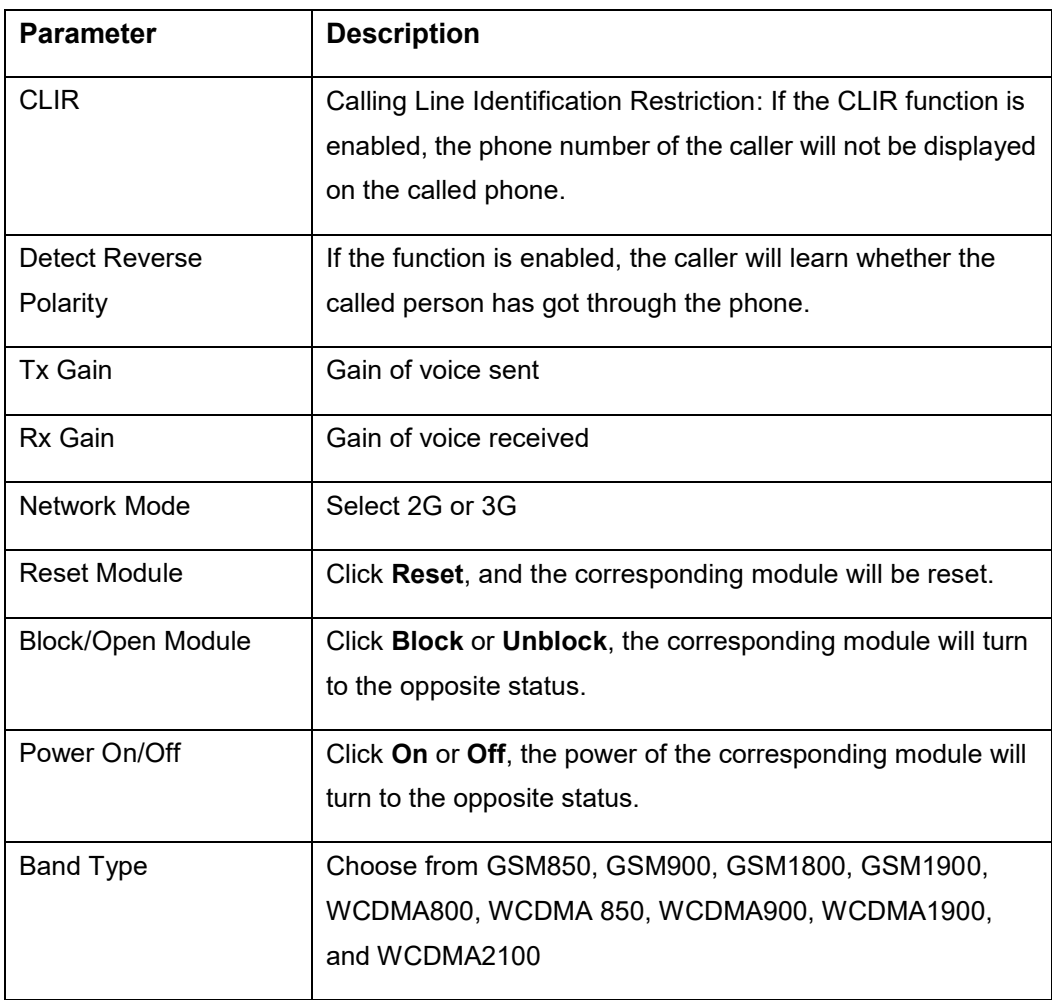

# **4.7.3 Phone Number Config**

On the Phone Number Config interface, you can write a phone number into a specific memory card and SIM Card, and thus the phone number can be called in case that this SIM card has been pulled out and inserted into another port.

Select Yes on the right of 'Write Phone Number to SIM Card', enter a phone number and click Submit.

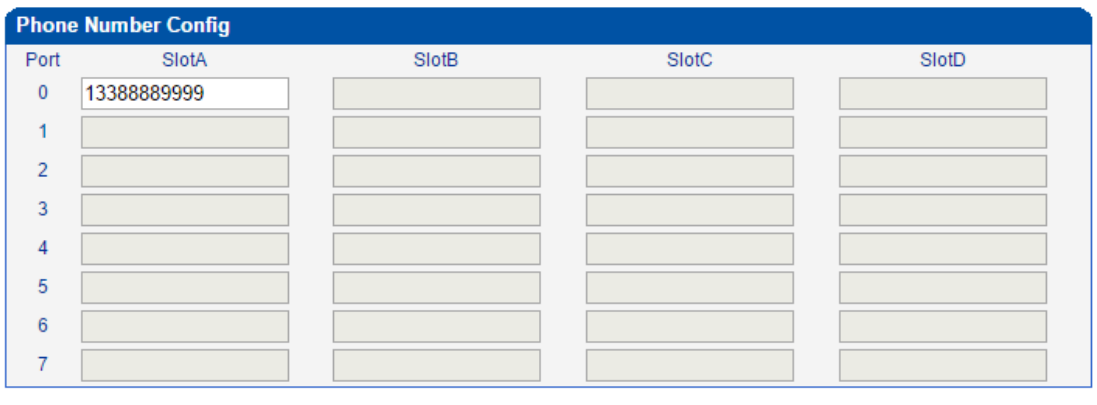

**SET** 

# **4.7.4 PIN Management**

PIN code is a combination of numbers used as an additional password to access the SIM card of the selected port.

On the following interface, you can set a PIN code for the SIM card of the selected port.

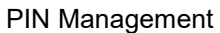

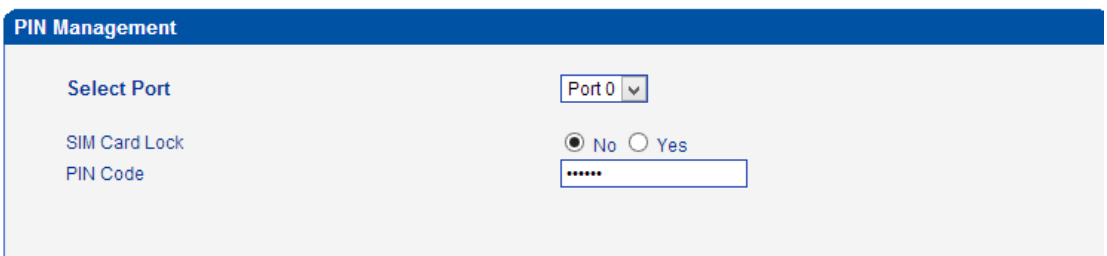

### [Description](app:ds:description%20form) of PIN Management

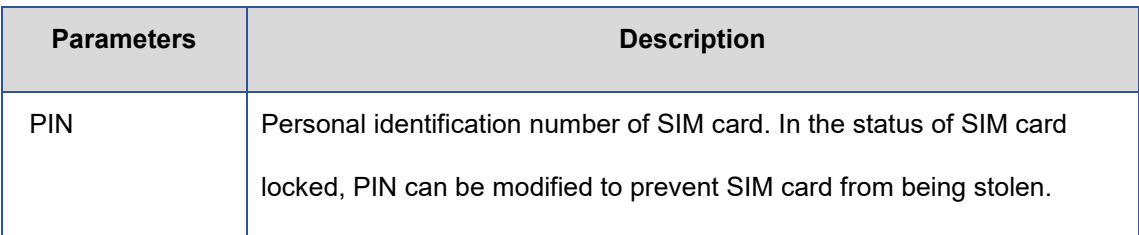

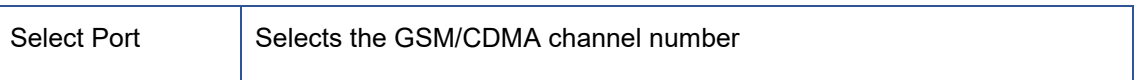

# **4.7.5 IMEI**

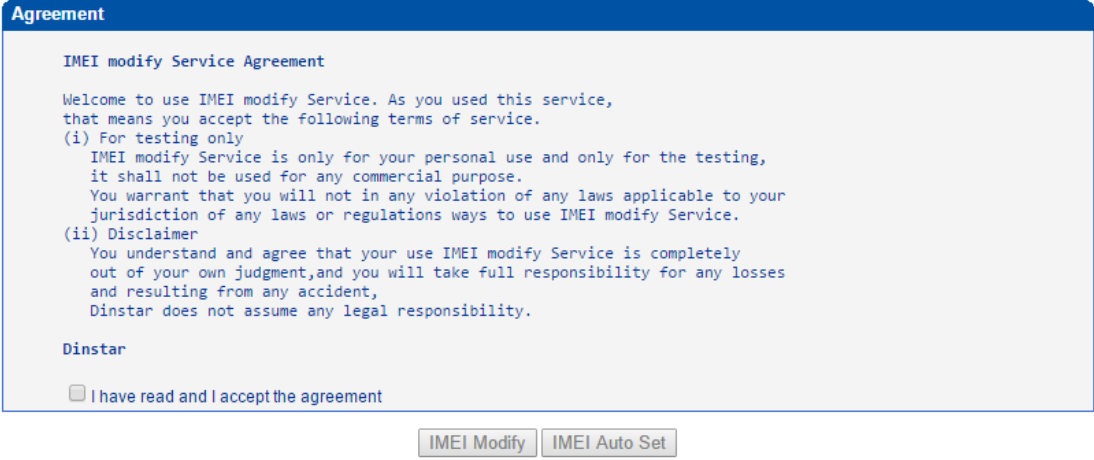

IMEI Modify: to change the IMEI code for specific port/ports

IMEI Auto Set: set some rules to change the IMEI code with some predefinited conditions

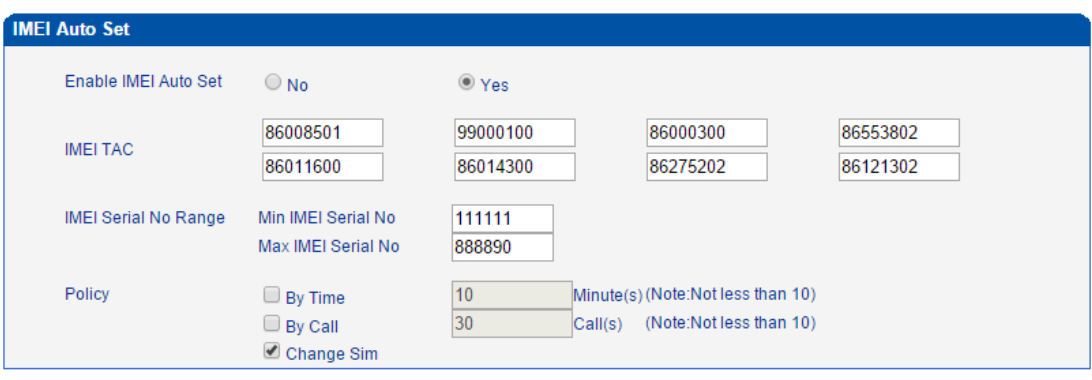

Note:1. IMEI = TAC(8 digits) + Serial No(6 digits) + Check digit(1 digit).<br>2. There is up to 8 TACs can be set.

Save

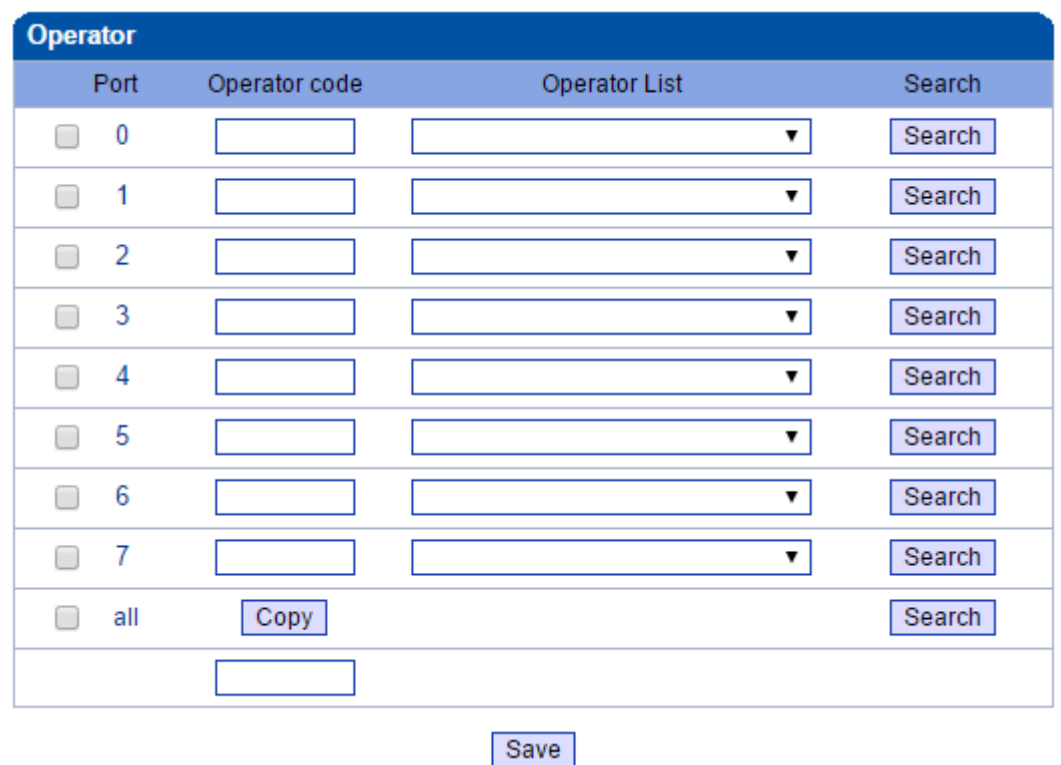

# **4.7.6 Operator**

Click Search button while there is SIM card in that port, after a while, you will see Operator codes list under Operator List dropbox. And then select correct operator code which match with the SIM card insert in the gateway. Finially, save the settting and reboot the device to make SIM card re-register again.

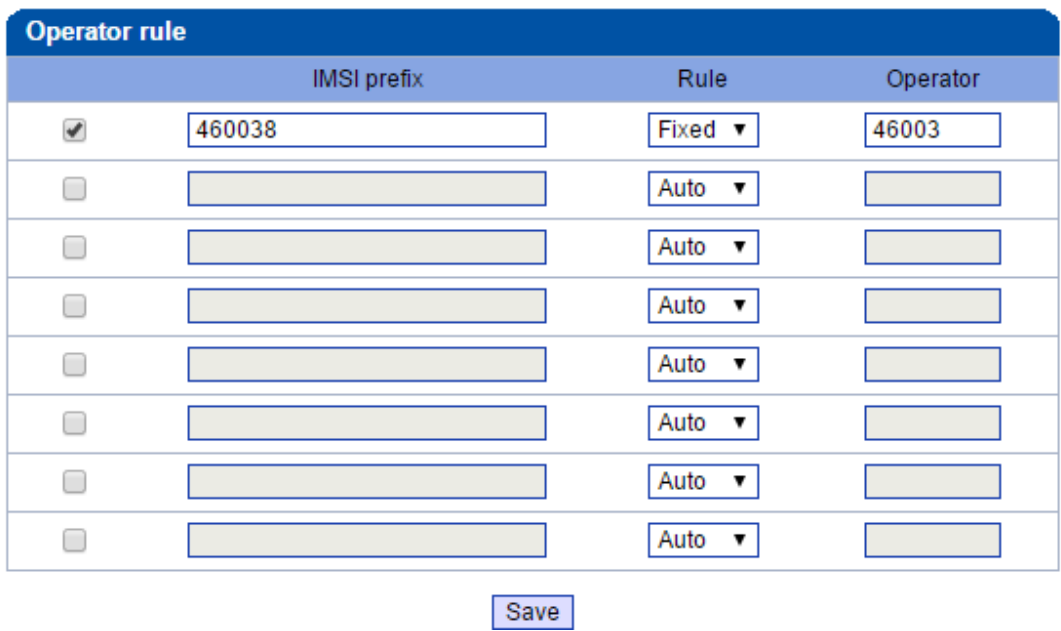

# **4.7.7 Operator Configuration**

Operator configuration aim to set operator code for batch of SIMs. Inserted SIM cards will match with IMSI prefix and register SIM card to the code as per setting.

# **4.7.8 BCCH**

BCCH (Broadcast Control Channel): BCCH is a logical broadcast channel used by the base station in a GSM/WCDMA network to send information about the identity of the network. The information is used by a mobile station to get access to the network. Information includes the Mobile Network Code (MNC), the Location Area Code (LAC) and a list of frequencies used by the neighboring cells.

### **Configuration Procedures for BCCH:**

- Step 1. In the navigation tree on the left, click **Mobile Configuration**  $\rightarrow$  **BCCH**.
- Step 2. Drag the scroll bar on the bottom of the interface, and you will see buttons.

 $\mathcal{L}_\mathcal{L} = \{ \mathcal{L}_\mathcal{L} = \{ \mathcal{L}_\mathcal{L} = \{ \mathcal{L}_\mathcal{L} = \{ \mathcal{L}_\mathcal{L} = \{ \mathcal{L}_\mathcal{L} = \{ \mathcal{L}_\mathcal{L} = \{ \mathcal{L}_\mathcal{L} = \{ \mathcal{L}_\mathcal{L} = \{ \mathcal{L}_\mathcal{L} = \{ \mathcal{L}_\mathcal{L} = \{ \mathcal{L}_\mathcal{L} = \{ \mathcal{L}_\mathcal{L} = \{ \mathcal{L}_\mathcal{L} = \{ \mathcal{L}_\mathcal{$ 

Click the **Detail** button of a specific port, and you will see the following interface

Detail

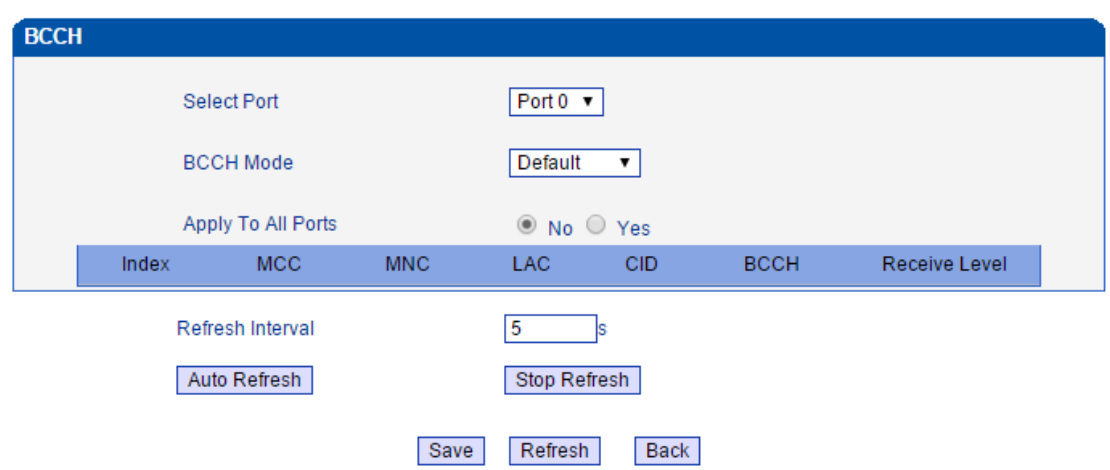

Step 3. Click the drag-down box on the right of **BCCH Mode**, and select a mode.

| <b>BCCH</b>         |                                |                   |                      |  |
|---------------------|--------------------------------|-------------------|----------------------|--|
| Select Port         | Port $0 \triangledown$         |                   |                      |  |
| <b>BCCH Mode</b>    | Default<br>▼<br><b>Default</b> |                   |                      |  |
| Apply To All Ports  | Fixed<br>Random                |                   |                      |  |
| Index<br><b>MCC</b> | <b>MNC</b><br>Advanced         | <b>BCCH</b><br>ID | <b>Receive Level</b> |  |

**Default**: All frequencies will be automatically matched with the gateway.

**Fixed**: You are required to set three fixed frequencies, and the frequencies will be matched with the gateway permanently.

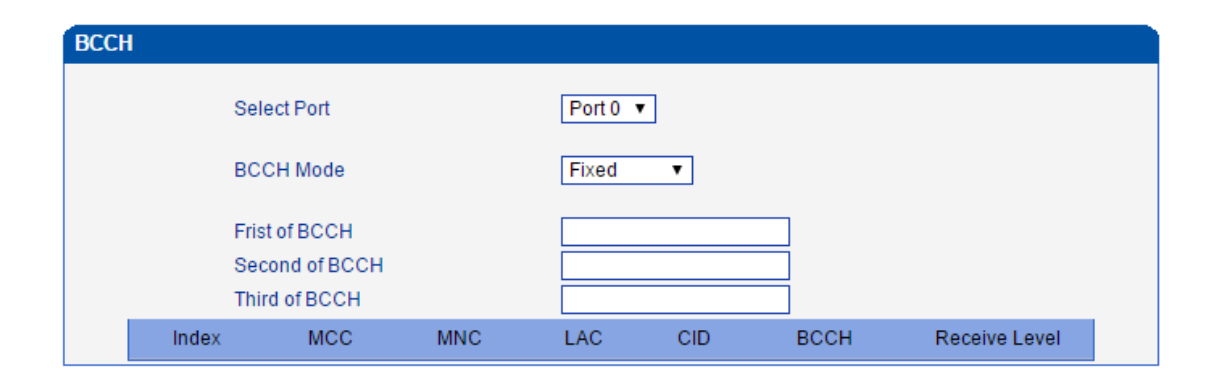

**Random**: you are required to set some conditions, including minimum signal strength, the period for automatic frequency switch, and whether to switch frequency during calling.

 $\mathcal{L}_\mathcal{L} = \{ \mathcal{L}_\mathcal{L} = \{ \mathcal{L}_\mathcal{L} = \{ \mathcal{L}_\mathcal{L} = \{ \mathcal{L}_\mathcal{L} = \{ \mathcal{L}_\mathcal{L} = \{ \mathcal{L}_\mathcal{L} = \{ \mathcal{L}_\mathcal{L} = \{ \mathcal{L}_\mathcal{L} = \{ \mathcal{L}_\mathcal{L} = \{ \mathcal{L}_\mathcal{L} = \{ \mathcal{L}_\mathcal{L} = \{ \mathcal{L}_\mathcal{L} = \{ \mathcal{L}_\mathcal{L} = \{ \mathcal{L}_\mathcal{$ 

Shenzhen Dinstar Co., Ltd.

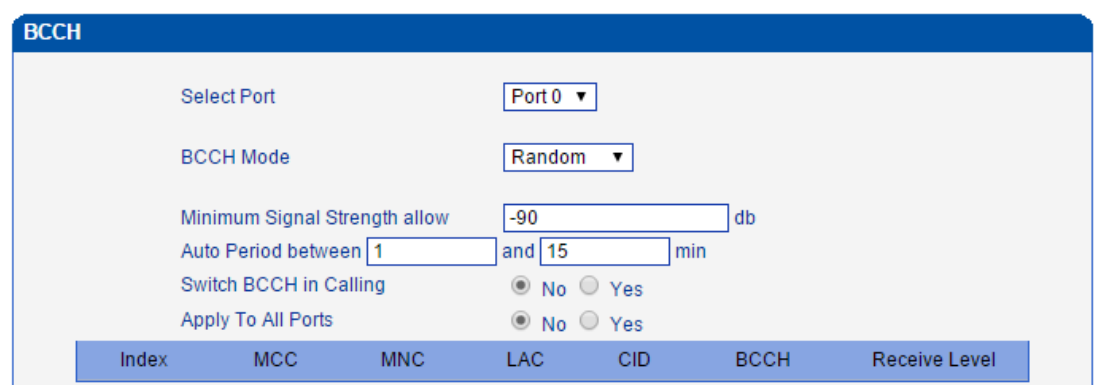

**Advanced**: you are required to set some conditions, including minimum signal strength, minimum answer-seizure ratio(ASR), number of calls and number of failed calls.

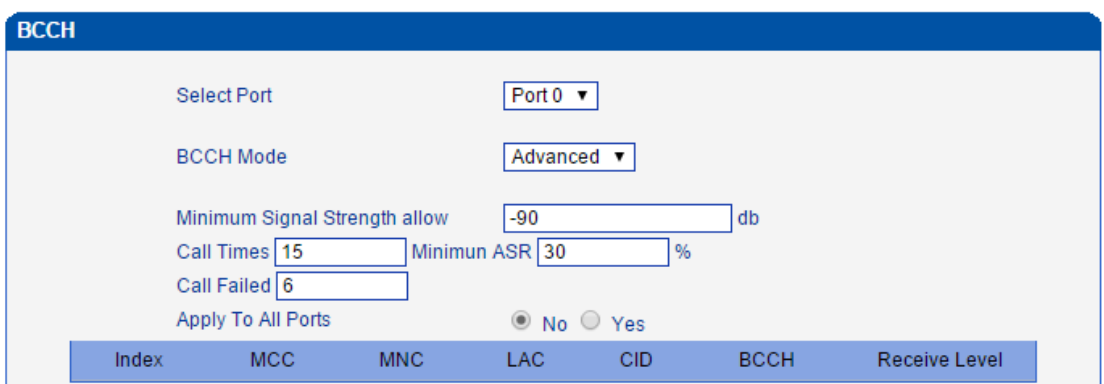

 Note: When the actual number of failed calls reaches the set number, frequencies will be switched or when the actual answer-seizure ratio is less than the minimum answer-seizure ratio, frequencies will be switched.

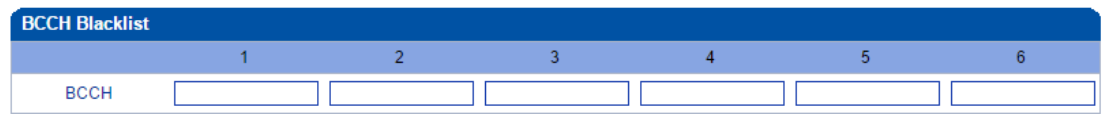

Note: The BCCH Blacklist only works at random mode and advanced mode.

# **4.7.9 Call Forwarding**

Calls can be forwarded unconditionally or under certain conditions.

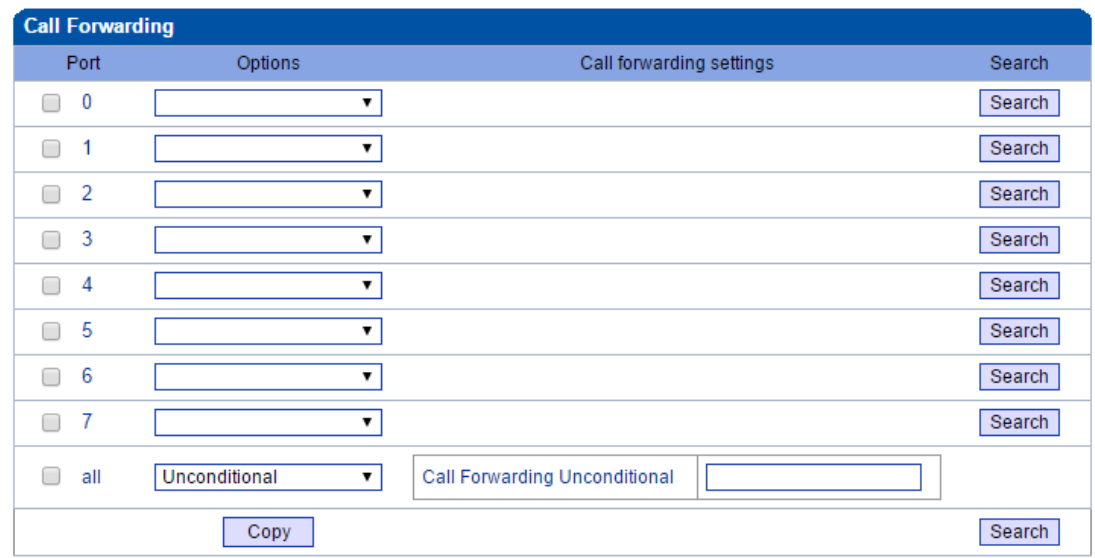

Call forwarding is the same as mobile phone which to activate/deactivate supplementary service of SIM card. For more details of these services, please contact to local providers.

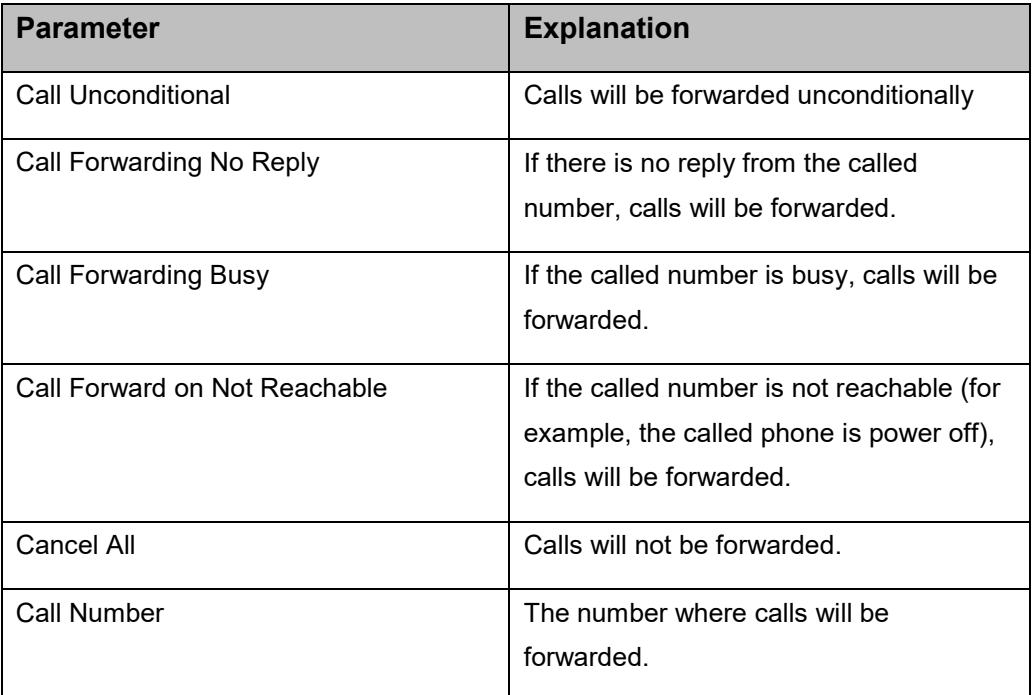

# **4.7.10 Call Waiting**

On the **Mobile Configuration**  $\rightarrow$  **Call Waiting** interface, the call waiting function can be disabled or enabled.

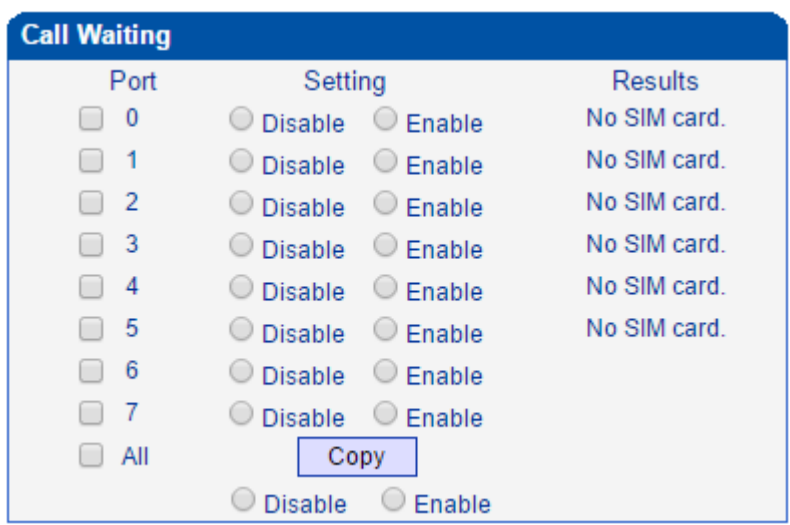

Call waiting is the same as mobile phone which to activate/deactivate supplementary service of SIM card. For more details of these services, please contact to local providers.

Notes: Call waiting is only take effective while **"Do Not Answer GSM Incoming Call for Hotline**" set to **Yes.**

Call Configuration -> Service Parameter

Do Not Answer GSM Imcoming Call for Hotline

○ No ◎ Yes

## **4.7.11 Cloud Server**

Users need to configure the cloud server when the gateway works with SIM Bank or centralized management is required for the gateway.

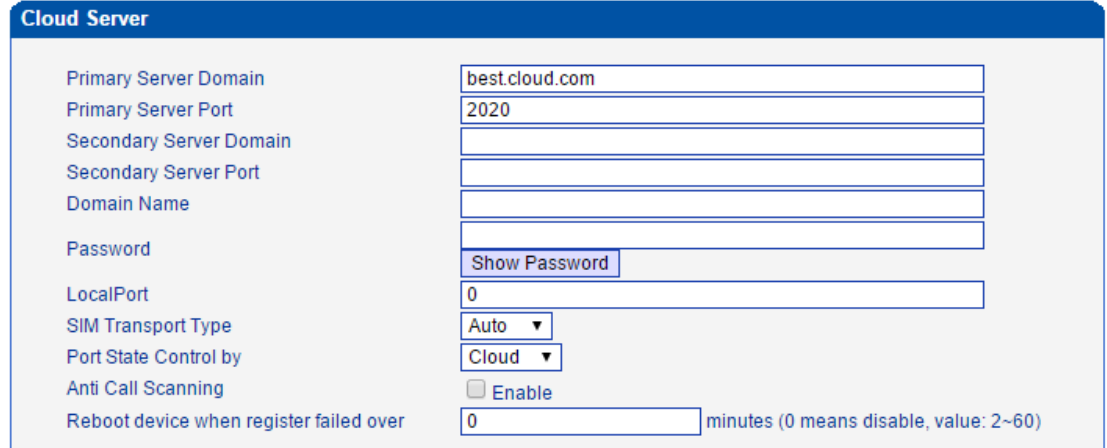

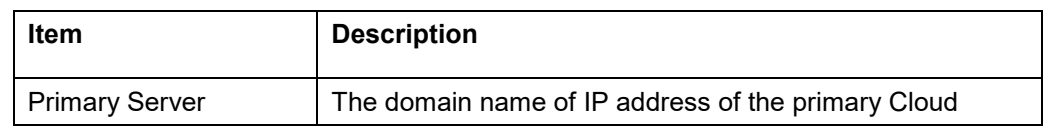

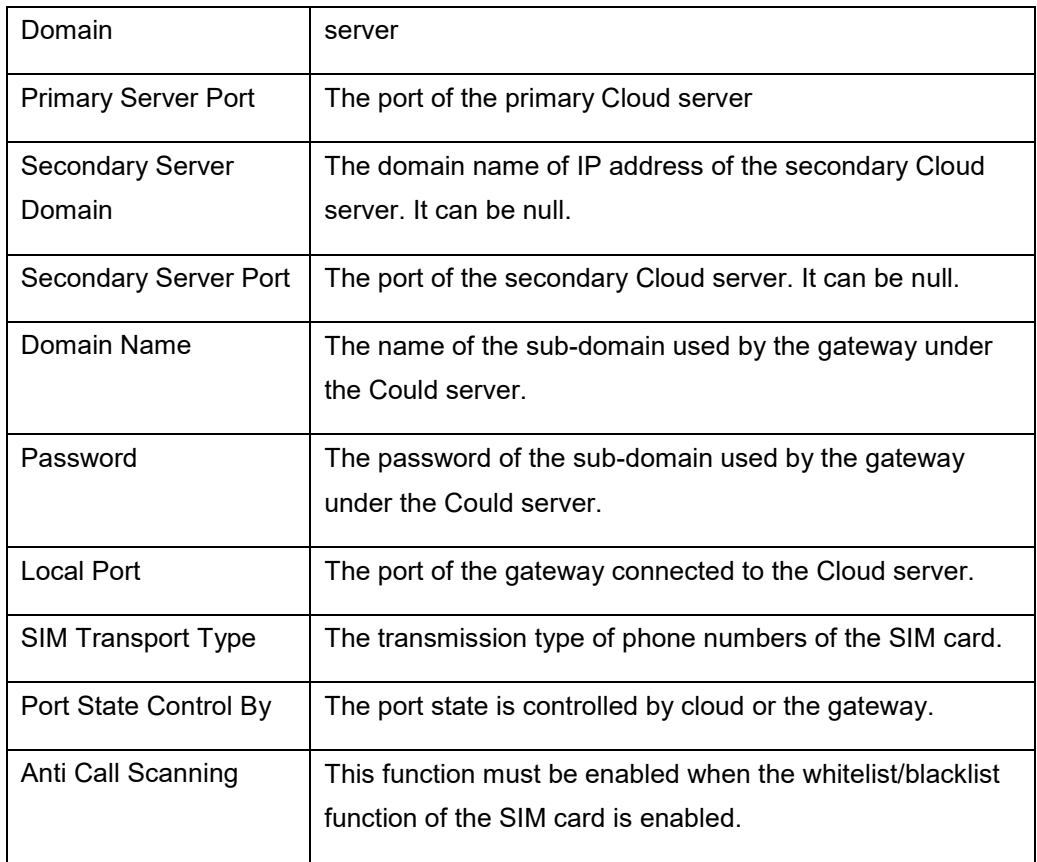

#### $\blacktriangleright$ **How to register gateway to SIM Cloud?**

Example: add gateway on domain support.cloud.com

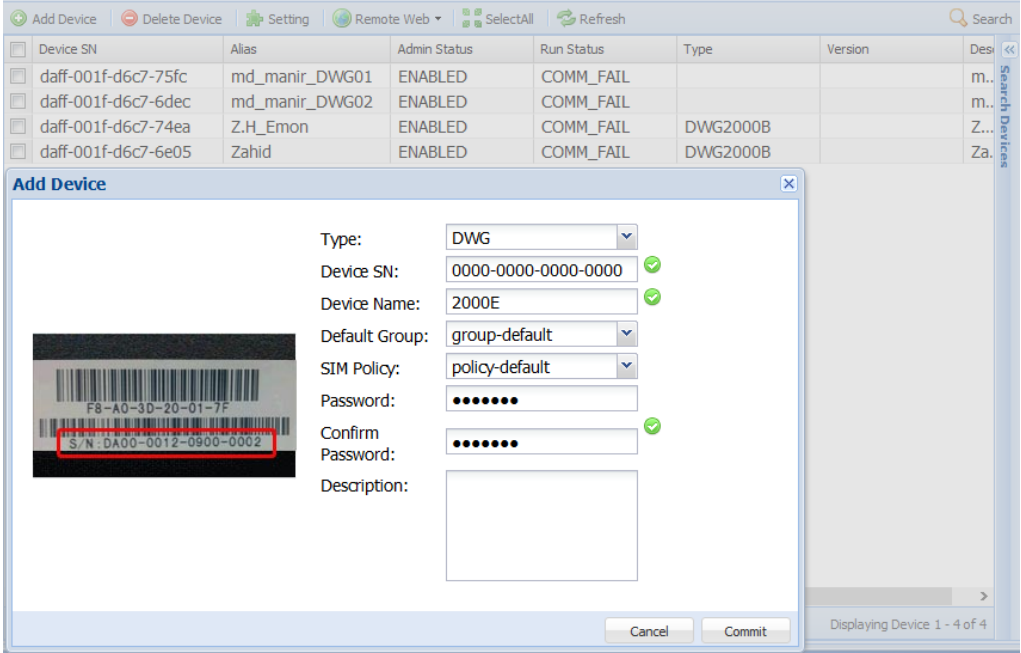

Device S/N is the device ID on gateway, find it on the page **system information**, as below:

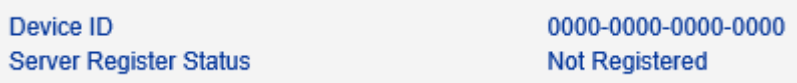

# 4.8 **SMS AND USSD**

# **4.8.1 SMS Send Overview**

On the SMS Send Overview interface, you can see the number of SMS messages that have been sent via the ports of the gateway, as well as the daily limit and monthly limit of SMS messages that can be sent through the ports of the gateway.

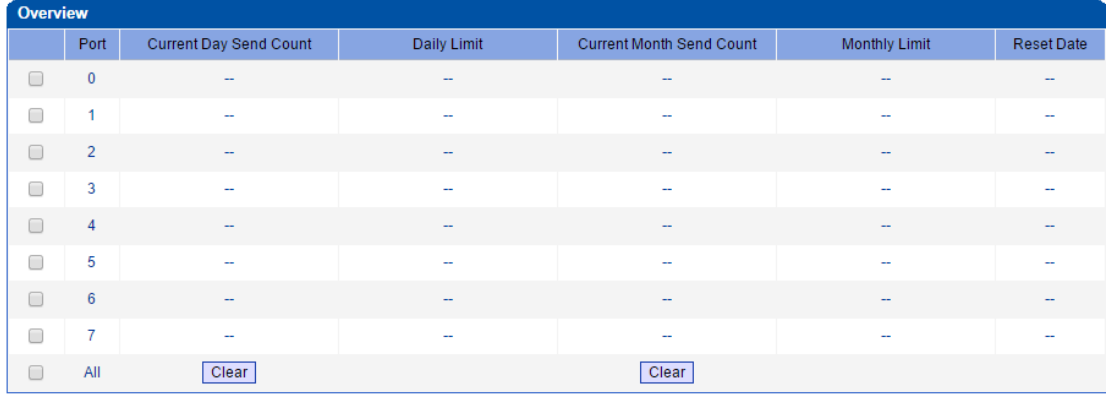

# **4.8.2 SMS Send Limit Settings**

On the SMS Limit Settings interface, click Add, and you can see the following interface.

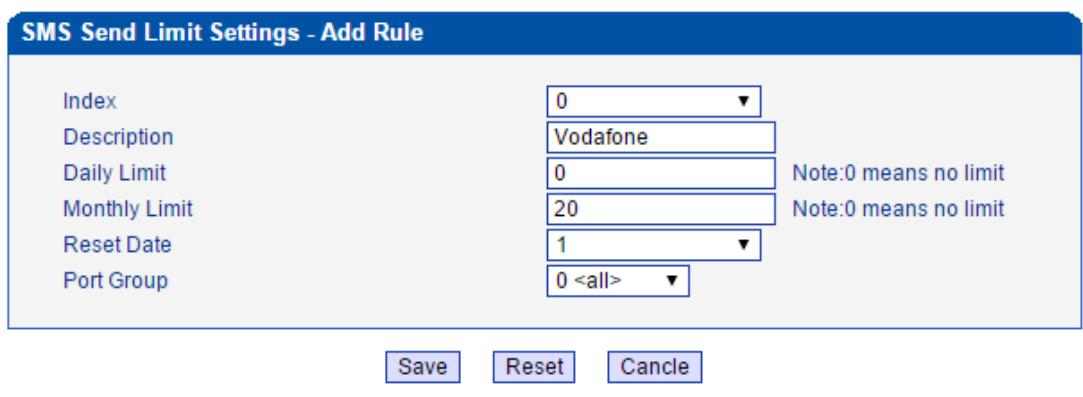

# **4.8.3 Send SMS**

The GSM gateway can be used to send messages and receive massages.

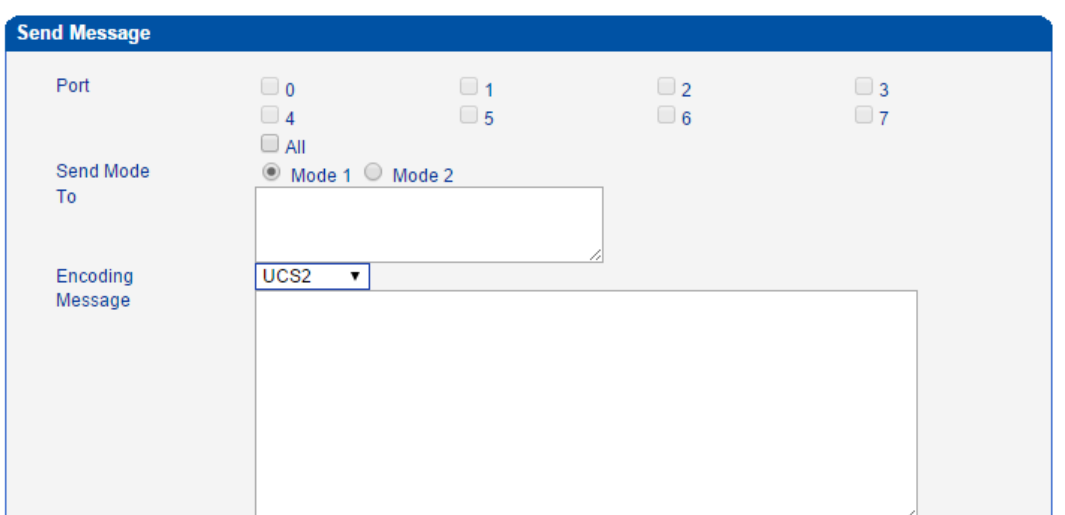

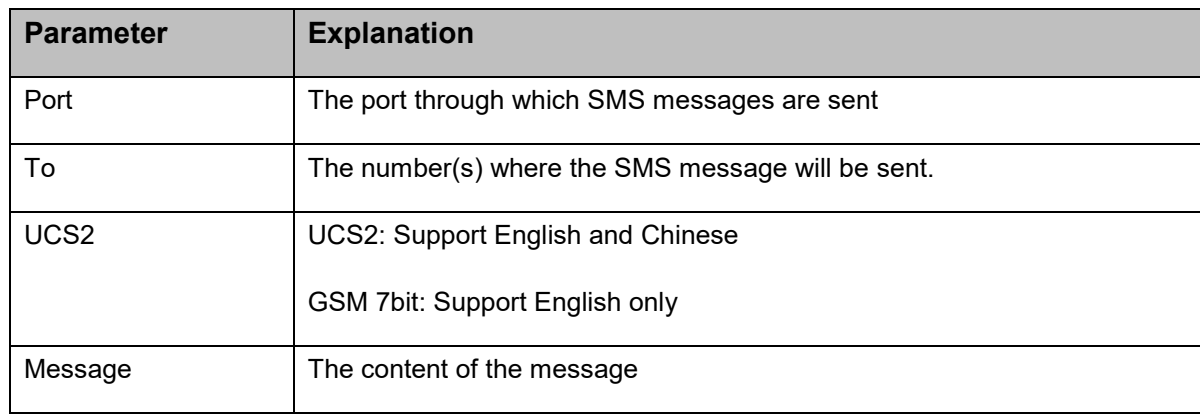

# SMS send report

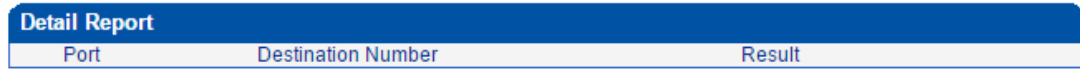

# **4.8.4 SMS Outbox**

 On the **SMS Outbox** interface, you can see the detailed information of each SMS message that has been sent, and can export the messages.

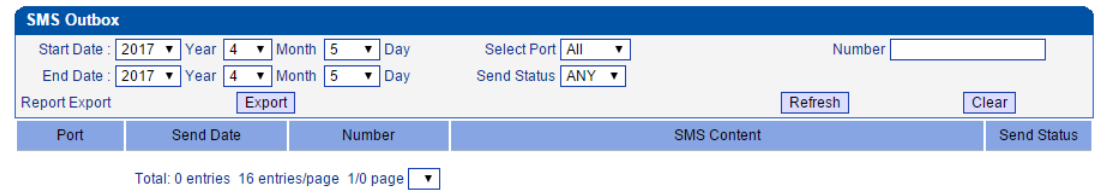

#### **4.8.5 SMS Inbox**

On the **SMS Inbox** interface, you can see the detailed information of each SMS message that has been received, and can export the messages.

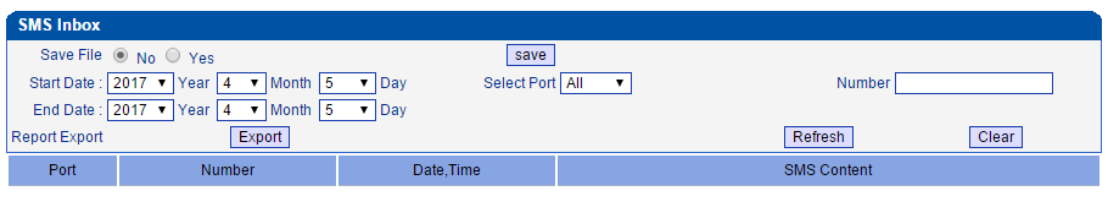

Total: 0 entries 16 entries/page 1/0 page  $\boxed{\bullet}$ 

### **4.8.6 USSD**

USSD (Unstructured Supplementary Service Data): is a service which is provided by a telecom operator and allows GSM/WCDMA mobile phones to interact with the telecom operator's computers. USSD messages travel over GSM/WCDMA signaling channels and are used to query information and trigger services. Unlike similar services (SMS and MMS), which are stored and forwarded, USSD is session-based. It establishes a real-time session between mobile phones and telecom operators' computers or other devices.

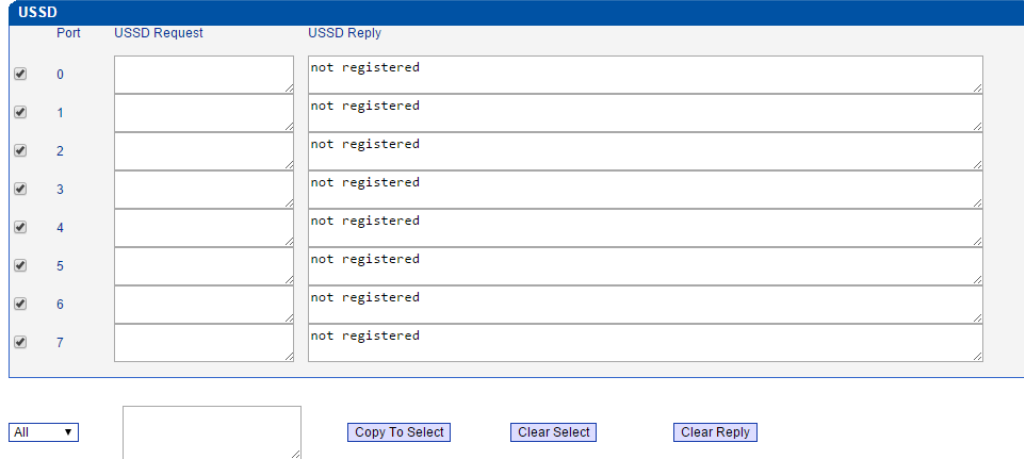

# **4.8.7 Email**

How to set Email to SMS

### **Description**

GSM gateway can check the email inbox on time, when have unread email at list and size less 300 chars, will try to read it.

When email use protocol IMAP, if email read successful, will set the email status to read. If read email failed, will try to read again (MAX 3 times). If failed final, the email status will be set to read also.

When email use protocol POP3, if email read successful, will delete it. If email read failed, keep the email status, because the UC2000 will check again at next check time.

After read the email, if the subject matched, will extract the context from key words: "To:", "Encoding:", "Message:" as SMS receive number, SMS encoding, SMS context.

If the GSM gateway have not available channel at that time, it will keep the SMS in queue and waiting till have available one. The queue max has 5120 SMS. If the queue full, the UC2000 will stop to check the email.

# **How does SMS to email works**

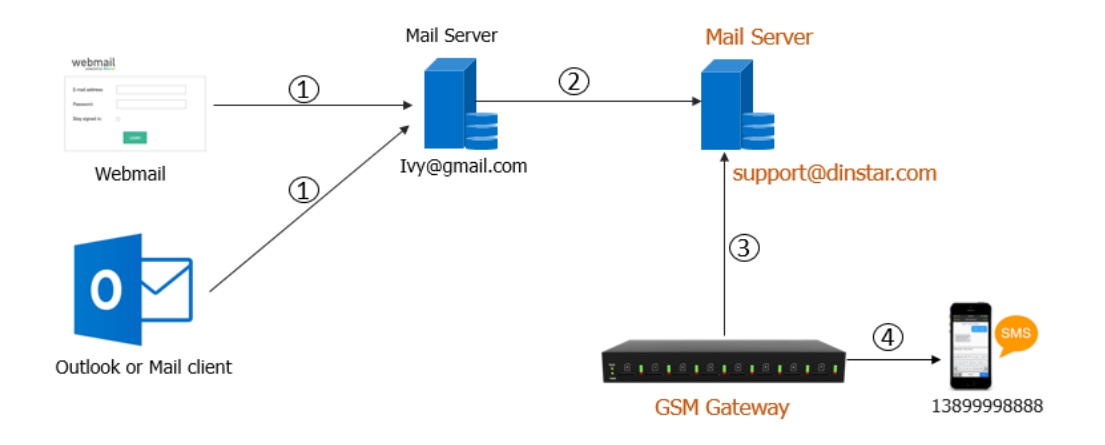

# 1) Send Email from webmail or outlook client Email Format: Plain text

Email subject: Test SMS

Email contents:

To:13899998888

Encoding:7Bit

Message:Hola, this is test SMS from ivy@gmail.com

- 2) Gmail server forward email to support@dinstar.com
- 3) GSM gateway check the inbox of [support@dinstar.com](mailto:support@dinstar.com), find the email subject with 'Test SMS'

 $\mathcal{L}_\mathcal{L} = \{ \mathcal{L}_\mathcal{L} = \{ \mathcal{L}_\mathcal{L} = \{ \mathcal{L}_\mathcal{L} = \{ \mathcal{L}_\mathcal{L} = \{ \mathcal{L}_\mathcal{L} = \{ \mathcal{L}_\mathcal{L} = \{ \mathcal{L}_\mathcal{L} = \{ \mathcal{L}_\mathcal{L} = \{ \mathcal{L}_\mathcal{L} = \{ \mathcal{L}_\mathcal{L} = \{ \mathcal{L}_\mathcal{L} = \{ \mathcal{L}_\mathcal{L} = \{ \mathcal{L}_\mathcal{L} = \{ \mathcal{L}_\mathcal{$ 

4) GSM gateway send SMS to mobile 13899998888

**Notice: Don't set signature at the end of email and make sure the received email is plain text format.**

#### **How to configure Email to SMS in GSM gateway**

1) Open page **SMS and USSD**>>>>>>>**Email**. Email to SMS support both POP3 and IMAP protocol.

The "Server Domain" means your email services server info, you can get it from your email provider.

The "TLS Enable" means use Encrypt or not.

If use TLS, IMAP default server port is 993, POP3 default server port is 995.

If not use TLS, IMAP default server port is 143, POP3 default server port is 110.

The "Using SMTP Login Account" means when you use SMS to Email, you can use the same username and password info for Email to SMS.

The "Check Email Every" means how long the UC2000 will check the email inbox, the set range is 1-60.

The "Subject" means when the UC2000 match the email subject, will use that email to SMS.

 $\mathcal{L}_\mathcal{L} = \{ \mathcal{L}_\mathcal{L} = \{ \mathcal{L}_\mathcal{L} = \{ \mathcal{L}_\mathcal{L} = \{ \mathcal{L}_\mathcal{L} = \{ \mathcal{L}_\mathcal{L} = \{ \mathcal{L}_\mathcal{L} = \{ \mathcal{L}_\mathcal{L} = \{ \mathcal{L}_\mathcal{L} = \{ \mathcal{L}_\mathcal{L} = \{ \mathcal{L}_\mathcal{L} = \{ \mathcal{L}_\mathcal{L} = \{ \mathcal{L}_\mathcal{L} = \{ \mathcal{L}_\mathcal{L} = \{ \mathcal{L}_\mathcal{$ 

Add the Email address info at UC2000 side, like follow pic.

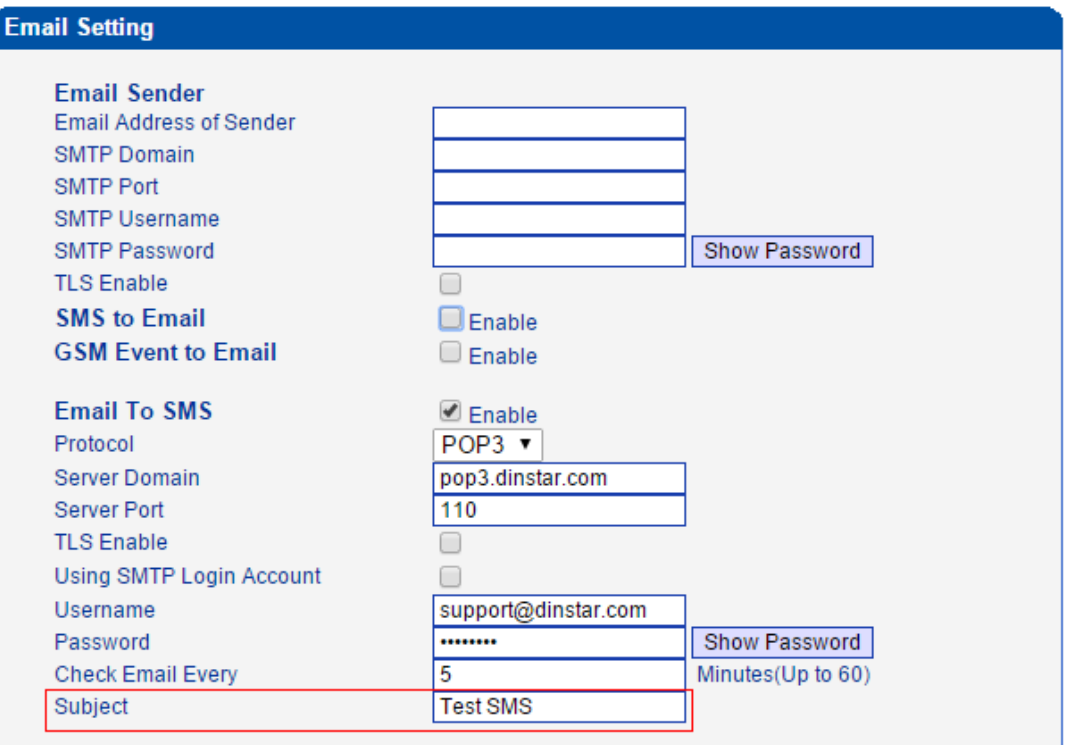

#### 2) Email must use fix format:

Subject: this subject **MUST** be the same as email subject. Example, when you send email with subject "Test SMS", the Subject s field in GSM gateway must be "Test SMS" also.

Email contents usually include 3 parts:

The "To" means destination number you want send to, this option is obligatory. The format is:

#### **To:xxxxxxxxxxxx**

The "Encoding" means which format of SMS used, the format include 7Bit and UCS2, UCS2 is default. This option is Optional. The format is:

#### **Encoding:7Bit**

The "Message" means which content you want send out, this option is obligatory. The content length max 300 chars. The format is:

 $\mathcal{L}_\mathcal{L} = \{ \mathcal{L}_\mathcal{L} = \{ \mathcal{L}_\mathcal{L} = \{ \mathcal{L}_\mathcal{L} = \{ \mathcal{L}_\mathcal{L} = \{ \mathcal{L}_\mathcal{L} = \{ \mathcal{L}_\mathcal{L} = \{ \mathcal{L}_\mathcal{L} = \{ \mathcal{L}_\mathcal{L} = \{ \mathcal{L}_\mathcal{L} = \{ \mathcal{L}_\mathcal{L} = \{ \mathcal{L}_\mathcal{L} = \{ \mathcal{L}_\mathcal{L} = \{ \mathcal{L}_\mathcal{L} = \{ \mathcal{L}_\mathcal{$ 

**Message: ……………………………….**

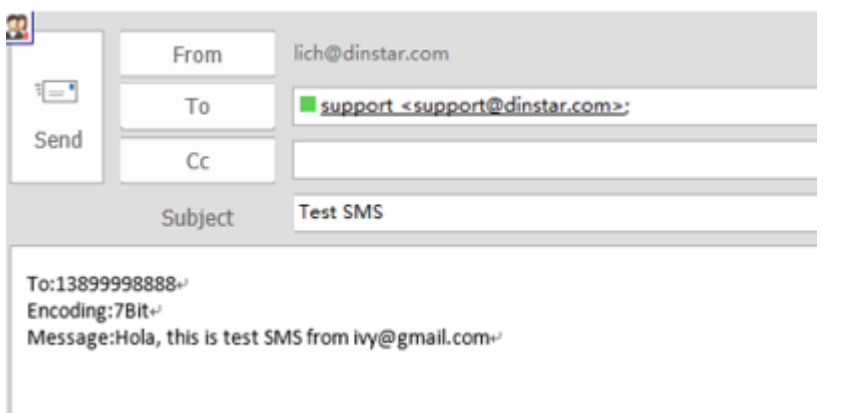

#### Received email in the inbox of [support@dinstar.com](mailto:support@dinstar.com) should be

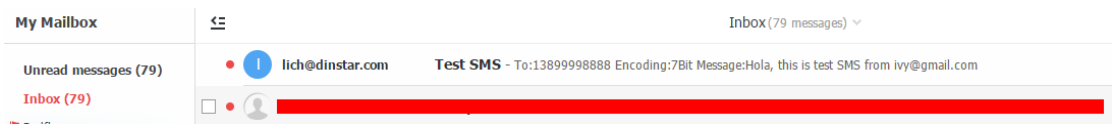

#### **Note:**

- 1) Character set. The UC2000 support character set ASCII and UTF-8 only.
- 2) Encoding. The email encoding support 8Bit, Base64 and Quoted-Printable only. If the email senders use other encoding, like 7Bit, it will not support.
- 3) Email size. The email size can't more than 300 chars, if more than it, the UC2000 will not try to read it.

#### **How to set SMS to Email**

The UC2000 series gateway support to send the SMS received on the gateway to user's mail box. Login device's web, go to **SMS and USSD**-->**SMS Config** page, enable SMS to Email function, and configure the other parameters needed.Here is the configuration page:

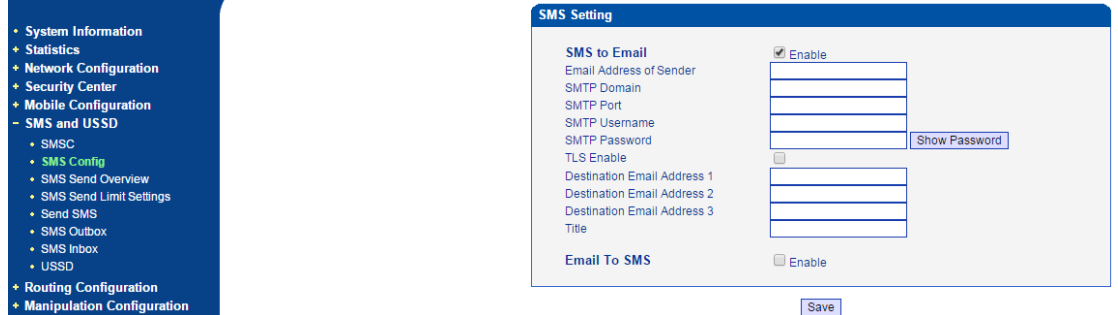

**Email Address of Sender**: Configure one e-mail address, which will be used for sending the SMS to destination e-mail user configured.

**SMTP Domain**: Configure the SMTP server domain here, different e-mail address server have different server addresses, please confirm this with your e-mail provider or search from Internet.

**SMTP Port:** configure the SMTP port, usually 25, please also confirm this with your e-mail address provider.

**SMTP Username:** Enter your e-mail address username.

**SMTP Password**: Enter the password of the e-mail address you configured, please make sure it is correct.

**TLS Enable**: Enable the TLS or not. If your e-mail address server requires TLS, please enable it.

**Destination Email Address 1/2/3**: Enter the e-mail address to receive the SMS content.

**Title**: Configure the title of the e-mail, which will be used as the e-mail title when send the SMS to destination mail.

Here is one example:

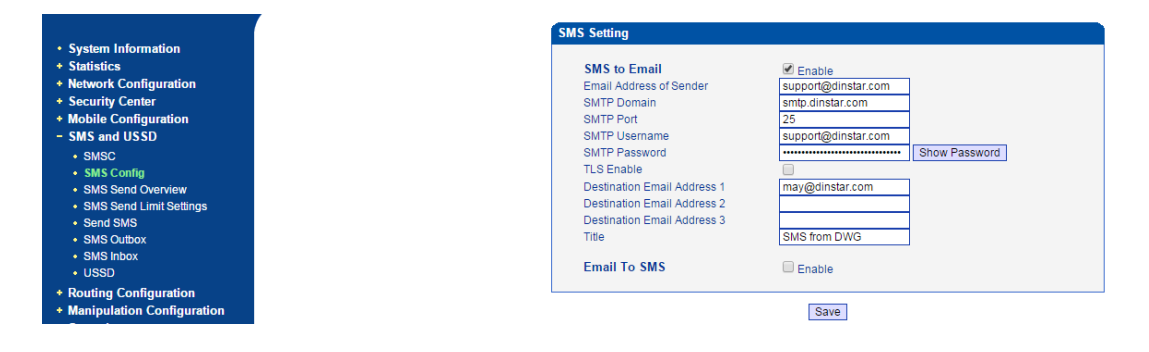

 $\mathcal{L}_\mathcal{L} = \{ \mathcal{L}_\mathcal{L} = \{ \mathcal{L}_\mathcal{L} = \{ \mathcal{L}_\mathcal{L} = \{ \mathcal{L}_\mathcal{L} = \{ \mathcal{L}_\mathcal{L} = \{ \mathcal{L}_\mathcal{L} = \{ \mathcal{L}_\mathcal{L} = \{ \mathcal{L}_\mathcal{L} = \{ \mathcal{L}_\mathcal{L} = \{ \mathcal{L}_\mathcal{L} = \{ \mathcal{L}_\mathcal{L} = \{ \mathcal{L}_\mathcal{L} = \{ \mathcal{L}_\mathcal{L} = \{ \mathcal{L}_\mathcal{$ 

# 4.9 **CALL CONFIGURATION**

### **4.9.1 SIP Configuration**

This section is describes how to configure SIP server and SIP parameters.

▶ **Configure SIP server and Outbound Proxy server**

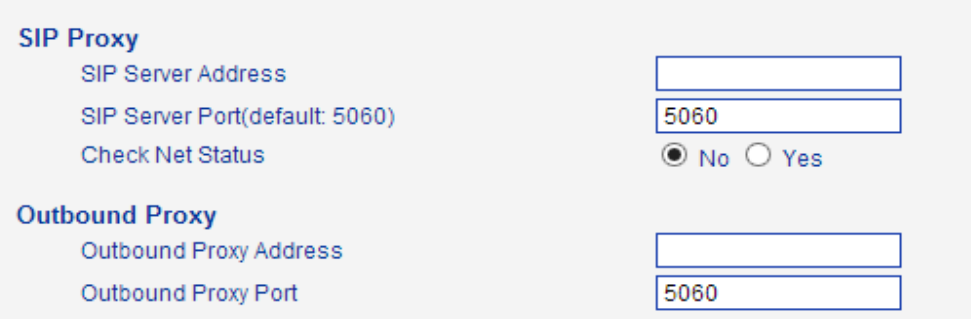

#### $\blacktriangleright$ **SIP Server Address and Port**

Used for configure SIP server address and port, the address can be IP Address, also can be a domain name which can be resolved by DNS server

#### **Check NET Status** ь

Default is No. if it set to Yes, the gateway will send SIP OPTION periodic to check health status between gateway and SIP server.

#### $\blacktriangleright$ **Outbound Proxy**

Outbound proxy, it mainly used in firewall / NAT environment. That make the signaling and media streams are able to penetrate the firewall.

### **Local SIP Port Configuration**

In order to work different application scenarios, the gateway provides flexible configuration with local SIP port.

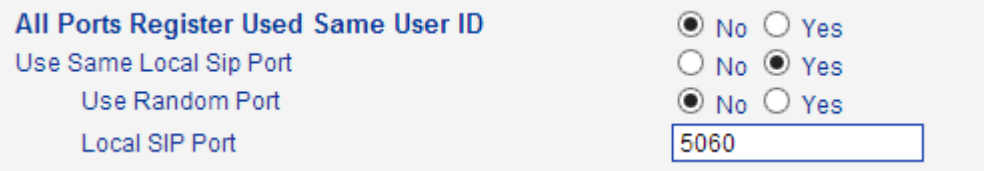

# **Random**

The gateway will generates SIP port after each reboot by random. It is commonly used while 5060 is blocked or conflict with other devices.

 $\mathcal{L}_\mathcal{L} = \{ \mathcal{L}_\mathcal{L} = \{ \mathcal{L}_\mathcal{L} = \{ \mathcal{L}_\mathcal{L} = \{ \mathcal{L}_\mathcal{L} = \{ \mathcal{L}_\mathcal{L} = \{ \mathcal{L}_\mathcal{L} = \{ \mathcal{L}_\mathcal{L} = \{ \mathcal{L}_\mathcal{L} = \{ \mathcal{L}_\mathcal{L} = \{ \mathcal{L}_\mathcal{L} = \{ \mathcal{L}_\mathcal{L} = \{ \mathcal{L}_\mathcal{L} = \{ \mathcal{L}_\mathcal{L} = \{ \mathcal{L}_\mathcal{$ 

#### **Use the same SIP port**

**I**t is mostly used to SIP trunk interworking with SIP server so that the gateway able to deal with high performance concurrent calls.

Use the same local SIP port and SIP User ID

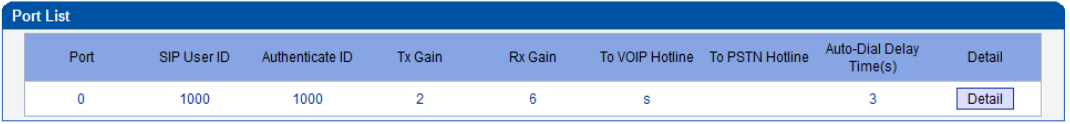

#### **Use the separate SIP port**

Each channel has separate SIP port so that they could be handle SIP call separately.

After *Use Same Local SIP Port* set to *No*

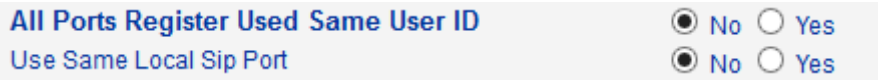

The Local SIP port will be changed on *Port Parameter* page.

| <b>Port List</b> |             |                    |                       |                |         |                    |                    |                            |        |
|------------------|-------------|--------------------|-----------------------|----------------|---------|--------------------|--------------------|----------------------------|--------|
| Port             | SIP User ID | Authenticate<br>ID | <b>Local Sip Port</b> | Tx Gain        | Rx Gain | To VOIP<br>Hotline | To PSTN<br>Hotline | Auto-Dial<br>Delay Time(s) | Detail |
| $\mathbf 0$      | 1000        | 1000               | 5060                  | $\overline{2}$ | 6       | s                  |                    | 3                          | Detail |
|                  |             |                    | 5062                  | $\overline{2}$ | 6       |                    |                    | 0                          | Detail |
| $\overline{2}$   |             |                    | 5064                  | $\overline{2}$ | 6       |                    |                    | 0                          | Detail |
| 3                |             |                    | 5066                  | $\overline{2}$ | 6       |                    |                    | 0                          | Detail |
| 4                |             |                    | 5068                  | $\overline{2}$ | 6       |                    |                    | 0                          | Detail |
| 5                |             |                    | 5070                  | $\overline{2}$ | 6       |                    |                    | 0                          | Detail |
| 6                |             |                    | 5072                  | $\overline{2}$ | 6       |                    |                    | 0                          | Detail |
| ٠                |             |                    | 5074                  | $\overline{2}$ | 6       |                    |                    | 0                          | Detail |

**Register Interval and DNS SRV** 

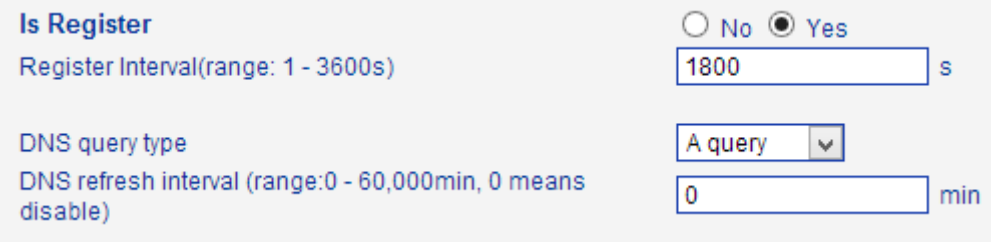

 $\mathcal{L}_\mathcal{L} = \{ \mathcal{L}_\mathcal{L} = \{ \mathcal{L}_\mathcal{L} = \{ \mathcal{L}_\mathcal{L} = \{ \mathcal{L}_\mathcal{L} = \{ \mathcal{L}_\mathcal{L} = \{ \mathcal{L}_\mathcal{L} = \{ \mathcal{L}_\mathcal{L} = \{ \mathcal{L}_\mathcal{L} = \{ \mathcal{L}_\mathcal{L} = \{ \mathcal{L}_\mathcal{L} = \{ \mathcal{L}_\mathcal{L} = \{ \mathcal{L}_\mathcal{L} = \{ \mathcal{L}_\mathcal{L} = \{ \mathcal{L}_\mathcal{$ 

**Is Register**

Default set yes, if you want the device can make a call without register, set No, Also enable the "Allow Call from IP to PSTN without Registration" and "Allow Call from PSTN to IP without Registration" function

#### **Register Interval**

This field specifies the value that the gateway will send in the Expires header of the REGISTER message. Its value range from 1-3600s. But in fact, the gateway will get 200OK response from SIP server after REGISTER request, and an Expires header will be included in 200 OK message body. This value in the 200OK determines the time, in seconds, after which the registration expires. The gateway will refresh the registration Timer Register Delta seconds before the end of this interval.

#### **DNS query type**

The DNS query type defines the type of information that will be requested from DNS server

#### **DNS refresh interval**

The interval of DNS refresh, Range from 0 to 60000 mins, 0 means disable default value is disable.

# **Configuring SIP Timers**

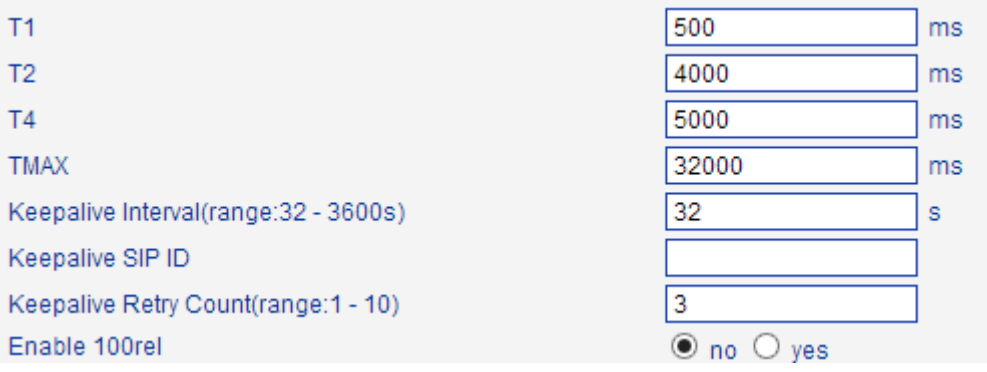

Þ **T1**

> This field specifies the lowest value, in milliseconds, of the retransmission timer for SIP messages. Default specifies 500.

## **T2**

This field specifies retransmission timer for T1 timeout of SIP message, in milliseconds. Default specifies 4000.

**T4** Þ

> This field specifies retransmission timer for T2 timeout of SIP message, in milliseconds. Default specifies 5000.

## **TMAX**

This field specifies maximum timeout value for SIP message. The SIP message will be dropped after TMAX. Default value is 32000

#### **Keepalive Interval**

The gateway can monitor the status of SIP server by sending periodic SIP OPTION messages. This field specifies transmission timer of OPTION message. Its range from 32-3600s.

#### ▶ **Keepalive SIP ID**

This field specifies SIP ID of OPTION. The format would be <xxx@host.com >, example:

*OPTIONS sip:heartbeat@172.16.0.8:2080 SIP/2.0*

*Via: SIP/2.0/UDP 172.16.222.22;branch=z9hG4bK45c4f8d2026d9eed8a0adcd533161efd;*

*From: <sip:heartbeat@172.16.222.22:2080>;tag=6d48f0a169d33fe7b032c0fd895084fd*

 $\mathcal{L}_\mathcal{L} = \{ \mathcal{L}_\mathcal{L} = \{ \mathcal{L}_\mathcal{L} = \{ \mathcal{L}_\mathcal{L} = \{ \mathcal{L}_\mathcal{L} = \{ \mathcal{L}_\mathcal{L} = \{ \mathcal{L}_\mathcal{L} = \{ \mathcal{L}_\mathcal{L} = \{ \mathcal{L}_\mathcal{L} = \{ \mathcal{L}_\mathcal{L} = \{ \mathcal{L}_\mathcal{L} = \{ \mathcal{L}_\mathcal{L} = \{ \mathcal{L}_\mathcal{L} = \{ \mathcal{L}_\mathcal{L} = \{ \mathcal{L}_\mathcal{$ 

#### *To: <sip:heartbeat@172.16.0.8:2080>*

*Call-ID: 8874a4e49f11af243c6b717c05a16e35@172.16.222.22*

*CSeq: 1804289386 OPTIONS*

*Contact: <sip:31@172.16.222.22>*

*Max-Forwards: 70*

*Accept: application/sdp*

*Content-Length: 0*

# **Keepalive Retry Count**

This field specifies retransmission times for OPTION message. Its value range from 1-10 times.

# **Configuring Caller ID and 183 Mode**

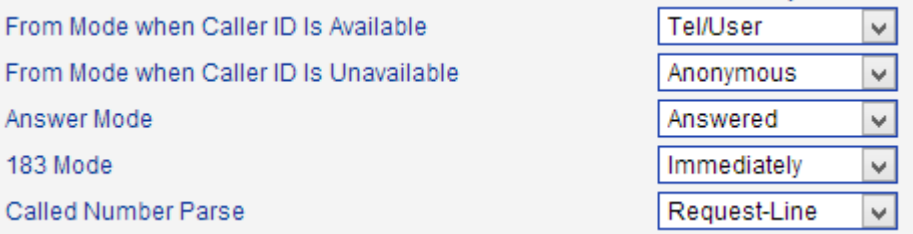

# **From Mode when Caller ID Is Available**

Used to configure "From" Mode when Caller ID Is Available when call from GSM to VoIP

Tel/User: *From: Caller ID <sip:3001@host.com>;tag=51088abb* User/User: *From: 3001 <sip:3001@host.com>;tag=51088abb* Tel/Tel: *From: Caller ID <sip: Caller ID@host.com>;tag=51088abb* User/Tel: *From: 3001 <sip: Caller ID @host.com>;tag=51088abb*

# **From Mode when Caller ID Is Unavailable**

Used to configure "From" Mode when Caller ID Is Unavailable

Anonymous : *From: <sip: Anonymous @host.com>;tag=51088abb*

Username : *From: <sip: Username @host.com>;tag=51088abb*

### **Answer Mode**

Answered: Gateway will send SIP message "200 OK" to SIP Server after GSM/CDMA users answered the call.

 $\mathcal{L}_\mathcal{L} = \{ \mathcal{L}_\mathcal{L} = \{ \mathcal{L}_\mathcal{L} = \{ \mathcal{L}_\mathcal{L} = \{ \mathcal{L}_\mathcal{L} = \{ \mathcal{L}_\mathcal{L} = \{ \mathcal{L}_\mathcal{L} = \{ \mathcal{L}_\mathcal{L} = \{ \mathcal{L}_\mathcal{L} = \{ \mathcal{L}_\mathcal{L} = \{ \mathcal{L}_\mathcal{L} = \{ \mathcal{L}_\mathcal{L} = \{ \mathcal{L}_\mathcal{L} = \{ \mathcal{L}_\mathcal{L} = \{ \mathcal{L}_\mathcal{$ 

Alerted: Gateway will send SIP message '200 OK' to SIP Server immediately after 183 Ringing. In this situation, the called party possibly still in ringing status.

### **183 Mode**

Immediately: Gateway will send "183 RING" immediately to SIP Server while it receive "INVITE". In this situation, the called party possibly still not in ringing status. Alerted: Gateway will send "183 RING" after received exact ringing signal from GSM/CDMA network. In this situation, the called party is definitely in ringing status.

#### **Session Timer**

SIP Session Timers which is an extension of SIP RFC 4028 that allows a periodic refreshing of a SIP session using the RE-INVITE/UPDATE message. The refreshing allows both the user agent and proxy to determine if the SIP session is still active. The SIP Session Timer is a keep alive mechanism for SIP sessions that allow User Agents (UA) or proxies to determine the status of a session and to release it if it is not active, even if a BYE has not been received.

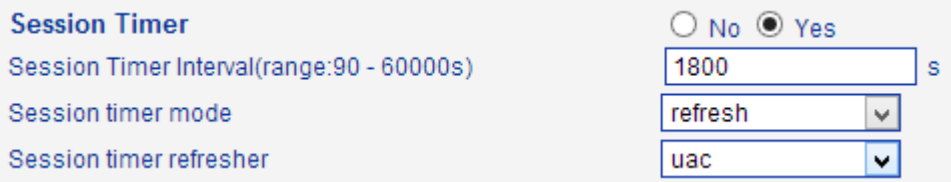

#### **Session timer Interval**

The initial INVITE request establishes the duration of the session and may include a Session-Expires header and a Min-SE header. These headers indicate the session timer value required by the user agent (UAC). A receiving user agent server (UAS) or proxy can lower the session timer value, but not lower than the value of the Min-SE header. If the session timer duration is lower than the configured minimum, the proxy or UAS can also send out a 422 response message. If the UAS or proxy finds that the session timer value is acceptable, it copies the Session-Expires header into the 2xx class response.

A UAS or proxy can insert a Session-Expires header in the INVITE if the UAC did not include one. Thus a UAC can receive a Session-Expires header in a response even if none was present in the request. Its value range from 90-60000s.

#### **Session Timer Refresher**

It specifies refresher which including in SIP message body, user agent client (UAC) or user agent server (UAS).

 $\mathcal{L}_\mathcal{L} = \{ \mathcal{L}_\mathcal{L} = \{ \mathcal{L}_\mathcal{L} = \{ \mathcal{L}_\mathcal{L} = \{ \mathcal{L}_\mathcal{L} = \{ \mathcal{L}_\mathcal{L} = \{ \mathcal{L}_\mathcal{L} = \{ \mathcal{L}_\mathcal{L} = \{ \mathcal{L}_\mathcal{L} = \{ \mathcal{L}_\mathcal{L} = \{ \mathcal{L}_\mathcal{L} = \{ \mathcal{L}_\mathcal{L} = \{ \mathcal{L}_\mathcal{L} = \{ \mathcal{L}_\mathcal{L} = \{ \mathcal{L}_\mathcal{$ 

*UPDATE sips:bob@192.0.2.4 SIP/2.0*

*Via: SIP/2.0 pc33.atlanta.example.com;branch=z9hG4bKnashds12*

*Route: sips:p1.atlanta.example.com;lr*

*Supported: timer*

*Session-Expires: 4000;refresher=uac*

 *Max-Forwards: 70*

 *To: Bob <sips:bob@biloxi.example.com>;tag=9as888nd*

 *From: Alice <sips:alice@atlanta.example.com>;tag=1928301774*

 *Call-ID: a84b4c76e66710*

 *CSeq: 314162 UPDATE*

 *Contact: <sips:alice@pc33.atlanta.example.com>*

# **Configuring GSM-SIP Mapping Code**

This part specifies response codes between GSM cause reason and SIP response code.

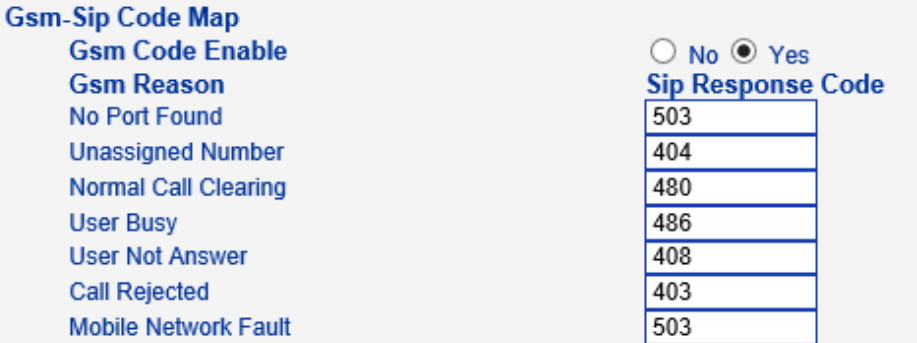

#### **SIP Response**

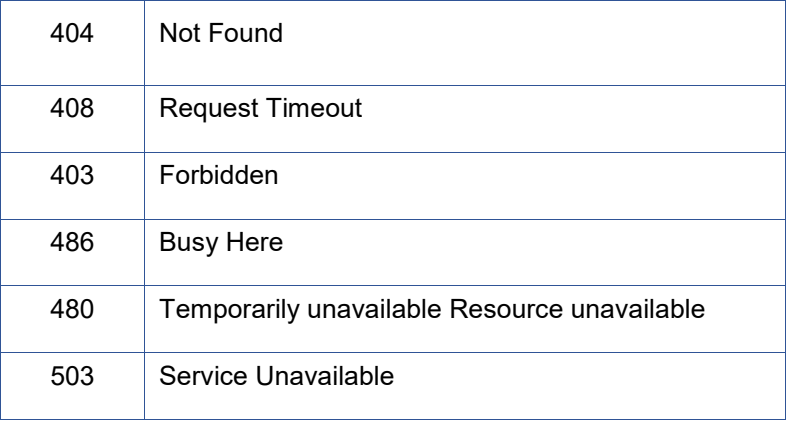

# **Response Code switch**

This part specifies response codes of SIP between gateway and SIP server. Refer to table *SIP Response,* the SIP server possibly need some specific SIP response from the gateway. Example, SIP server need SIP response *180 Ringing* instead of *183 Ringing,* the configuration should be as below:

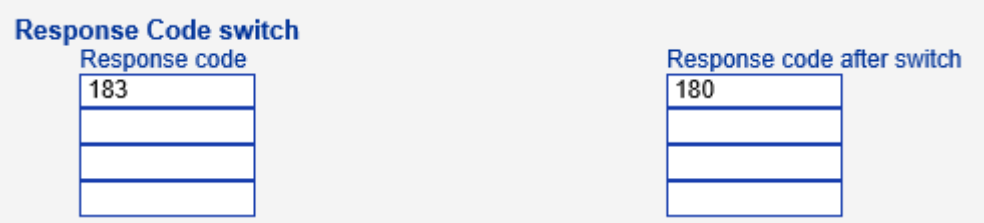

# **4.9.2 SIP Trunk Configuration**

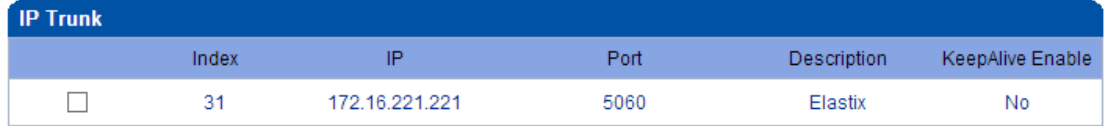

### Table 4-11-1 [Description](app:ds:description%20form) of IP Trunk

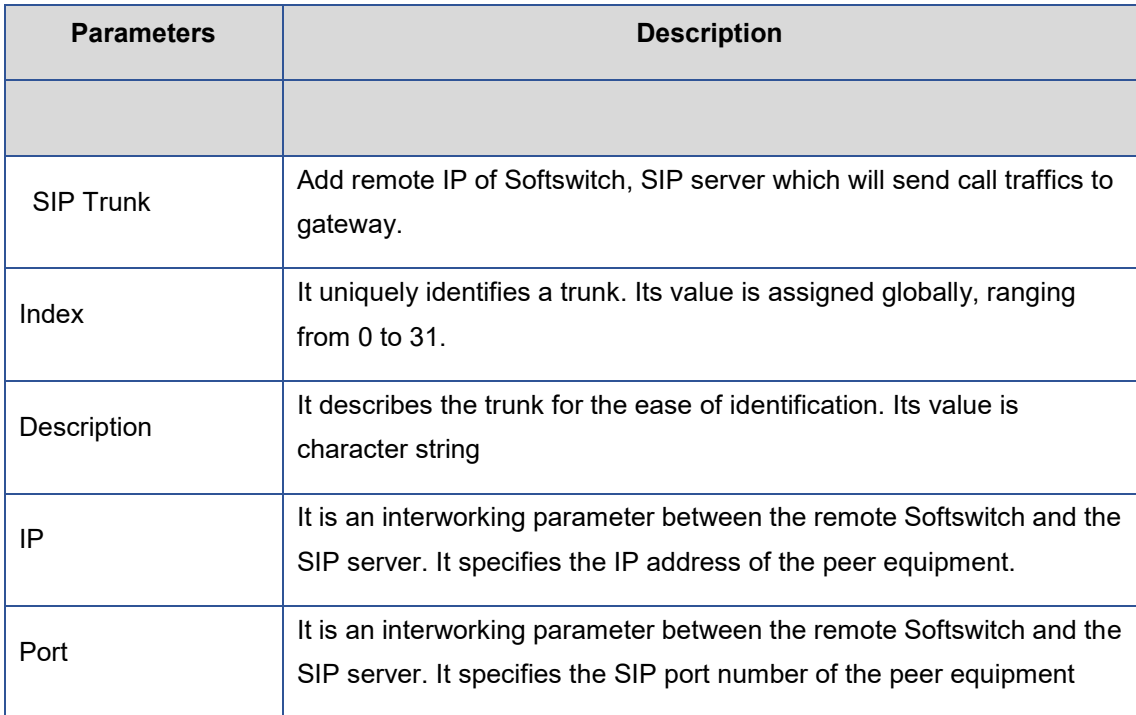

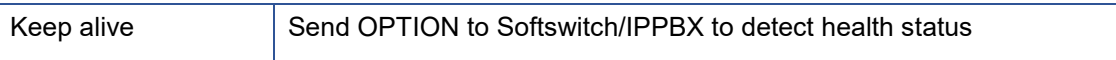

# Example

To add a remote IP of Softswitch, SIP trunk index is 31, SIP port number "5060"

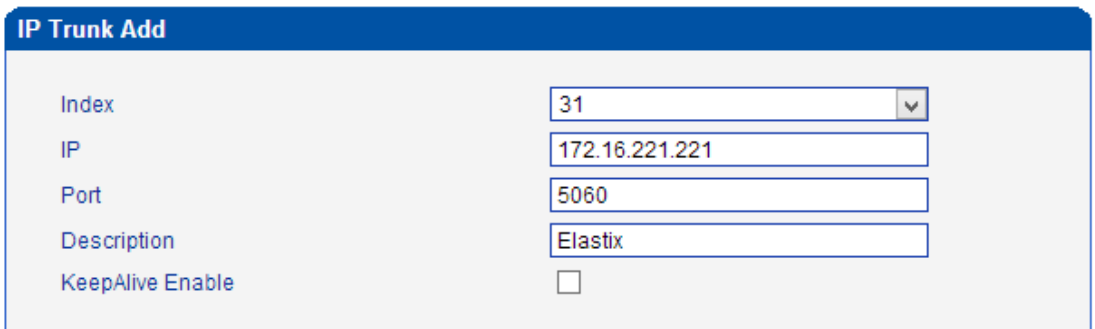

# **4.9.3 SIP Trunk Group**

# Figure 4-11-3 IP Trunk Group

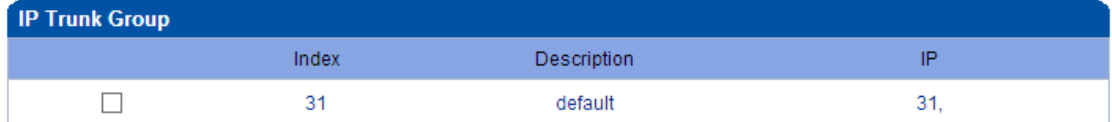

# Table 4-11-2 [Description](app:ds:description%20form) of IP Trunk Group

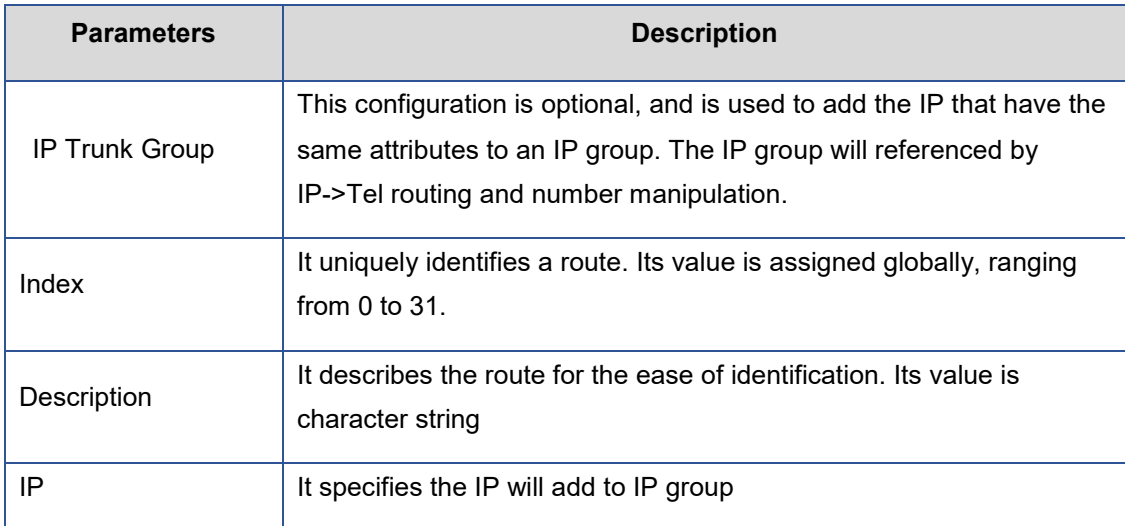

 $\mathcal{L}_\mathcal{L} = \{ \mathcal{L}_\mathcal{L} = \{ \mathcal{L}_\mathcal{L} = \{ \mathcal{L}_\mathcal{L} = \{ \mathcal{L}_\mathcal{L} = \{ \mathcal{L}_\mathcal{L} = \{ \mathcal{L}_\mathcal{L} = \{ \mathcal{L}_\mathcal{L} = \{ \mathcal{L}_\mathcal{L} = \{ \mathcal{L}_\mathcal{L} = \{ \mathcal{L}_\mathcal{L} = \{ \mathcal{L}_\mathcal{L} = \{ \mathcal{L}_\mathcal{L} = \{ \mathcal{L}_\mathcal{L} = \{ \mathcal{L}_\mathcal{$ 

## Example

To add an IP group, set IP "10, 14, 17" to IP group 18

Figure 4-11-4 IP Trunk group modify

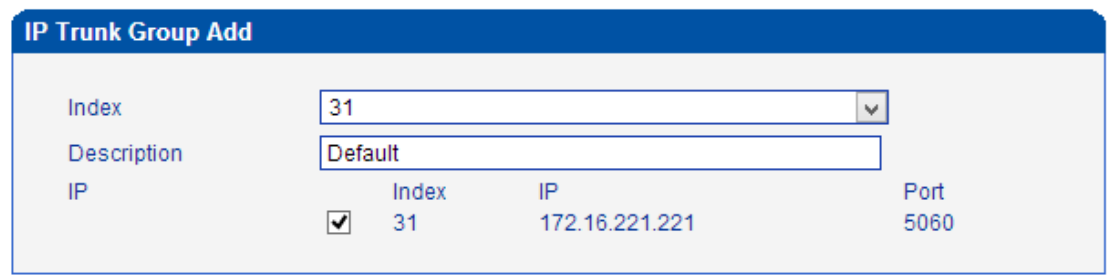

# **4.9.4 Port Configuration**

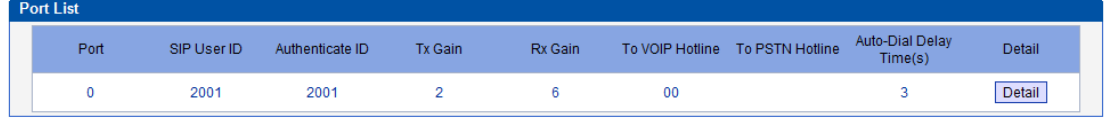

#### Figure 4-12-4 Port Configuration

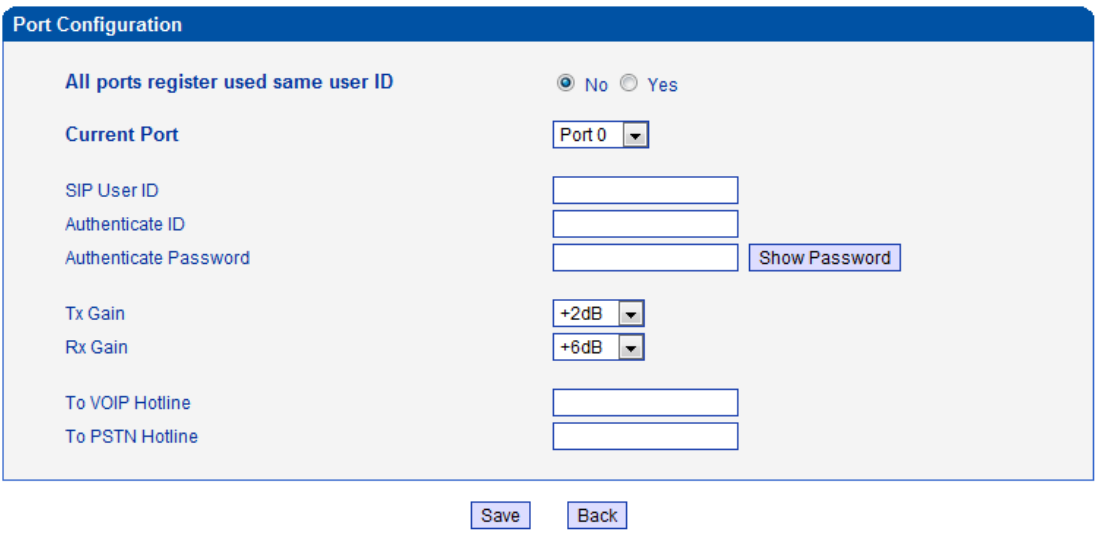

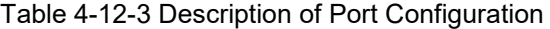

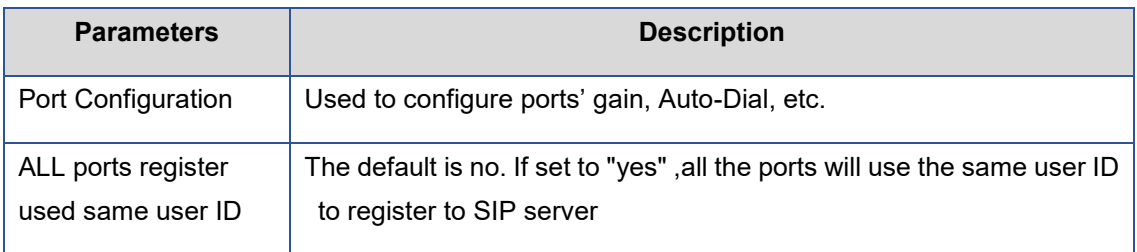

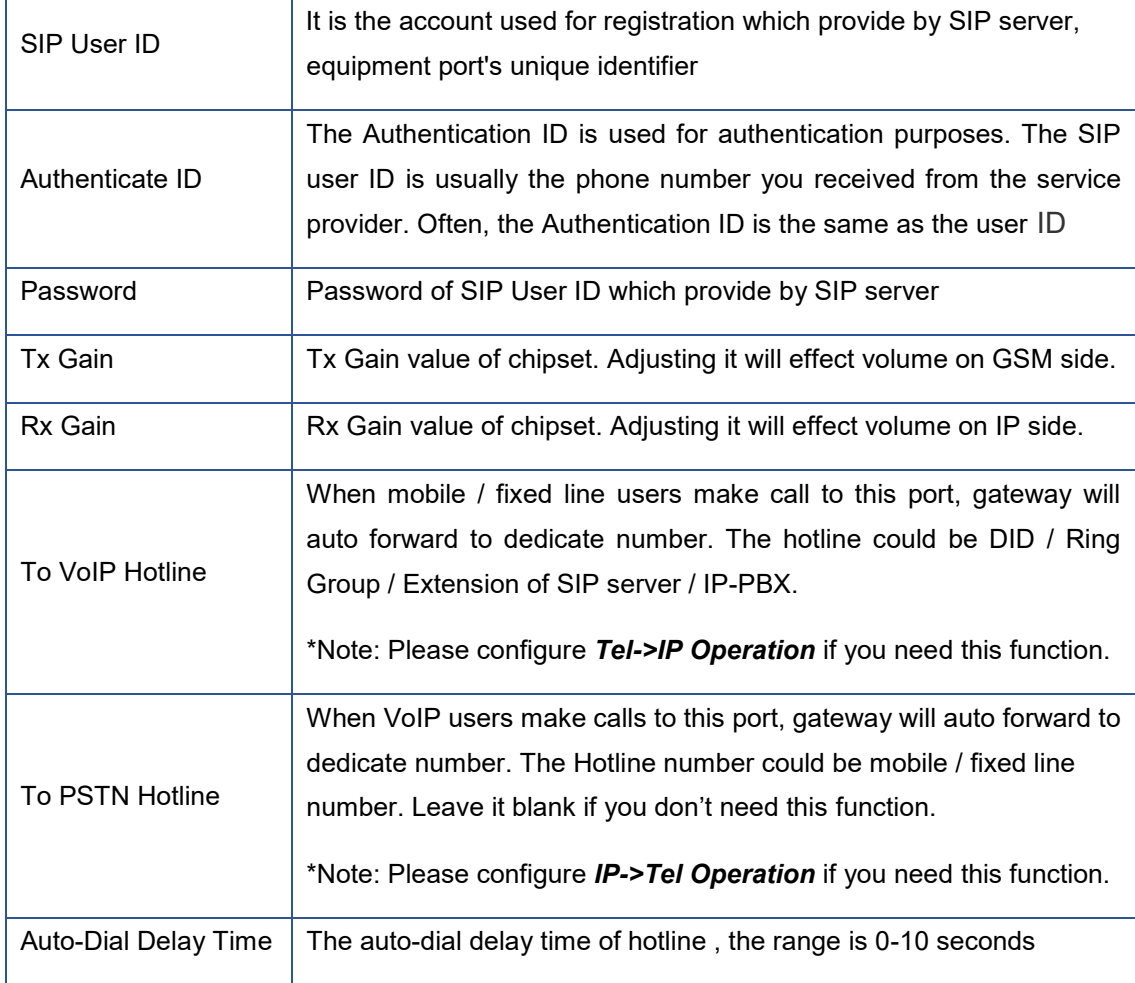

# **4.9.5 Port Group Configuration**

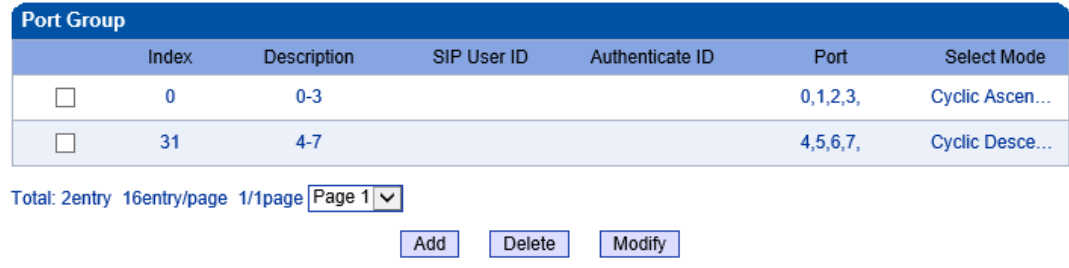

NOTE: 0 port group is not allowed to delete, only allowed to change.

 $\mathcal{L}_\mathcal{L} = \{ \mathcal{L}_\mathcal{L} = \{ \mathcal{L}_\mathcal{L} = \{ \mathcal{L}_\mathcal{L} = \{ \mathcal{L}_\mathcal{L} = \{ \mathcal{L}_\mathcal{L} = \{ \mathcal{L}_\mathcal{L} = \{ \mathcal{L}_\mathcal{L} = \{ \mathcal{L}_\mathcal{L} = \{ \mathcal{L}_\mathcal{L} = \{ \mathcal{L}_\mathcal{L} = \{ \mathcal{L}_\mathcal{L} = \{ \mathcal{L}_\mathcal{L} = \{ \mathcal{L}_\mathcal{L} = \{ \mathcal{L}_\mathcal{$ 

Select ports for definited port group.

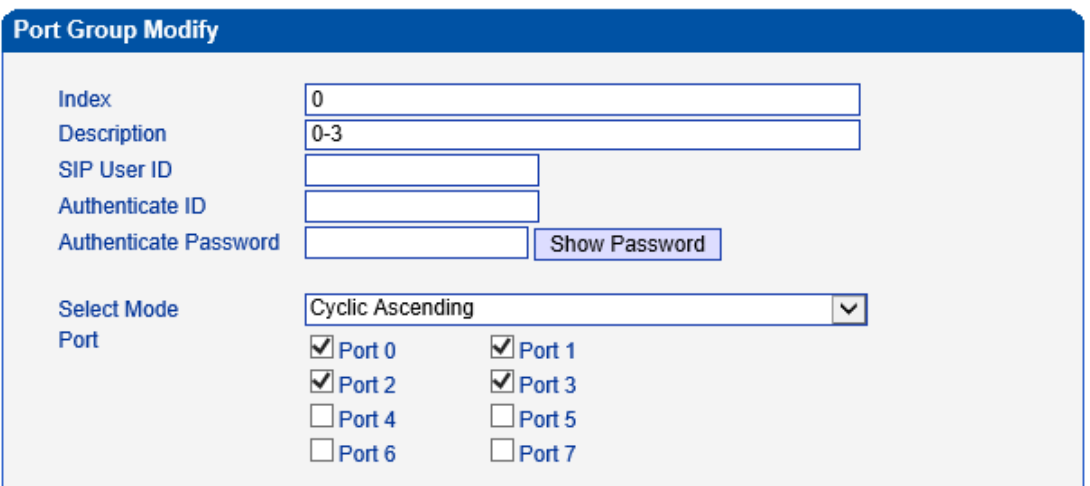

# **4.9.6 Digitmap**

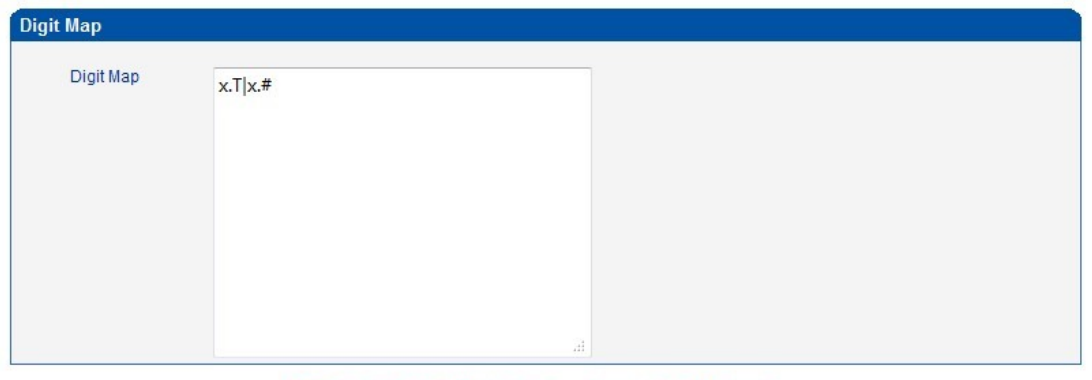

NOTE: Length of 'Digit Map' should be not more than 119 characters.

 $\mathcal{L}_\mathcal{L} = \{ \mathcal{L}_\mathcal{L} = \{ \mathcal{L}_\mathcal{L} = \{ \mathcal{L}_\mathcal{L} = \{ \mathcal{L}_\mathcal{L} = \{ \mathcal{L}_\mathcal{L} = \{ \mathcal{L}_\mathcal{L} = \{ \mathcal{L}_\mathcal{L} = \{ \mathcal{L}_\mathcal{L} = \{ \mathcal{L}_\mathcal{L} = \{ \mathcal{L}_\mathcal{L} = \{ \mathcal{L}_\mathcal{L} = \{ \mathcal{L}_\mathcal{L} = \{ \mathcal{L}_\mathcal{L} = \{ \mathcal{L}_\mathcal{$ 

Save

Digit Map Syntax:

1. Supported objects

Digit: A digit from "0" to "9".

Timer: The symbol "T" matching a timer expiry.

DTMF: A digit, a timer, or one of the symbols "A", "B", "C", "D", "#", or "\*".

#### 2. Range []

 One or more DTMF symbols enclosed between square brackets ("[" and "]"), but only one can be selected.

3. Range ()

 One or more expressions enclosed between round brackets ("(" and ")"), but only one can be selected.

4. Separator

|: Separated expressions or DTMF symbols.

5. Subrange

 -: Two digits separated by hyphen ("-") which matches any digit between and including the two. The subrange construct can only be used inside a range construct, i.e., between "[" and "]".

#### 6. Wildcard

x: matches any digit ("0" to "9").

- 7. Modifiers
	- .: Match 0 or more times.
- 8. Modifiers
	- +: Match 1 or more times.
- 9. Modifiers
	- ?: Match 0 or 1 times.

Example:

Assume we have the following digit maps:

1. xxxxxxx | x11

 and a current dial string of "41". Given the input "1" the current dial string becomes "411". We have a partial match with "xxxxxxx", but a

complete match with "x11", and hence we send "411" to the Call Agent.

2. [2-8] xxxxxx | 13xxxxxxxxx

Means that first is "2","3","4","5","6","7" or "8", followed by 6 digits;

or first is 13, followed by 9 digits.

3. (13 | 15 | 18)xxxxxxxxx

Means that first is "13","15" or "18", followed by 8 digits.

4. [1-357-9]xx

Means that first is "1","2","3" or "5" or "7","8","9", followed by 2 digits.

#### **4.9.7 IP->Tel Routing**

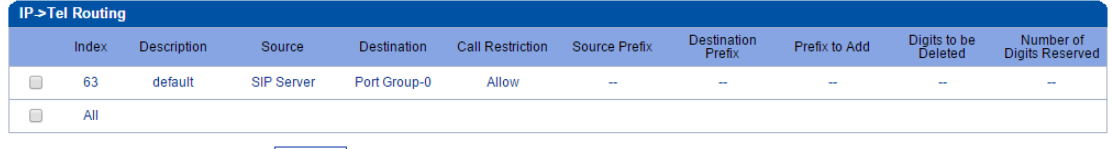

Total: 1 entries 16 entries/Page 1/1Page Page 1 v

#### Add a new outgoing route rule, click Add button

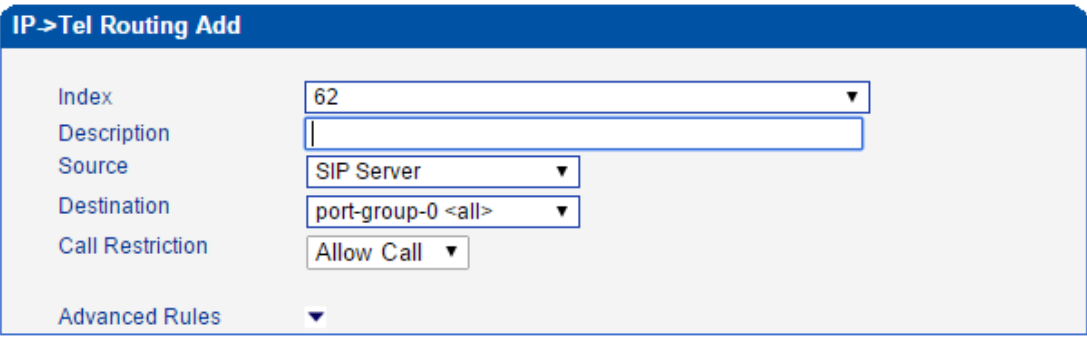

 $\mathcal{L}_\mathcal{L} = \{ \mathcal{L}_\mathcal{L} = \{ \mathcal{L}_\mathcal{L} = \{ \mathcal{L}_\mathcal{L} = \{ \mathcal{L}_\mathcal{L} = \{ \mathcal{L}_\mathcal{L} = \{ \mathcal{L}_\mathcal{L} = \{ \mathcal{L}_\mathcal{L} = \{ \mathcal{L}_\mathcal{L} = \{ \mathcal{L}_\mathcal{L} = \{ \mathcal{L}_\mathcal{L} = \{ \mathcal{L}_\mathcal{L} = \{ \mathcal{L}_\mathcal{L} = \{ \mathcal{L}_\mathcal{L} = \{ \mathcal{L}_\mathcal{$ 

Click  $\bullet$  to set caller and called prefix

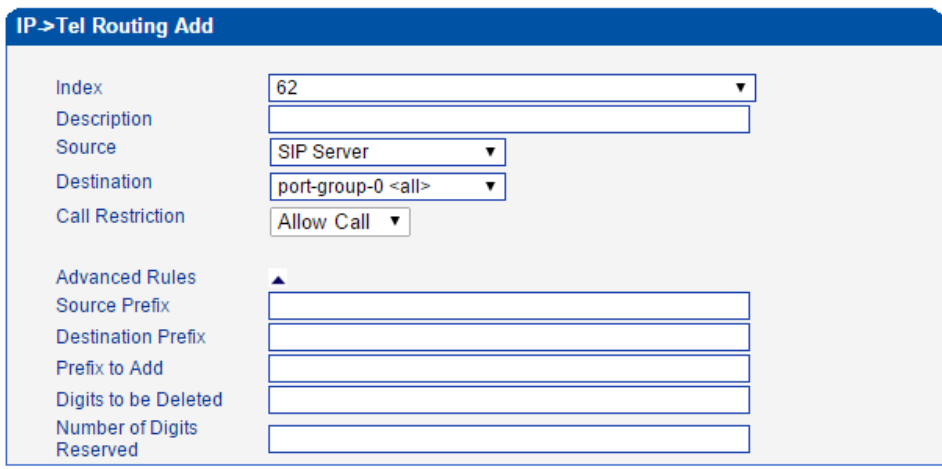

Source: indicates call from which SIP server or SIP trunk

Destination: indicates call to which port or port group

Call Restriction: allow or forbid to call out

Source Prefix: to match with prefix of caller number

Destination Prefix: to match with prefix of called number

Prefix to add: to add a prefix in front of called number

Digits to be deleted: indicates how many digits to be deleted for called number

Number of digits reserved: to definite the number of length of called number

#### **Examples**:

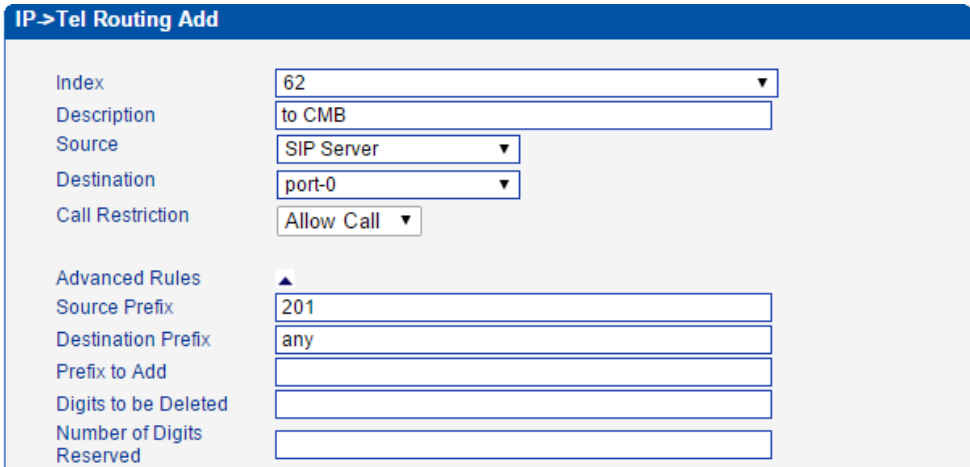

 $\mathcal{L}_\mathcal{L} = \{ \mathcal{L}_\mathcal{L} = \{ \mathcal{L}_\mathcal{L} = \{ \mathcal{L}_\mathcal{L} = \{ \mathcal{L}_\mathcal{L} = \{ \mathcal{L}_\mathcal{L} = \{ \mathcal{L}_\mathcal{L} = \{ \mathcal{L}_\mathcal{L} = \{ \mathcal{L}_\mathcal{L} = \{ \mathcal{L}_\mathcal{L} = \{ \mathcal{L}_\mathcal{L} = \{ \mathcal{L}_\mathcal{L} = \{ \mathcal{L}_\mathcal{L} = \{ \mathcal{L}_\mathcal{L} = \{ \mathcal{L}_\mathcal{$ 

Caller number 201 dial any number which will route to port 0.

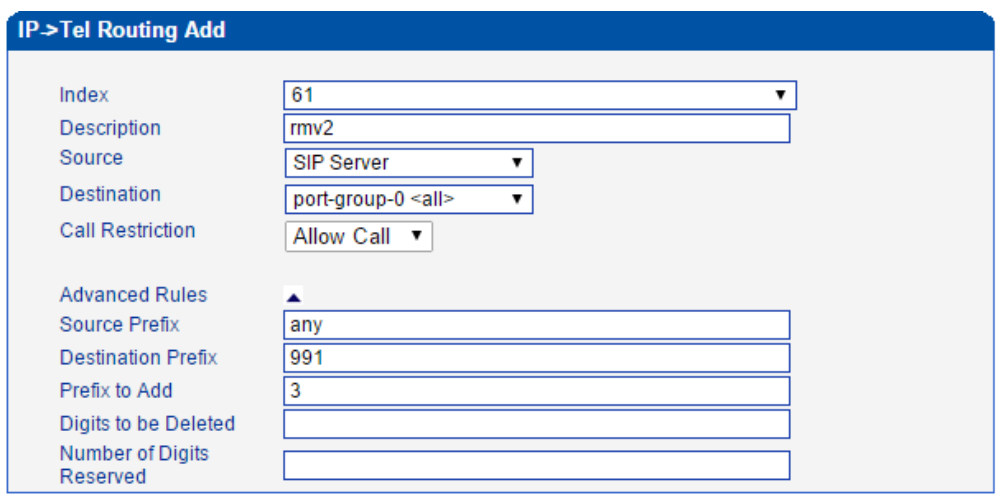

Remove prefix 991 of called number.

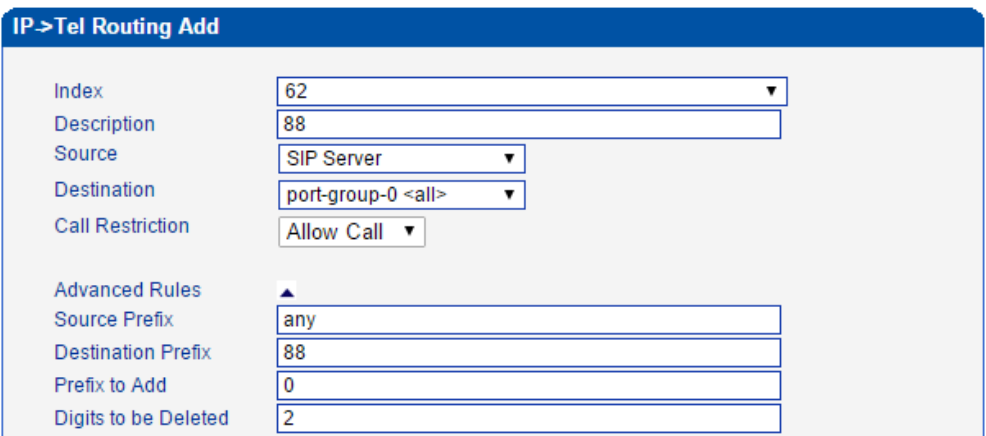

Remove prefix 88 and then add 0 in front of called number

# **4.9.8 Tel->IP Routing**

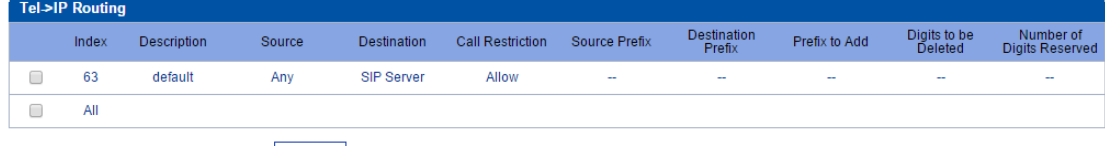

 $\mathcal{L}_\mathcal{L} = \{ \mathcal{L}_\mathcal{L} = \{ \mathcal{L}_\mathcal{L} = \{ \mathcal{L}_\mathcal{L} = \{ \mathcal{L}_\mathcal{L} = \{ \mathcal{L}_\mathcal{L} = \{ \mathcal{L}_\mathcal{L} = \{ \mathcal{L}_\mathcal{L} = \{ \mathcal{L}_\mathcal{L} = \{ \mathcal{L}_\mathcal{L} = \{ \mathcal{L}_\mathcal{L} = \{ \mathcal{L}_\mathcal{L} = \{ \mathcal{L}_\mathcal{L} = \{ \mathcal{L}_\mathcal{L} = \{ \mathcal{L}_\mathcal{$ 

Add a new incoming route rule, click Add button

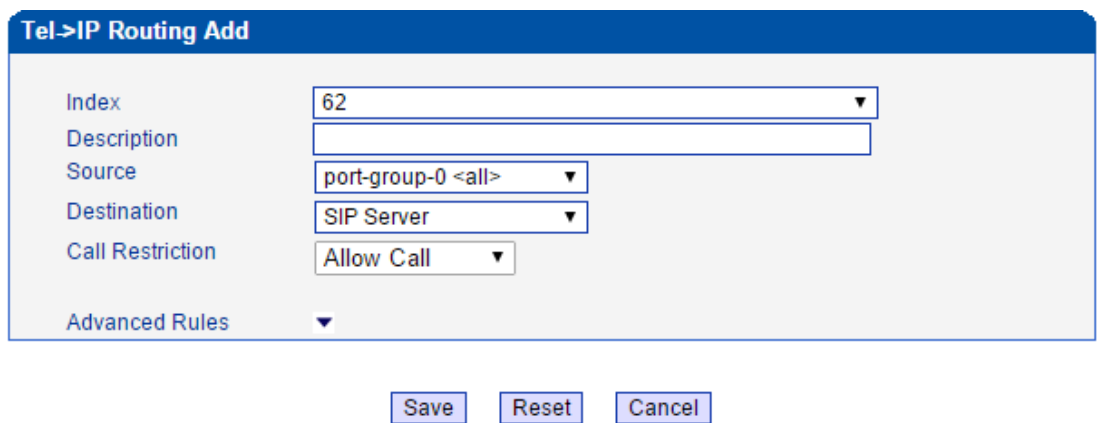

Click  $\bullet$  to set caller and called prefix

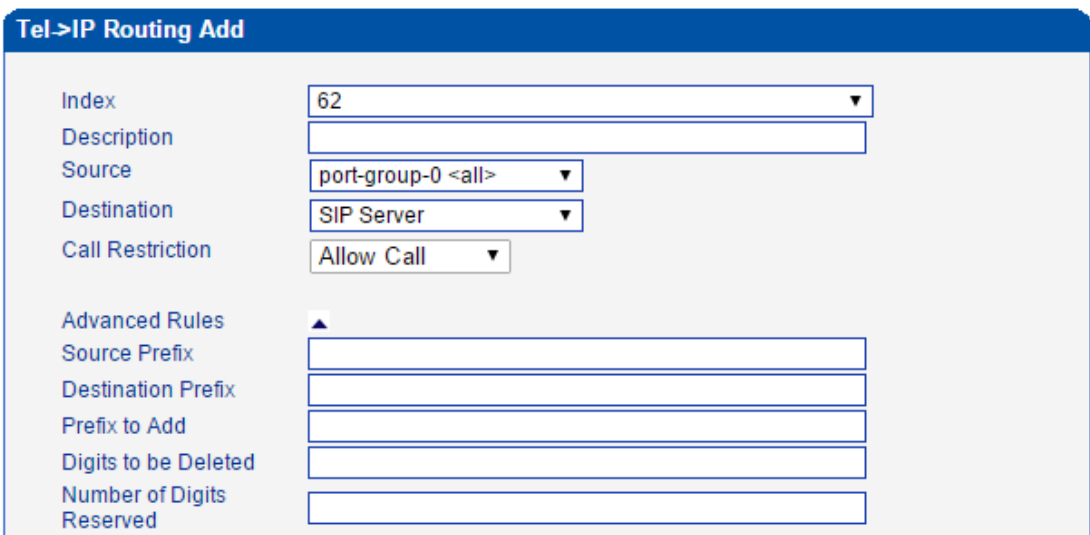

Source: indicates call from which SIP server or SIP trunk

Destination: indicates call to which port or port group

Call Restriction: allow or forbid to call out

Source Prefix: to match with prefix of caller number

Destination Prefix: to match with prefix of called number

Prefix to add: to add a prefix in front of called number

Digits to be deleted: indicates how many digits to be deleted for called number

 $\mathcal{L}_\mathcal{L} = \{ \mathcal{L}_\mathcal{L} = \{ \mathcal{L}_\mathcal{L} = \{ \mathcal{L}_\mathcal{L} = \{ \mathcal{L}_\mathcal{L} = \{ \mathcal{L}_\mathcal{L} = \{ \mathcal{L}_\mathcal{L} = \{ \mathcal{L}_\mathcal{L} = \{ \mathcal{L}_\mathcal{L} = \{ \mathcal{L}_\mathcal{L} = \{ \mathcal{L}_\mathcal{L} = \{ \mathcal{L}_\mathcal{L} = \{ \mathcal{L}_\mathcal{L} = \{ \mathcal{L}_\mathcal{L} = \{ \mathcal{L}_\mathcal{$ 

Number of digits reserved: to definite the number of length of called number
### **4.9.9 Service parameter**

### **To configure dialing mode parameters**

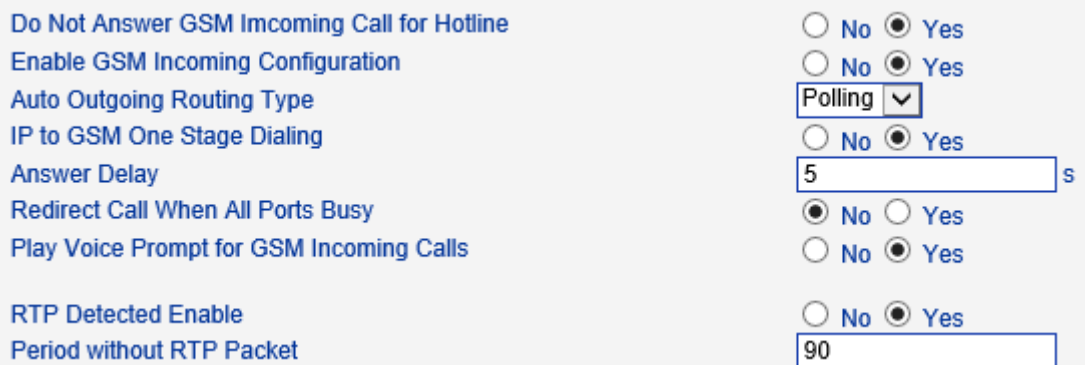

#### **Do Not Answer GSM Incoming Call for Hotline**

When the gateway get incoming call from mobile network, the modular will answer the call then start to DTMF or route to destination hotline number. While this option enabled, the modular won't answer the call but routing to destination hotline number till it getting answer.

Notes: Refer to *Port Parameter* page for *Hotline* configuration.

### **Enable PSTN Incoming Configuration**

Means when call from mobile side, you can dial the feature codes (*Chapter 3 Basic*  **Operation**) to configure IP address and so on

#### **Enable Auto Outgoing Routing**

Means when call out, whether by ordinal or polling pick to Select a Channel, this feature are generally used when use the same SIP User ID to register.

#### **IP to PSTN One Stage Dialing**

The GSM/CDMA gateway support two dialing mode, one stage and two stage dialing. One stage dialing will obtain called number from *INVITE* message body, either *Request line* or *To <*[SIP:xxxxx@host.com>](sip:xxxxx@host.com) field. Then deliver called number to GSM/CDMA directly.

But for two stage dialing, the SIP server must be dial the SIP channel account and then to generate DTMF to mobile network.

### **Answer Delay**

In most instances, Most of CDMA operators don't offer answer signal. The gateway doesn't response SIP 200 OK to SIP server in case of missing answer signal from CDMA network. Answer delay is to fix this issue and generate SIP 200 OK to SIP server after answer delay timeout. Default value is 5 seconds. Moreover, it is available for CDMA gateway only.

#### **Redirect Call when All Port Busy**

When the gateway is running heavy traffic and not possible to call out, the call will redirect to specific destination route as configuration.

IP and Port: destination gateway or IPPBX to be redirect

#### **Play Voice Prompt for PSTN Incoming Calls**

Default setting is Yes. when the gateway receive incoming from mobile, it will play default/customized voice prompt to caller party. Default voice prompt is "Please dial the extension "; if set to No, the device will play dial tone instead of voice prompt.

## **RTP Detect**

This option is to disconnect call when there is no RTP received. Default value is 90s

#### **Nat Traversal**

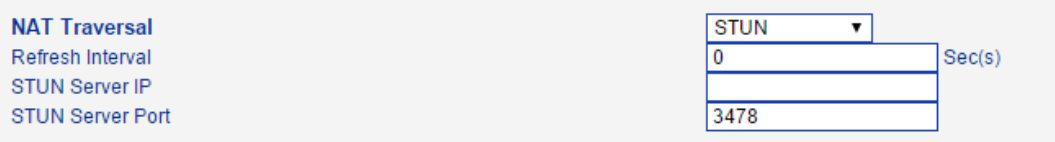

#### Include Static NAT, Dynamic NAT and STUN

STUN (Simple Traversal of UDP over NATs) is a network protocol. It is allowed to stay behind the NAT (or multiple NAT) client part to identify their clients' public

address, found himself after what Type of NAT and NAT for a particular Channel is bound to a local Internet terminal Channel. This information is used for two host to set up UDP communication behind the same NAT router. The agreement defined by the RFC 3489

# **Other configuration**

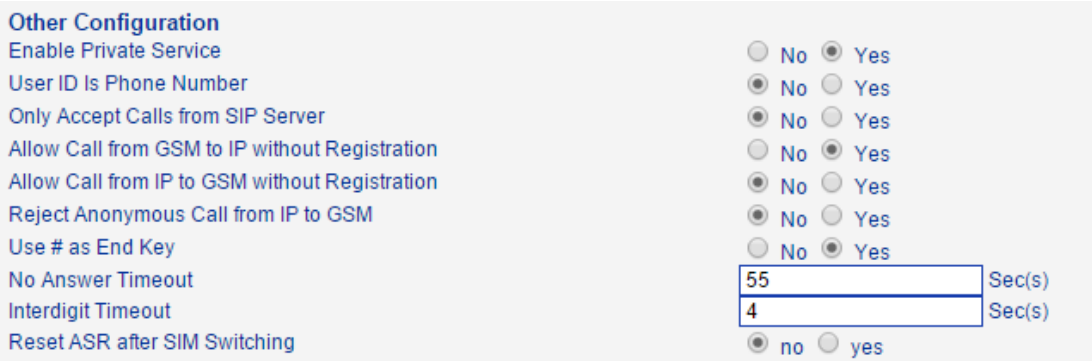

## **Enable Private Service**

To enable local services like \*158# etc.

## **User ID Is Phone Number**

Default is No. user=phone will be added in SIP message body when this option enabled.

## **Only Accept Calls from SIP Server**

Default is No. All calls will be rejected except calls from SIP server. IP Trunk will not work when this option enabled.

#### $\blacktriangleright$ **Allow Call from PSTN to IP without Registration**

Refer to "SIP Configuration" -> "Is register". If "Is register" setting is no, this option need set Yes, to avoid that the devices can not call in

#### Y **Allow call from IP to PSTN without Registration**

Refer to "SIP Configuration" -> "Is register". If "Is register" setting is no, this option need set Yes ,to avoid that the devices can not call out

## **Reject Anonymous call from IP to PSTN**

The incoming anonymous calls will be rejected

## **Use # as End Key**

In General, SIP phones are based on # as the end, if this option is set to No, the dial-up will end expires dial-up time

#### $\blacktriangleright$ **Inter-digit Timeout**

Timeout without dialing

### **4.9.10 Media parameter**

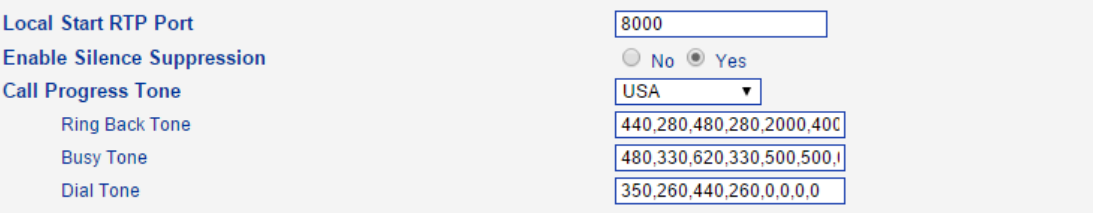

### **Local Start RTP Port**

 Means the initial port when RTP voice stream transmit in the IP network, in general, using the factory default values. When there are several DINSTAR units are deployed and they are in the same network or behind the same NAT, user can try to change it to avoid NAT traversal issue;

#### ▶ **Enable Silence Suppression**

 Enable the "silence suppression" almost no impact on call quality, and can save about half of the bandwidth;

## **Call Progress Tone**

Each country has its different call progress tone required standards, such as busy tone, ring back tones and ring tone standards, users can select the area standard from here

 $\mathcal{L}_\mathcal{L} = \{ \mathcal{L}_\mathcal{L} = \{ \mathcal{L}_\mathcal{L} = \{ \mathcal{L}_\mathcal{L} = \{ \mathcal{L}_\mathcal{L} = \{ \mathcal{L}_\mathcal{L} = \{ \mathcal{L}_\mathcal{L} = \{ \mathcal{L}_\mathcal{L} = \{ \mathcal{L}_\mathcal{L} = \{ \mathcal{L}_\mathcal{L} = \{ \mathcal{L}_\mathcal{L} = \{ \mathcal{L}_\mathcal{L} = \{ \mathcal{L}_\mathcal{L} = \{ \mathcal{L}_\mathcal{L} = \{ \mathcal{L}_\mathcal{$ 

USA Standard:

Ringback Tone: 440,280,480,280,2000,4000,0,0 frequency: 440/480Hz

on:2000ms off:4000ms

Busy Tone: 480, 330, 620, 330, 500, 500, 0, 0 frequency: 480/620Hz, on: 500ms off: 500ms

#### **DTMF Parameter**  $\blacktriangleright$

#### **DTMF Parameter**

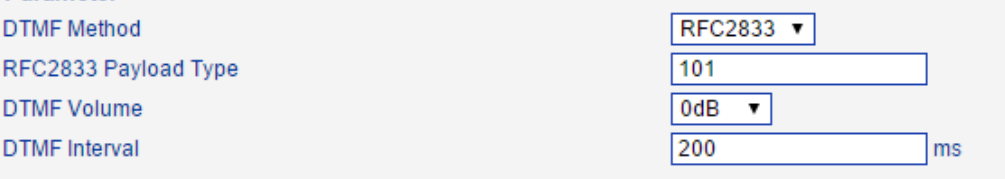

UC2000-VE/F/G support RFC2833 and SIGNAL two ways. DTMF INTERVAL range is 50 ~ 800ms, DTMF VOLUME can use the default Configuration

#### **System IVR**

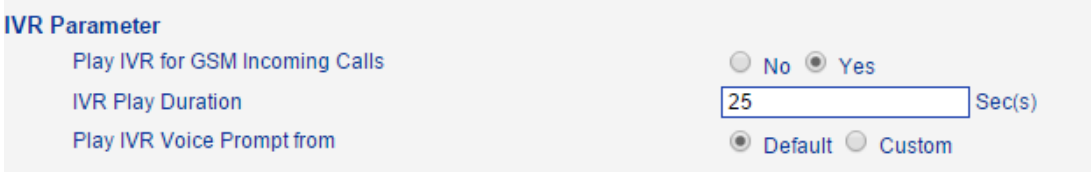

While you make call to SIM card of GSM gateway, you will hear default IVR prompts or customized IVR.

## **Configure codec list**

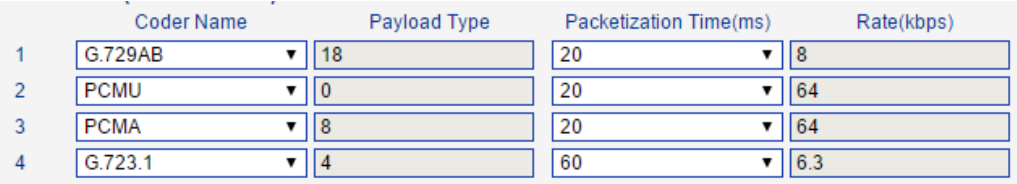

 $\mathcal{L}_\mathcal{L} = \{ \mathcal{L}_\mathcal{L} = \{ \mathcal{L}_\mathcal{L} = \{ \mathcal{L}_\mathcal{L} = \{ \mathcal{L}_\mathcal{L} = \{ \mathcal{L}_\mathcal{L} = \{ \mathcal{L}_\mathcal{L} = \{ \mathcal{L}_\mathcal{L} = \{ \mathcal{L}_\mathcal{L} = \{ \mathcal{L}_\mathcal{L} = \{ \mathcal{L}_\mathcal{L} = \{ \mathcal{L}_\mathcal{L} = \{ \mathcal{L}_\mathcal{L} = \{ \mathcal{L}_\mathcal{L} = \{ \mathcal{L}_\mathcal{$ 

## **4.9.11 DBO Parameter**

Enable DBO service

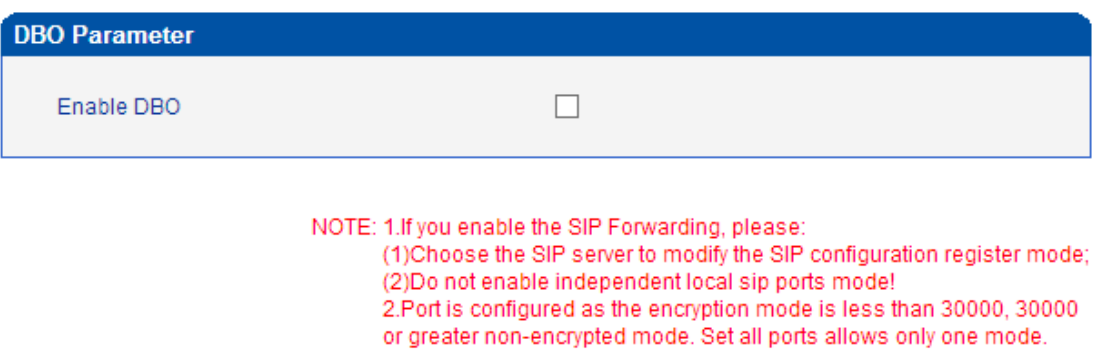

## Save

## **Configure DBO parameter**

More parameter showing on the interface after enable DBO, the main interface as below:

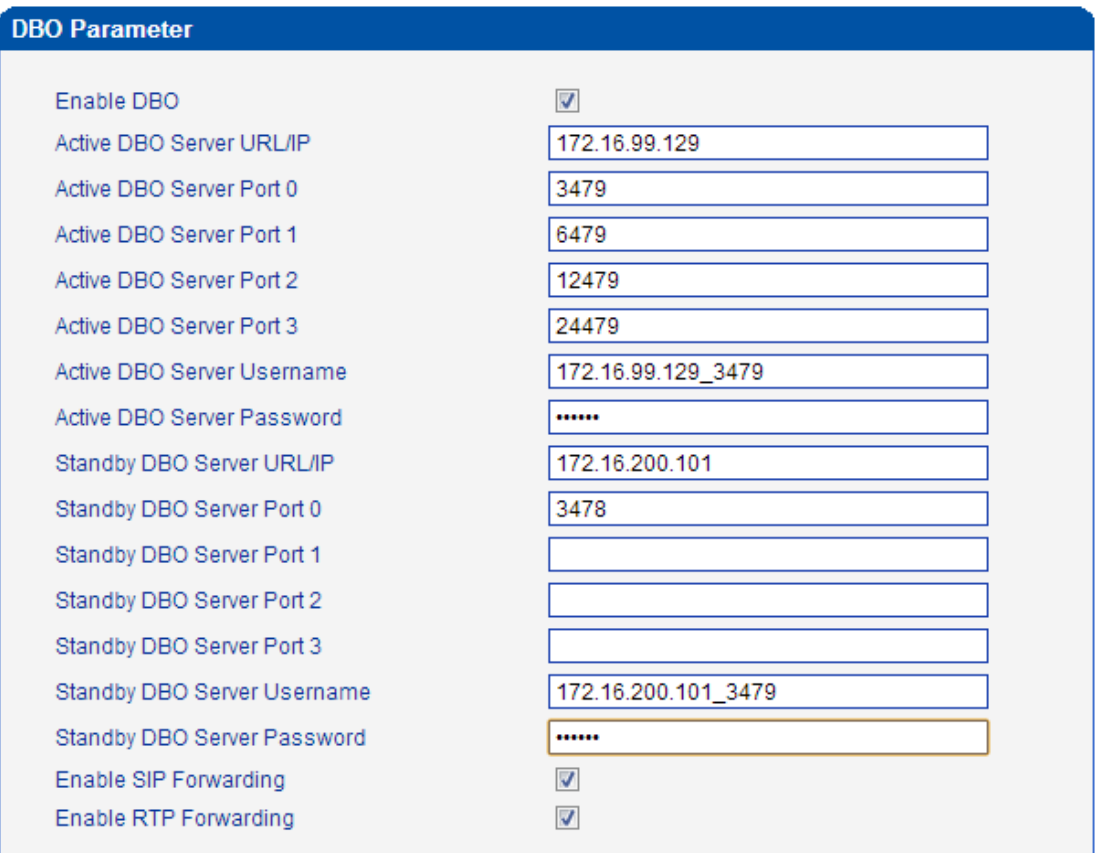

# **DBO Advanced**

Enable Bandwidth Compressed

 $\overline{\mathsf{v}}$ 

 $\mathcal{L}_\mathcal{L} = \{ \mathcal{L}_\mathcal{L} = \{ \mathcal{L}_\mathcal{L} = \{ \mathcal{L}_\mathcal{L} = \{ \mathcal{L}_\mathcal{L} = \{ \mathcal{L}_\mathcal{L} = \{ \mathcal{L}_\mathcal{L} = \{ \mathcal{L}_\mathcal{L} = \{ \mathcal{L}_\mathcal{L} = \{ \mathcal{L}_\mathcal{L} = \{ \mathcal{L}_\mathcal{L} = \{ \mathcal{L}_\mathcal{L} = \{ \mathcal{L}_\mathcal{L} = \{ \mathcal{L}_\mathcal{L} = \{ \mathcal{L}_\mathcal{$ 

Parameter Description:

Shenzhen Dinstar Co., Ltd.

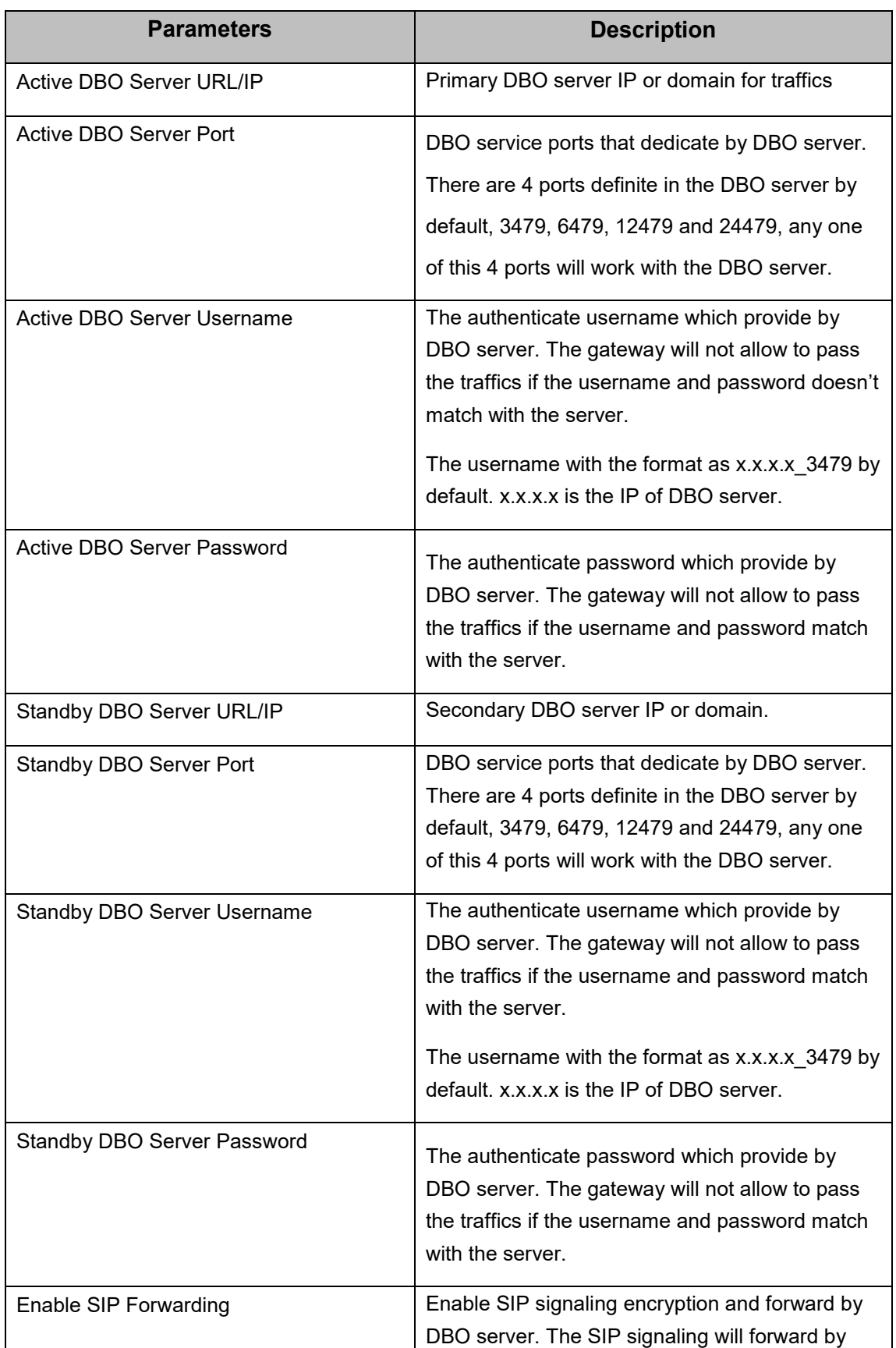

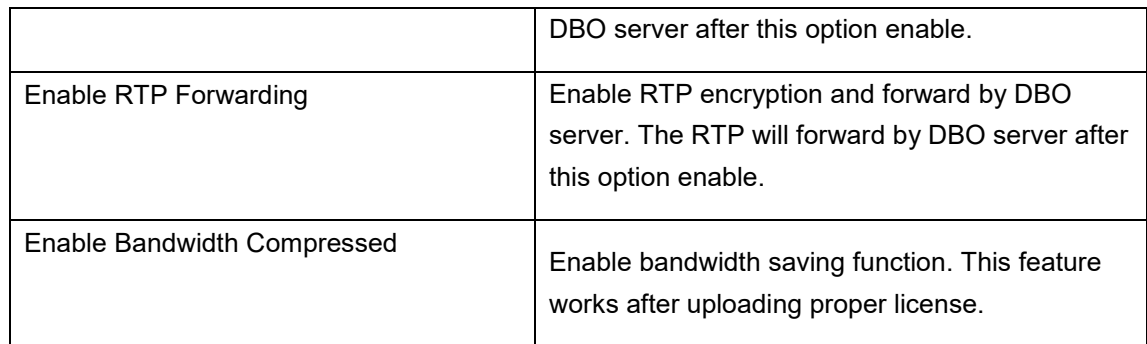

# 4.10 **HUMAN BEHAVIOR**

## **4.10.1 Overview**

On the **Overview** interview, you can see the number, last matched balance (the balance that is assigned last time), calculated balance (the remaining balance), remaining total credits and remaining daily credits of a SIM card.

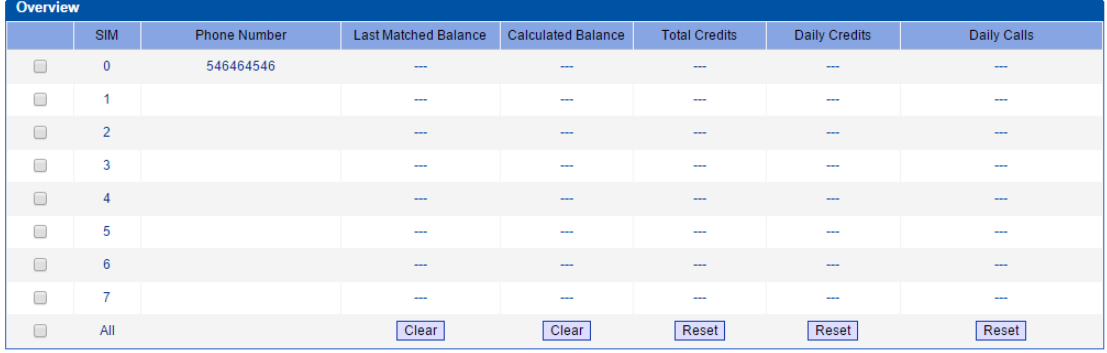

## **4.10.2 Basic Configuration**

On the **Basic Configuration** interface, you can set how long an IP  $\rightarrow$  Tel call or a Tel $\rightarrow$ IP call will be delayed, as well as call interval. The 'set call volume threshold function' is mainly used for anti-blocked (such as some operators launched special call testing for the detection of the VoIP equipment, call volume may is mute or great noise) .

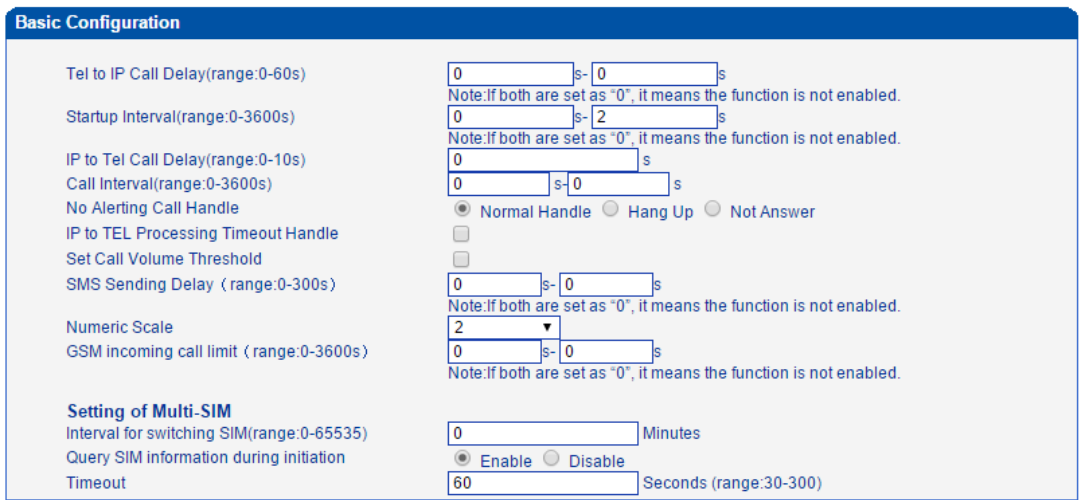

## **4.10.3 Phone Number Learning**

If you want to learn the SIM card number and used for auto call. The GSM gateway provide 3 modes to learn SIM card number: USSD/SMS/Call.

1) USSD. Send USSD to carrier and get the response. For example, send **\*156#**, get response: "Your number is: 8618344144906". So, configured the Keywords to "Your number is:", the gateway will take the number **8618344144906**.

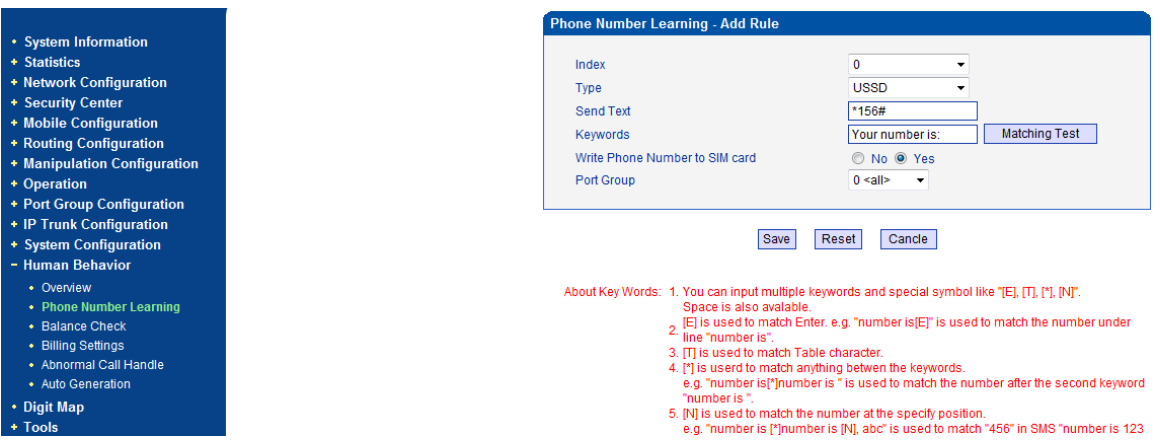

For make sure the configuration work, we can use the Matching Test. Input the "Your number is: 8618344144906" at Test SMS Text, press the Test, you will get the match result.

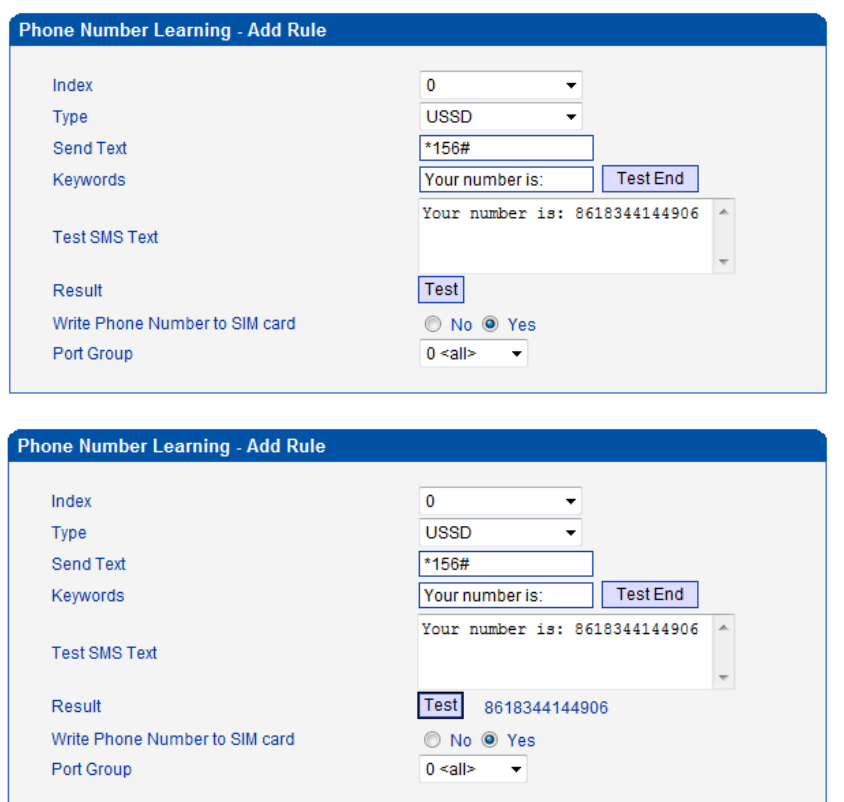

2) SMS.

Send SMS to carrier and get the response. For example, send SMS "My Number" to **10086**, the carrier reply SMS: "Your number is: 8618344144906". So, configured the Dest Number to **10086**, the Send Text to "My Number", the Check SMS From Number to **10086**, the Keywords to "Your number is**:"**, the gateway will take the number **8618344144906**.

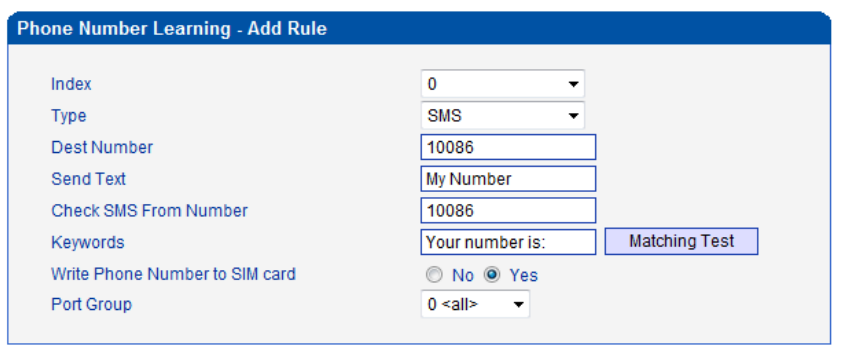

For make sure the configuration work, we can use the Matching Test. Input the "Your number is: 8618344144906" at Test SMS Text, press the Test, you will get the match result.

 $\mathcal{L}_\mathcal{L} = \{ \mathcal{L}_\mathcal{L} = \{ \mathcal{L}_\mathcal{L} = \{ \mathcal{L}_\mathcal{L} = \{ \mathcal{L}_\mathcal{L} = \{ \mathcal{L}_\mathcal{L} = \{ \mathcal{L}_\mathcal{L} = \{ \mathcal{L}_\mathcal{L} = \{ \mathcal{L}_\mathcal{L} = \{ \mathcal{L}_\mathcal{L} = \{ \mathcal{L}_\mathcal{L} = \{ \mathcal{L}_\mathcal{L} = \{ \mathcal{L}_\mathcal{L} = \{ \mathcal{L}_\mathcal{L} = \{ \mathcal{L}_\mathcal{$ 

Shenzhen Dinstar Co., Ltd.

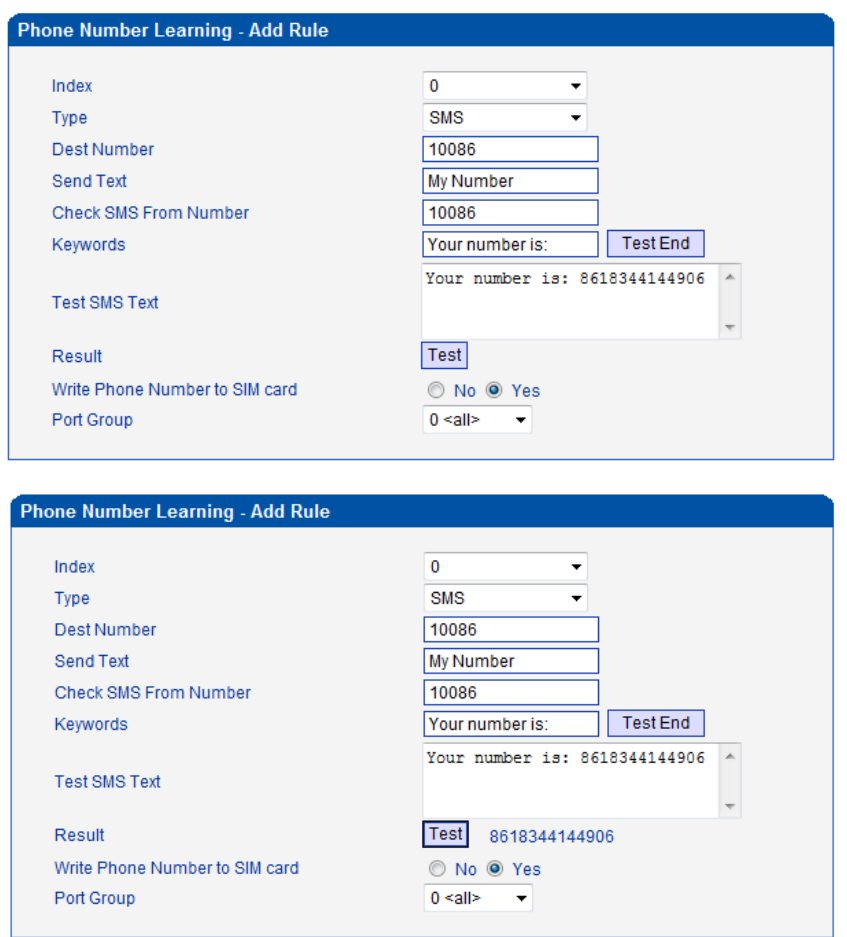

## 3) Call.

Call to carrier and get the response. For example, call **10086**, after call connected, it will play IVR "welcome to use China Mobile, recharge, press 1; check balance, press 2; other services, press 3 ..." press **3**, it will play IVR "check current package, press 1; check phone number, press 2;…", press **2**, the carrier reply MSG: "Your number is: 8618344144906". So, configured the Dest Number to **10086**, the Send Text to **p5,3,p3,2** that means after call connected wait 5s, then press 3, then wait 3s, then press 2. the Check SMS From Number to Null, the Keywords to "Your number is**:"**, the gateway will take the number **8618344144906**.

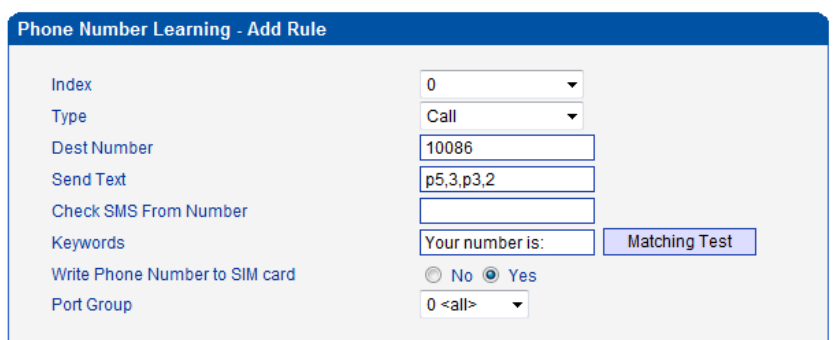

For make sure the configuration work, we can use the Matching Test. Input the "Your number is: 8618344144906" at Test SMS Text, press the Test, you will get the match result.

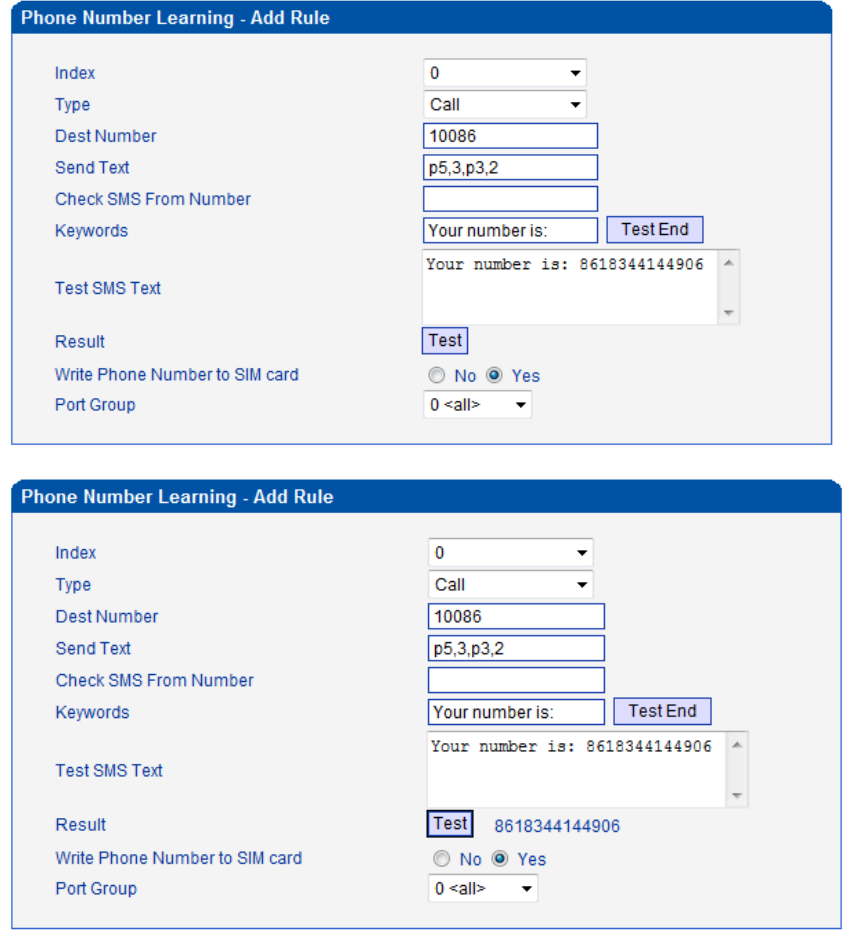

## **4.10.4 Balance Check**

On the **Balance Check** interface, you can check the balance of a SIM card.

If you want to check balance automatically and block SIM card when it is low balance. The UC2000 have 3 modes to check balance: USSD/SMS/Call.

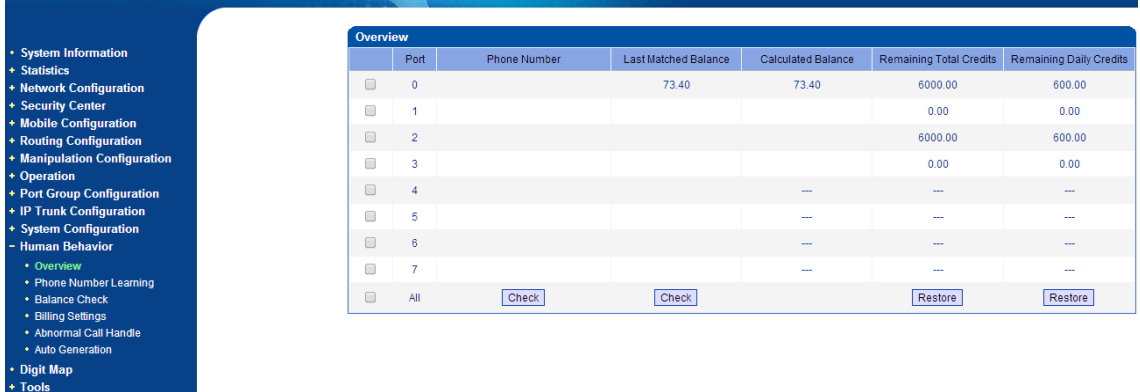

## 1) Check balance by USSD

Send USSD to carrier and get the response. For example, send \*101#, get response: "Your balance is 73.40\$". So configured the Keywords to "Your balance is", the gateway will take the number 73.40.

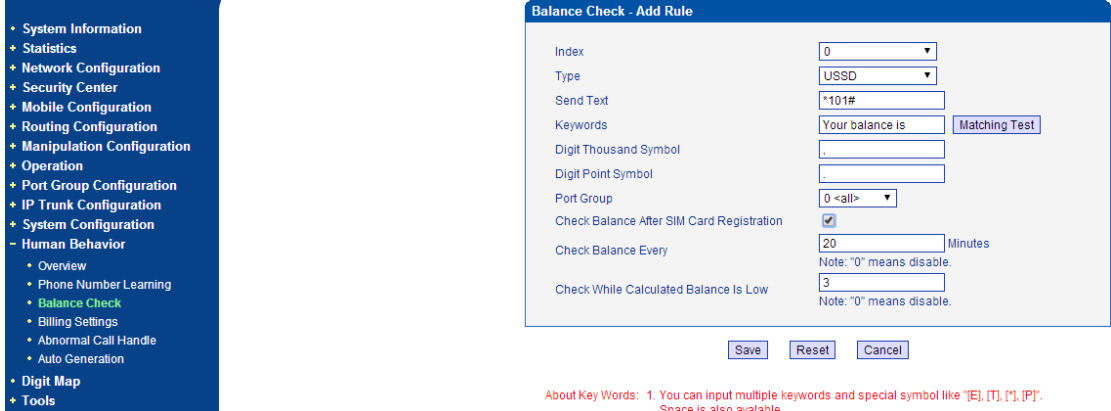

For make sure the configuration work, we can use the Matching Test. Input the "Your balance is 73.40\$" at Test SMS Text, press the Test, you will get the match result.

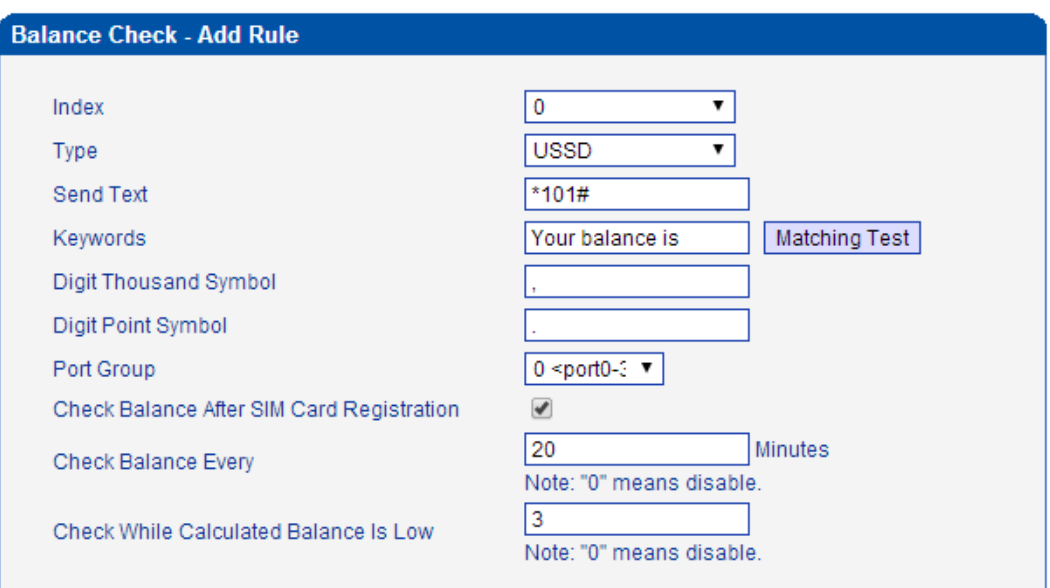

(next page)

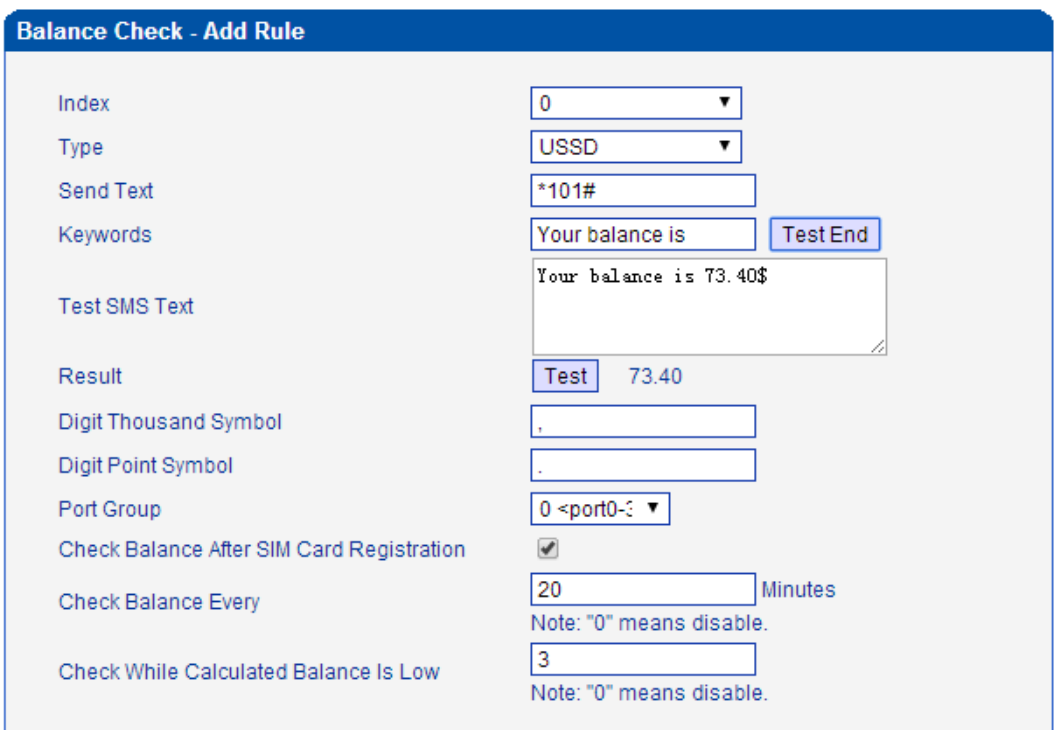

2) Check balance by SMS.

Send SMS to carrier and get the response. For example, send SMS "My balance" to **10086**, the carrier reply SMS: "Your balance is 73.40\$". So configured the Dest Number to 10086, the Send Text to "My balance", the Check SMS From Number **10086**, the Keywords to "Your balance is**"**, the gateway will take the number 73.40.

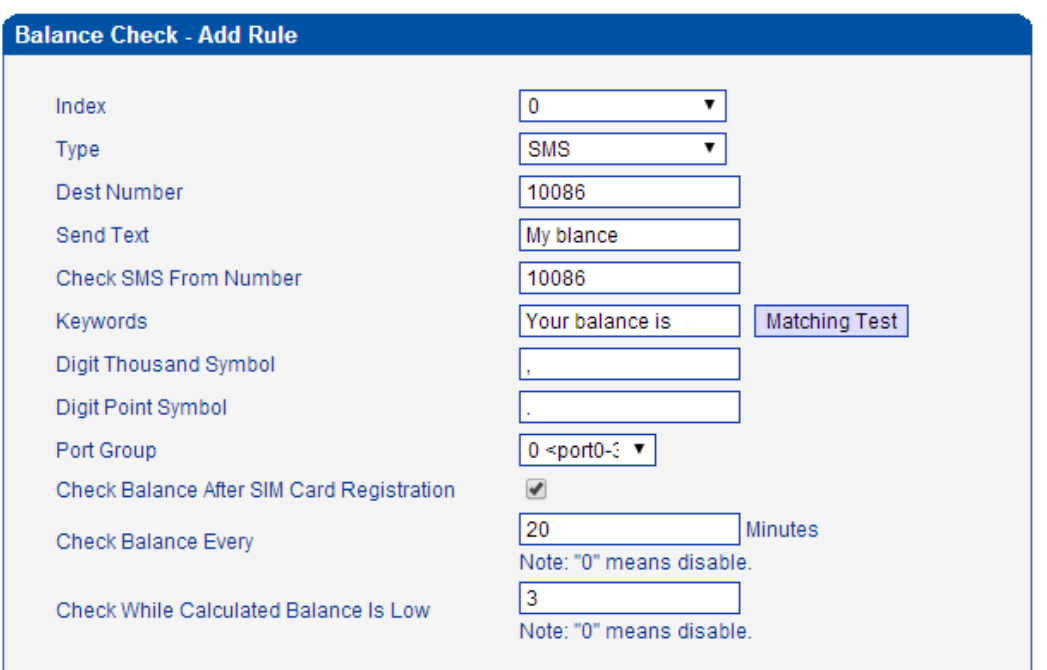

For make sure the configuration work, we can use the Matching Test. Input the "Your balance is 73.40\$" at Test SMS Text, press the Test, you will get the match result.

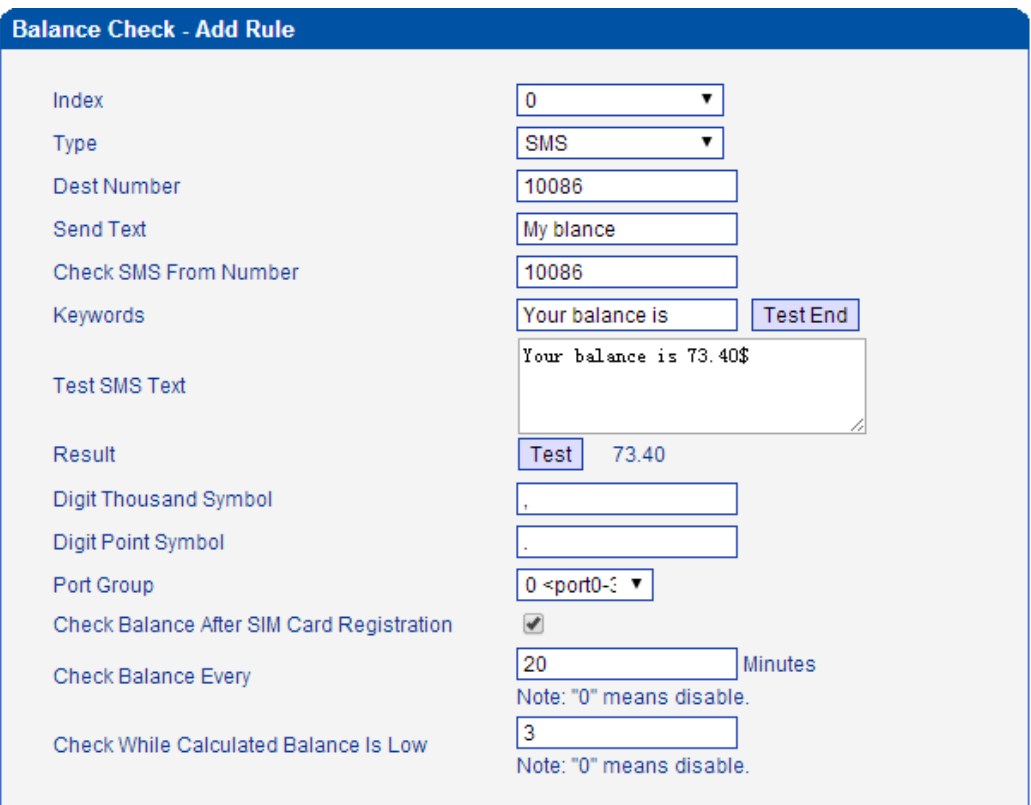

 $\mathcal{L}_\mathcal{L} = \{ \mathcal{L}_\mathcal{L} = \{ \mathcal{L}_\mathcal{L} = \{ \mathcal{L}_\mathcal{L} = \{ \mathcal{L}_\mathcal{L} = \{ \mathcal{L}_\mathcal{L} = \{ \mathcal{L}_\mathcal{L} = \{ \mathcal{L}_\mathcal{L} = \{ \mathcal{L}_\mathcal{L} = \{ \mathcal{L}_\mathcal{L} = \{ \mathcal{L}_\mathcal{L} = \{ \mathcal{L}_\mathcal{L} = \{ \mathcal{L}_\mathcal{L} = \{ \mathcal{L}_\mathcal{L} = \{ \mathcal{L}_\mathcal{$ 

3) Check balance by Call.

Call to carrier and get the response. For example, call **10086**, after call connected, it will play IVR "welcome to use China Mobile, recharge, press 1; check phone number, press 2; other services, press 3 ..." press **3**, it will play IVR "check current package, press 1; check balance, press 2;…", press **2**, the carrier reply MSG: "Your balance is 73.40\$". So, configured the Dest Number to **10086**, the Send Text to **p5,3,p3,2** that means after call connected wait 5s, then press 3, then wait 3s, then press 2. the Check SMS From Number to Null, the Keywords to "Your balance is**"**, the gateway will take the number 73.40.

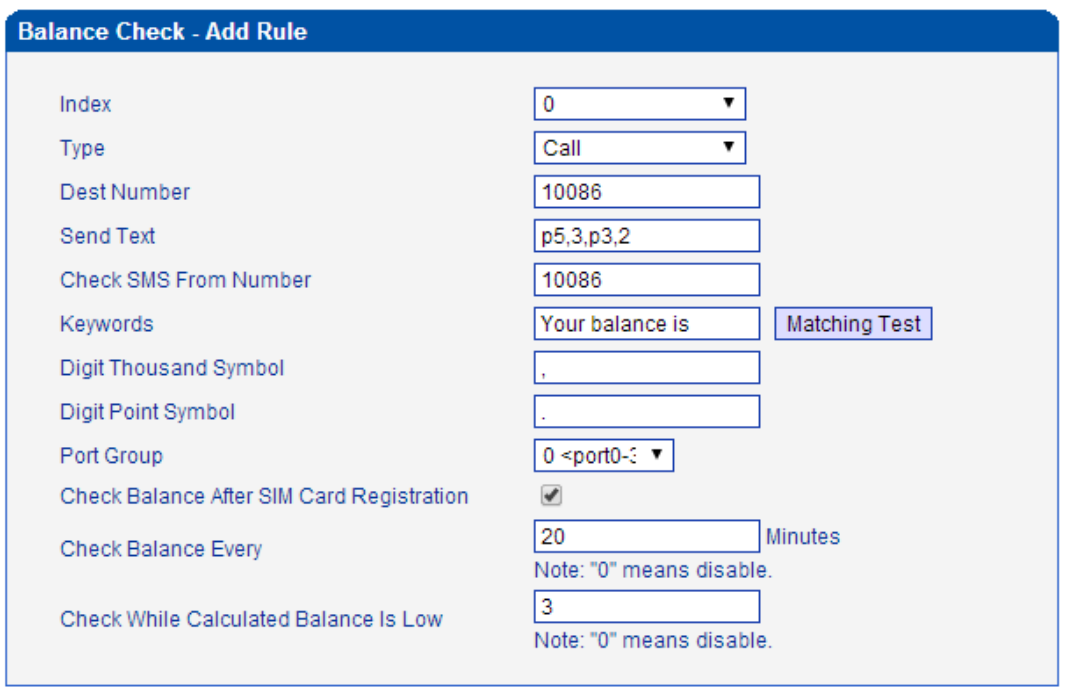

For make sure the configuration work, we can use the Matching Test. Input the "Your balance is 73.40\$" at Test SMS Text, press the Test, you will get the match result.

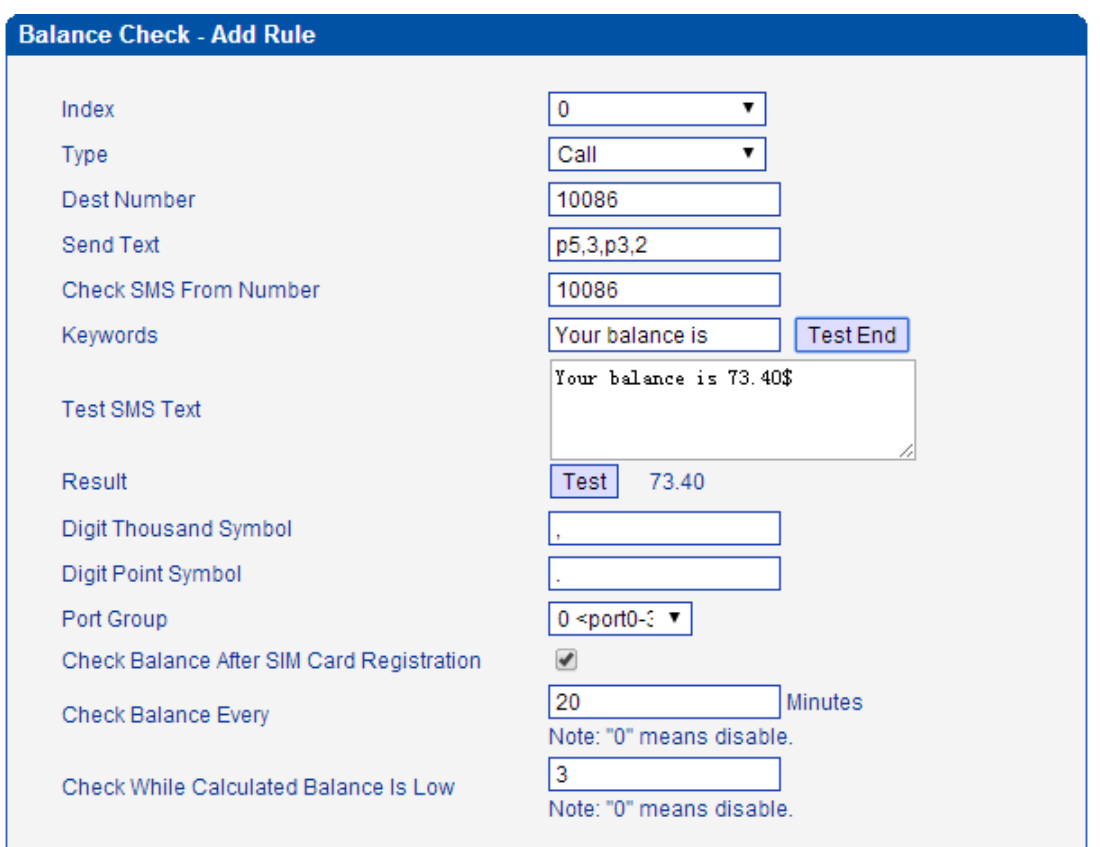

## **4.10.5 Billing setting**

Billing setting mainly use to limit call time of SIM cards, see also call limit.

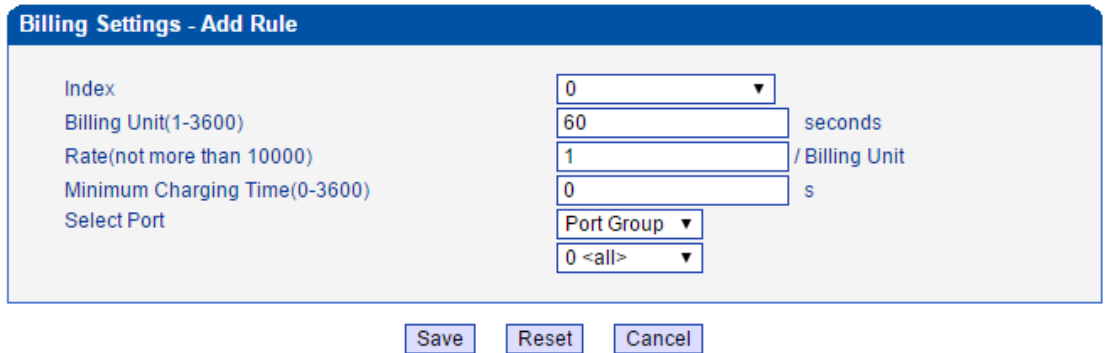

**Minimum Charging Time**: set minimum charging time, some operator does not charge if the call is less than some seconds when call is connected, user can set that value here. If the operator starts billing once the call is connected, please set 0 here.

 $\mathcal{L}_\mathcal{L} = \{ \mathcal{L}_\mathcal{L} = \{ \mathcal{L}_\mathcal{L} = \{ \mathcal{L}_\mathcal{L} = \{ \mathcal{L}_\mathcal{L} = \{ \mathcal{L}_\mathcal{L} = \{ \mathcal{L}_\mathcal{L} = \{ \mathcal{L}_\mathcal{L} = \{ \mathcal{L}_\mathcal{L} = \{ \mathcal{L}_\mathcal{L} = \{ \mathcal{L}_\mathcal{L} = \{ \mathcal{L}_\mathcal{L} = \{ \mathcal{L}_\mathcal{L} = \{ \mathcal{L}_\mathcal{L} = \{ \mathcal{L}_\mathcal{$ 

In this example: set 1\$ per 60s for port group 0.

## **4.10.6 Call limit**

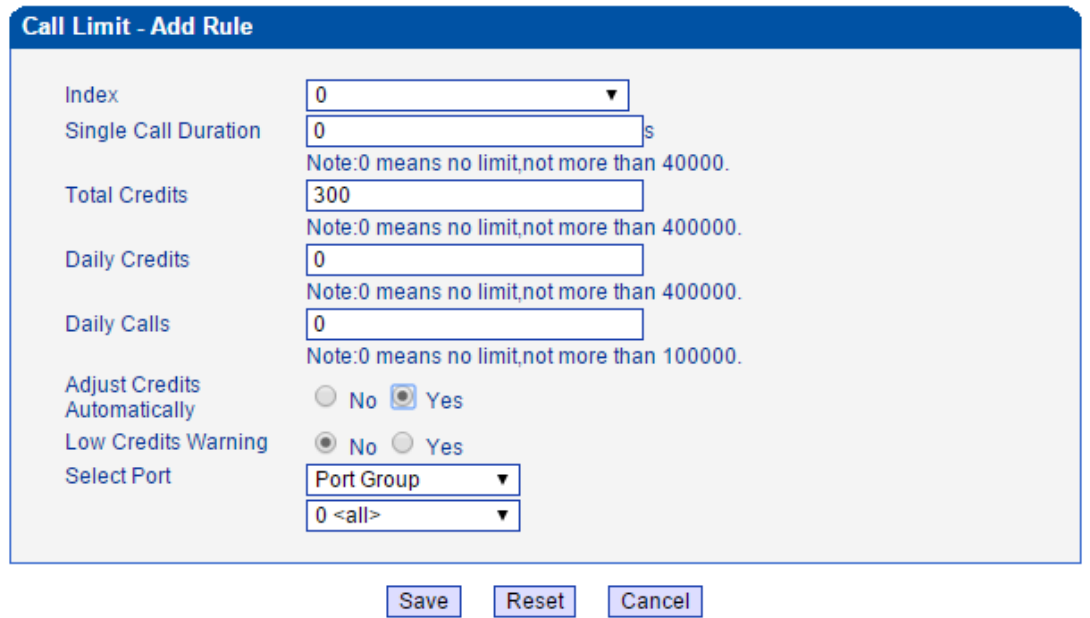

**Single Call Credits**: set single call credits, it defines the maximum credit every single call can take, 0 means no limit. If you set 2, it means every call can use 2 credits at most, and call will be disconnected if gets the limit.

**Total Credits**: set total credits, it defines the maximum credit the port can use, 0 means no limit. If you set 600, it means the port can use 600 credits at most.

**Daily Credits**: set daily credits, it defines the maximum credit the port can use in one day, 0 means no limit. If you set 60, it means the port can use 60 at most one day, and the data will be cleared at 0'clock of everyday.

**Adjust Credits Automatically**: If enable adjust credits automatically or not, Yes means enable, No means disable. This option is used to work together with Balance Check function, when enable both balance check function and billing, the gateway will automatically regulate the balance.

 $\mathcal{L}_\mathcal{L} = \{ \mathcal{L}_\mathcal{L} = \{ \mathcal{L}_\mathcal{L} = \{ \mathcal{L}_\mathcal{L} = \{ \mathcal{L}_\mathcal{L} = \{ \mathcal{L}_\mathcal{L} = \{ \mathcal{L}_\mathcal{L} = \{ \mathcal{L}_\mathcal{L} = \{ \mathcal{L}_\mathcal{L} = \{ \mathcal{L}_\mathcal{L} = \{ \mathcal{L}_\mathcal{L} = \{ \mathcal{L}_\mathcal{L} = \{ \mathcal{L}_\mathcal{L} = \{ \mathcal{L}_\mathcal{L} = \{ \mathcal{L}_\mathcal{$ 

In this case, billing unit =  $1\frac{60}{5}$ , total credits = 300

Call limitation =  $300/1 = 300$  minutes

## **4.10.7 [Exception Event Handling](http://172.16.222.22:2222/enHBAbnormalCall.htm)**

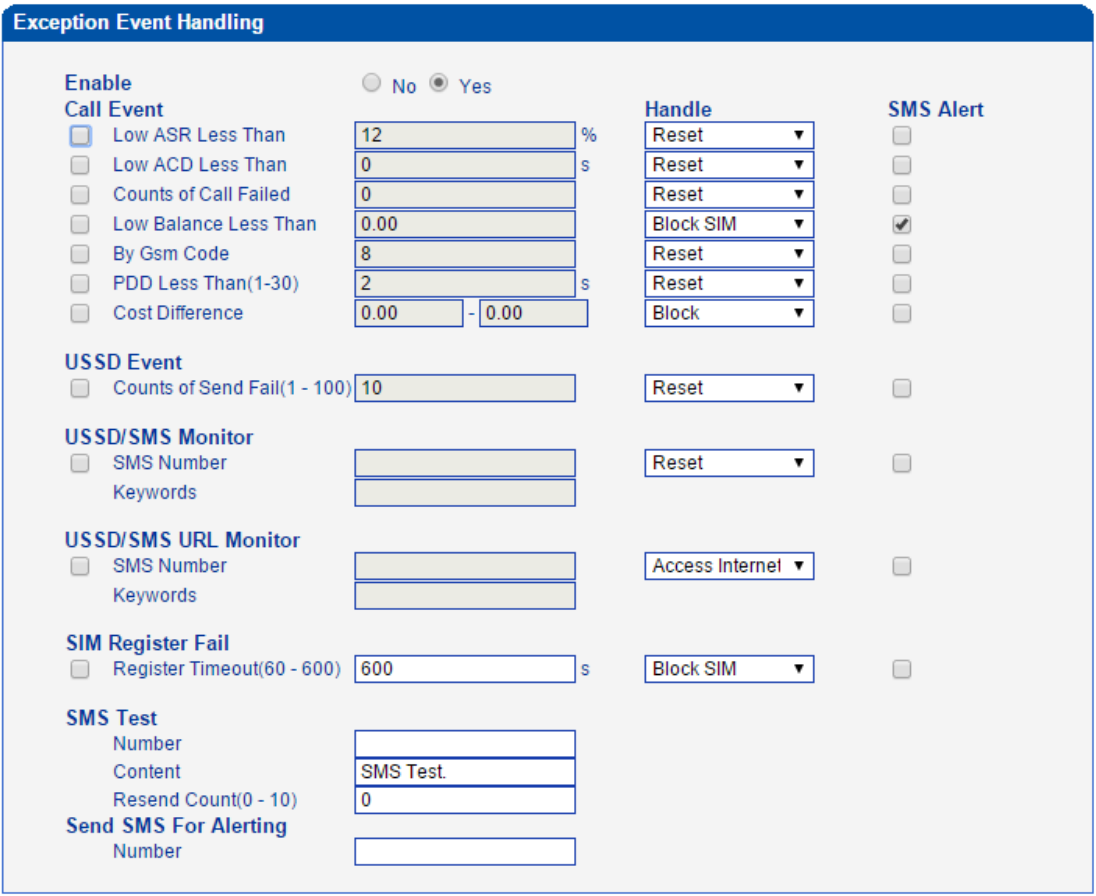

## **Call Event**

### **1. Definitions**

For the purpose of the present document, the following terms and definitions apply:

**ACD**: The **Average Call Duration** is a measurement in telecommunications that reflects an average length of telephone calls transmitted on telecommunication networks.

**ASR**: The **Answer-seizure ratio** is a call success rate in telecommunications; it is the percentage of answered telephone calls with respect to the total call volume.

**CDR**: The **Call Detail Record** is a data record produced by a telephone exchange or other telecommunication equipment that documents the details of a telephone call that passes through the facility or the device.

## **2. Configurations**

Low ASR Handling The ASR is equal to: the answered call, divided by the total attempts of calls. That is,

ASR = answered call/total attempts of calls. To calculate the ASR, the gateway checks the CDRs. Because the CDRs on the gateway is disabled by default, you need to enable the CDR before you apply the Low ASR handling.

## **3. Enable CDRs on the gateway**

Open the web of the gateway, and then click "Statistics" and "CDR Report". Then enable the CDR as the below figure shows:

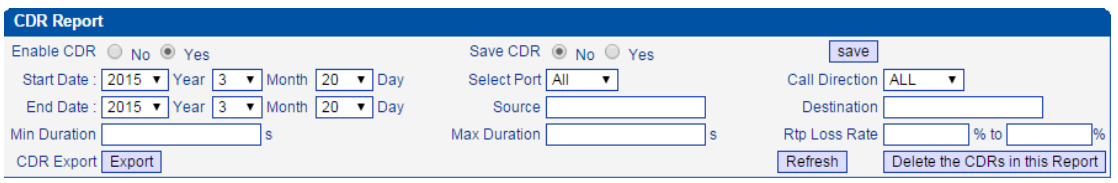

Don't forget to click "save" after selecting "Yes" on Enable CDR.

## **4. Configure the Low abnormal call handle**

Click "Human Behavior" and "exception event handle", then select "yes", the configuration page will be displayed:

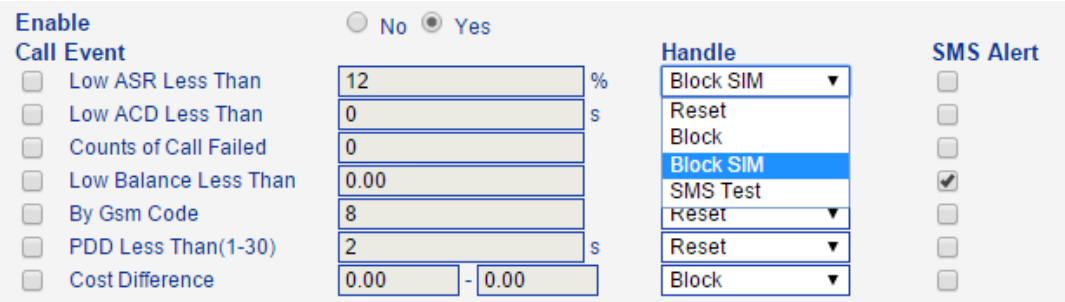

**Low ASR Less Than**: This value is the threshold of the ASR, once the exact ASR is lower than this value, the UC2000 port will be considered to be low ASR.

**Low ACD Less Than**: define the low ACD value threshold once the exact ACD is lower than this value, the UC2000 port will be considered to be low ACD.

**Counts of Recent Call**: This value define how many recent calls will be counted to calculate the ASR/ACD.

**Counts of failed calls:** This value define how many failed calls. This feature is used to detect the failure calls, once there are certain counts of call failure consecutively, the gateway port will be considered abnormal.

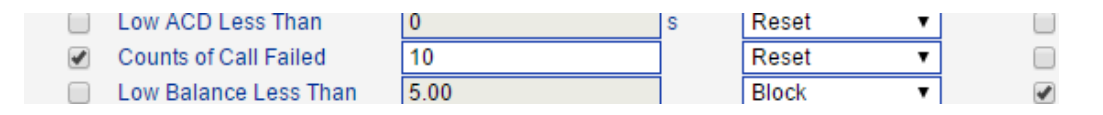

**Low Balance Than:** define the low balance value threshold **.**To apply the Low Balance Handle, it is required to configure the Balance check properly; please refer to the FAQ of balance check for more details.

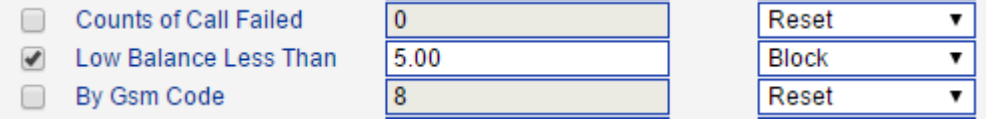

## **GSM Network side error code handle**

When the gateway makes an outgoing call, GSM network side will respond a code which indicates the cause of the call of failure; gateway will record these error codes until the gateway was restarted.

The error code 8, meaning of "Operator determined barring", indicates precisely that the SIM was blocked by operator; so we provide this feature to detect the error code and then blocked gateway module.

Follow these steps to use this feature:

a) Enable the error code record

The GSM network side error code record is disabled by default, you need to enable the record before you use this feature.

Click "System Configuration" and "SIP Parameter", then select "yes" for "GSM-Sip Code Map GSM Code Enable".

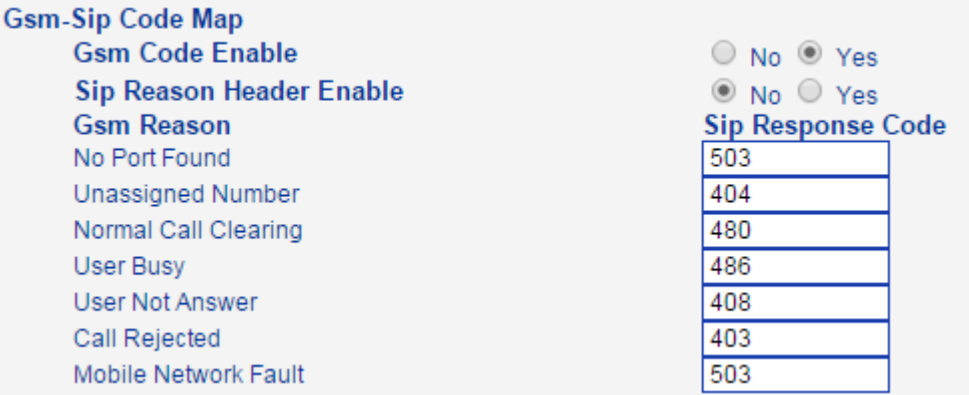

Don't forget to save the configuration.

b) Configure the GSM code monitor

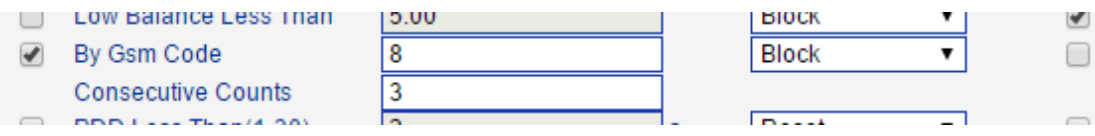

 $\mathcal{L}_\mathcal{L} = \{ \mathcal{L}_\mathcal{L} = \{ \mathcal{L}_\mathcal{L} = \{ \mathcal{L}_\mathcal{L} = \{ \mathcal{L}_\mathcal{L} = \{ \mathcal{L}_\mathcal{L} = \{ \mathcal{L}_\mathcal{L} = \{ \mathcal{L}_\mathcal{L} = \{ \mathcal{L}_\mathcal{L} = \{ \mathcal{L}_\mathcal{L} = \{ \mathcal{L}_\mathcal{L} = \{ \mathcal{L}_\mathcal{L} = \{ \mathcal{L}_\mathcal{L} = \{ \mathcal{L}_\mathcal{L} = \{ \mathcal{L}_\mathcal{$ 

**By GSM Code**: The GSM network side error code

Shenzhen Dinstar Co., Ltd.

**Counts of consecutive GSM Code**: The counts of the error code consecutively.

As the figure shows above, once the GSM error code 8 is detected, the gateway will blocked the gateway module.

**PDD Less Than(1-30):** define the value of abnormal PDD. You can check PDD value under system information page.

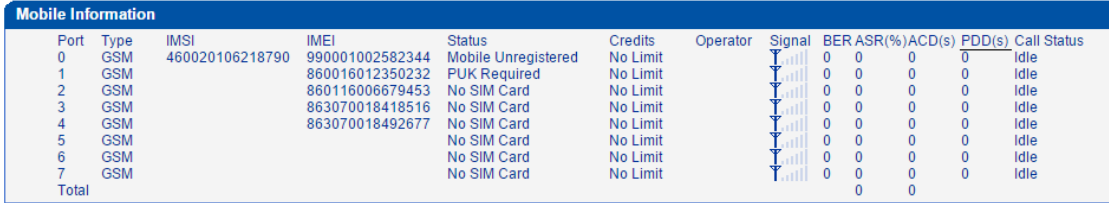

#### **Handle abnormal event**

Once one of the above abnormal condition is detected, gateway could:

Reset the specified GSM module

Block the specified GSM module

**Block the SIM, this setting only available while remote SIM mode is in using or multiple SIM device.**

SMS Test, send a SMS through specific port to verify if the SIM card works properly

Sending SMS to a phone number for alerting, this is optional.

## **USSD Event**

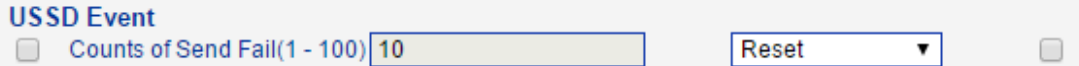

Reset module/block Port/Block SIM card in case of USSD failed more than defined value threshold.

### **USSD/SMS Monitor**

This parameter be used to Monitor SMS/USSD response contents, which helps gateway to know SIM card is blocked.

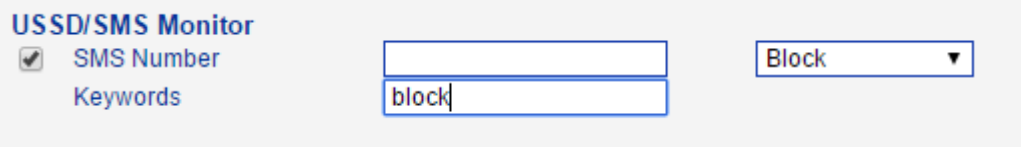

### **4.10.8 Auto generation**

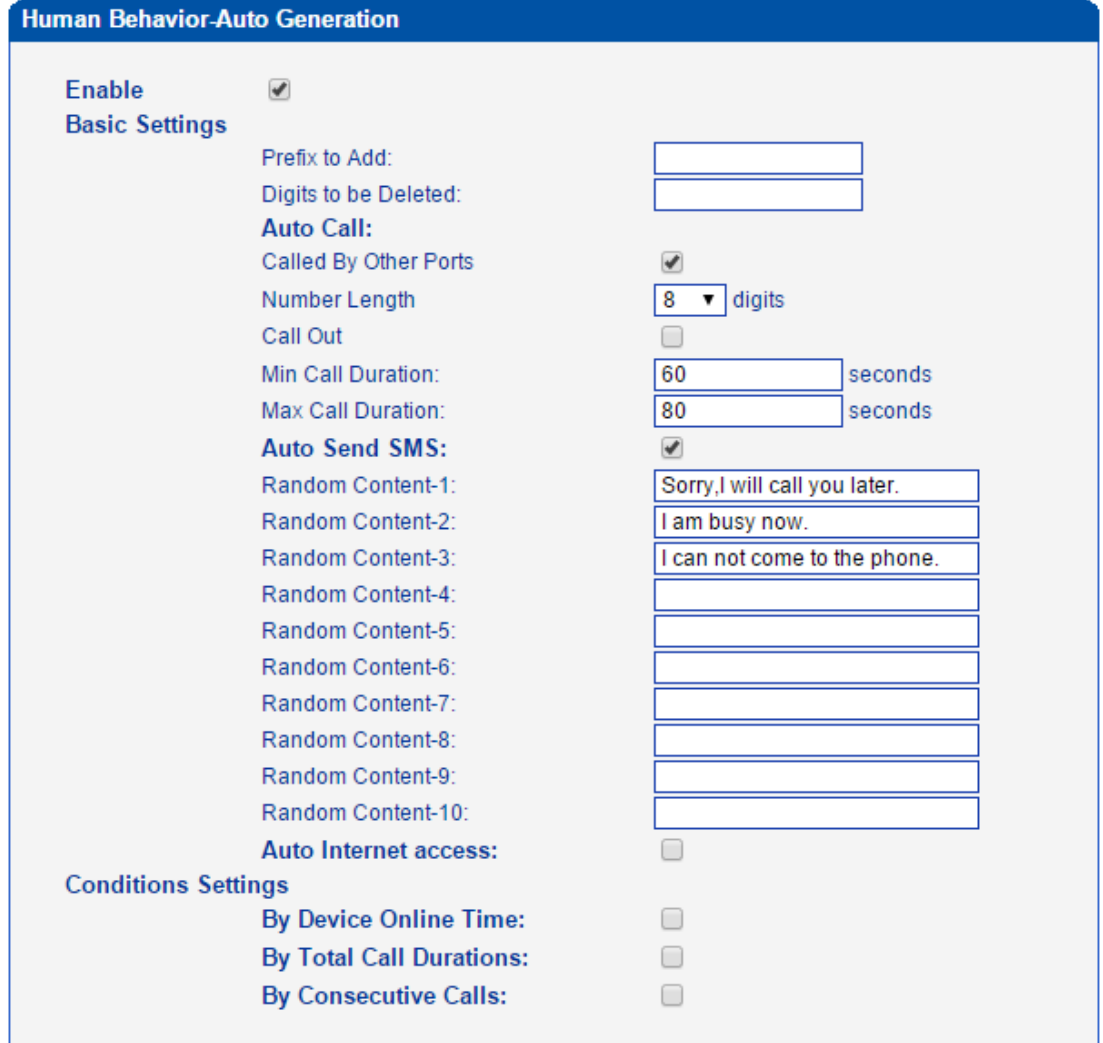

[Auto Generation](http://172.16.222.22:2222/enHBAutoCfg.htm) mainly used to make calls and SMS between SIM cards which in same device, also you can make call or send SMS to other numbers.

### **Why need [Auto Generation?](http://172.16.222.22:2222/enHBAutoCfg.htm)**

Because the device used to call out as a landing, a large number of outgoing easily be detected abnormality, so we need auto generation incoming calls, outgoing calls which between different operators.

### **Basic Settings:**

Auto Call:

**Called by other ports:** Auto call between the same device ports Note[:Auto Generation](http://172.16.222.22:2222/enHBAutoCfg.htm) [between SIM cards must learn number at first,please refer to Learn](http://172.16.222.22:2222/enHBAutoCfg.htm) 

### [SIM Card Number](http://172.16.222.22:2222/enHBAutoCfg.htm) section.

**Call Out**: We can set to call fixed numbers Import Numbers: Choose the file, then save the text file as .txt format.

How to make the txt file?

The length of each number up to 22 digits, use "," separated, we can only input 600 digits in one file (Include commas)

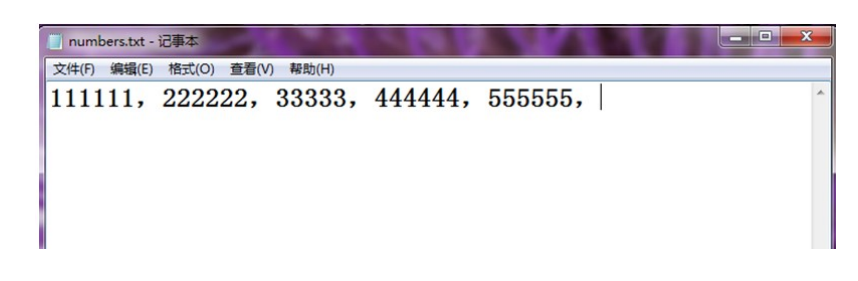

**Number of retries after call failure:** After the automatic call failure, whether to retry.

**Call Duration:** you can set any time you want, Automatic call duration will between the Min and Max.

**Auto Send SMS:** Auto SMS between the same device ports

Conditions Settings: define the value when auto SMS/Call generation start to work

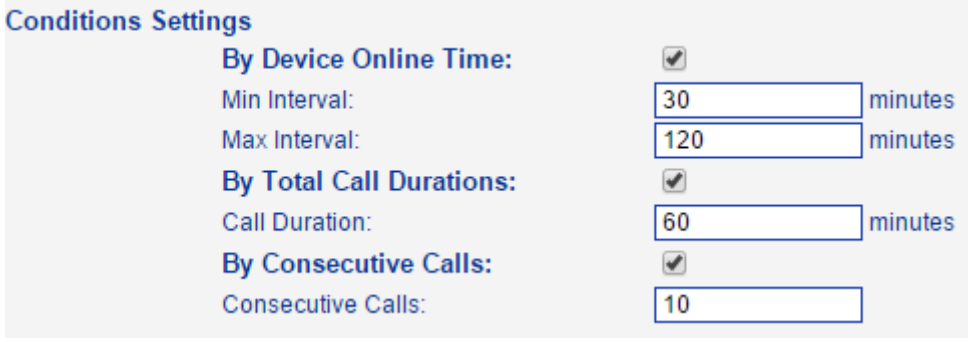

**1)By Device Online Time:** SIM cards register in device time, every 30-120mins, it will make call or send SMS, Random intervals between 30-120minutes.

**2)By Total Call Durations:** When call out time reach 60mins, there will generate an automatic call or SMS.

3)**By Consecutive Calls:** There are 20 consecutive outgoing calls, there will generate an automatic call or SMS. But if there are 19 consecutive outgoing calls, the SIM card receive an incoming call, it will be re-count.

# 4.11 **D[IAGNOSTIC](http://172.16.222.22:2222/enMenu.htm)**

## **4.11.1 Syslog**

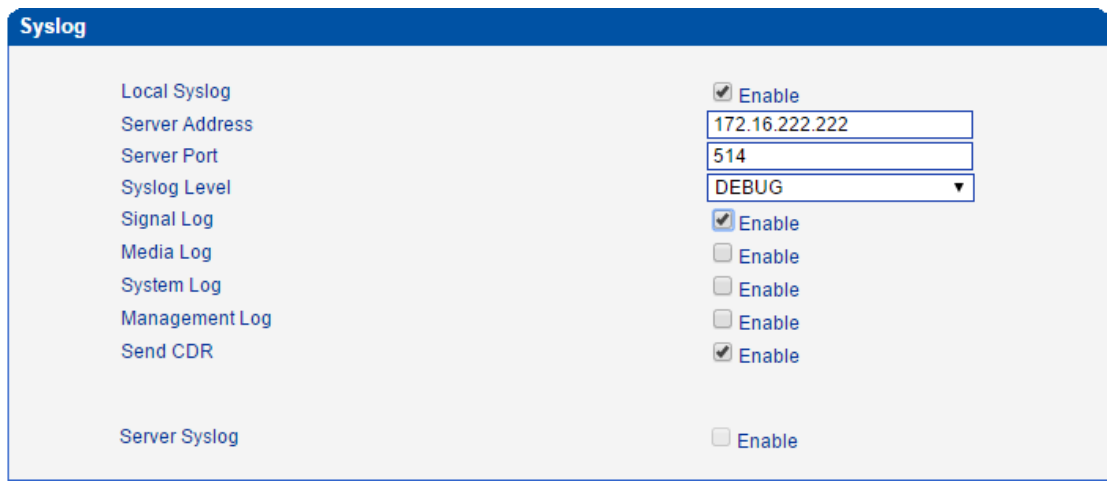

Syslog is a standard for network device data logging. It allows separation of the software that generates messages from the system that stores them and the software that reports and analyzes them. It also provides devices which would otherwise be unable to communicate a means to notify administrators of problems or performance. There are 5 levels of syslog, Including NONE, DEBUG, NOTICE, WARNING and ERROR.

The Signal Log is include following traces which defined in system by default

- *SD, hardware debug*
- *SIP, SIP signaling trace*
- *STUN, STUN logs*
- *ECC, detail information of call control modular*
- *RE, the common communication modular for SCP and SIM*
- *SCP, the communication protocol between gateway and cloud server*

The media log is include following traces which defined in system by default

- *RTP, RTP stream info collection*
- *SIM, to output traces between gateway and remote SIM cards*

The System Log is include following traces which mainly used by developer

- *SYS, system log*
- *TIMER, system process*
- *TASK, system task process*
- *CFM, system process*
- *NTP*

The Management Log is include following traces which defined in system by default

- *CLI, command line*
- *TEL,*
- *LOAD, firmware upload*
- *SNMP*
- *WEBS, embedded web server*
- *PROV, provisioning*

Server Syslog:

When the gateway register to SIM Cloud server, the option will be changed to un-configurable and all logs to be storage on server.

### **4.11.2 Filelog**

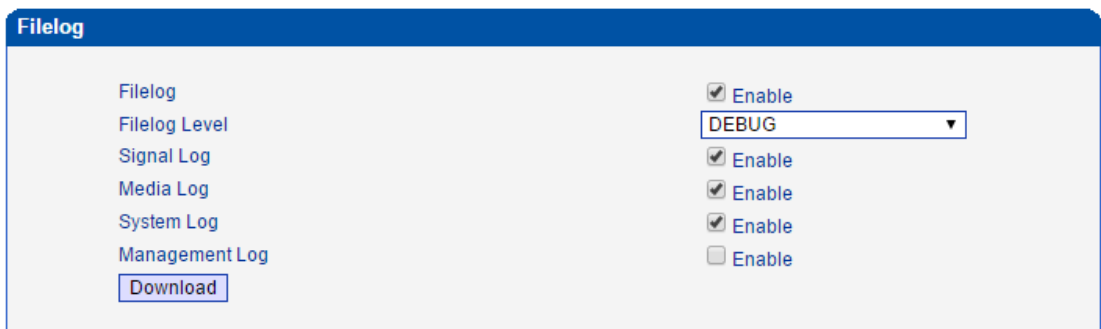

The filelog includes signal log, media log and system log, you can enable it if you want to do some troubleshooting. Click download button to save the filelog.

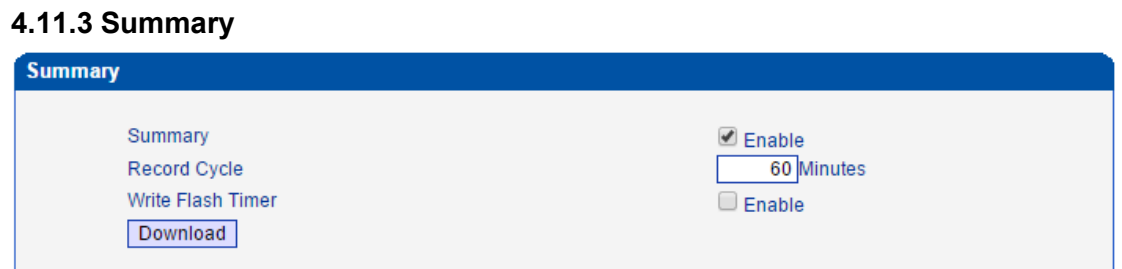

Summary file is enabled by default. Just click download button in case of some of system error happened.

## **4.11.4 SIM card debug**

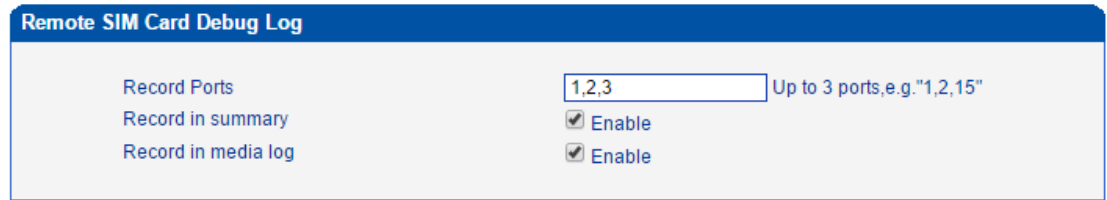

 $\mathcal{L}_\mathcal{L} = \{ \mathcal{L}_\mathcal{L} = \{ \mathcal{L}_\mathcal{L} = \{ \mathcal{L}_\mathcal{L} = \{ \mathcal{L}_\mathcal{L} = \{ \mathcal{L}_\mathcal{L} = \{ \mathcal{L}_\mathcal{L} = \{ \mathcal{L}_\mathcal{L} = \{ \mathcal{L}_\mathcal{L} = \{ \mathcal{L}_\mathcal{L} = \{ \mathcal{L}_\mathcal{L} = \{ \mathcal{L}_\mathcal{L} = \{ \mathcal{L}_\mathcal{L} = \{ \mathcal{L}_\mathcal{L} = \{ \mathcal{L}_\mathcal{$ 

Enable trace while remote SIM card used in this device.

## **4.11.5 Ping test**

you can use Ping to check whether the network is working or not.

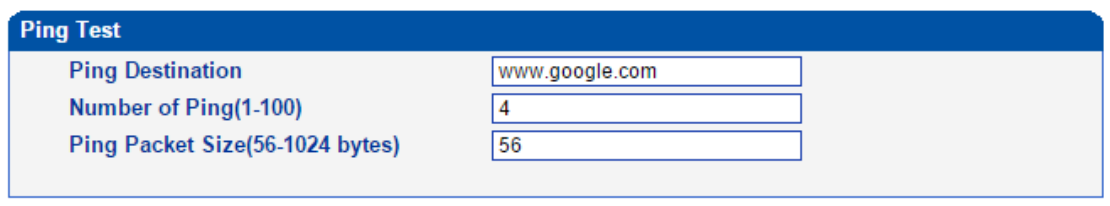

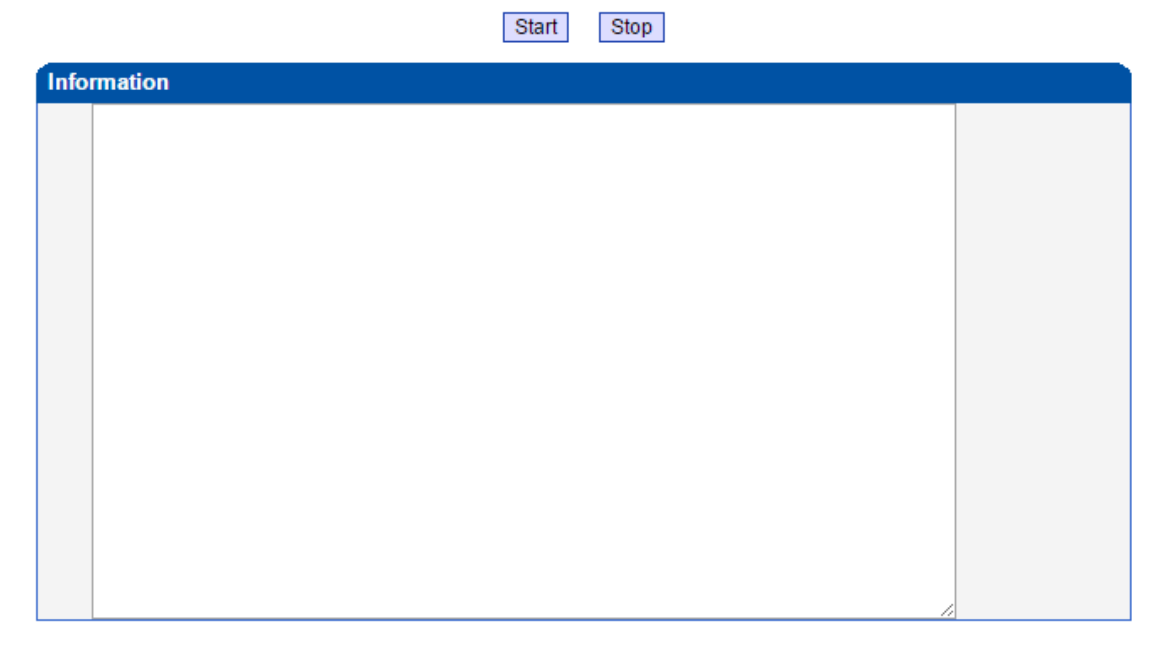

## **4.11.6 Tracert Test**

You can check the routes of the tracert destination.

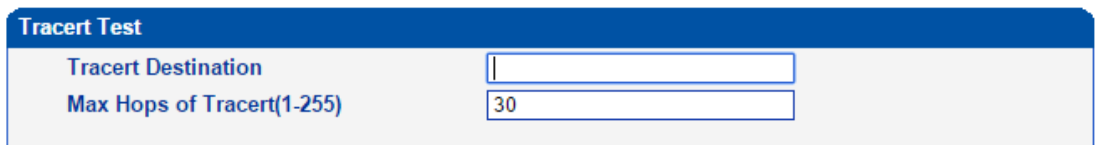

## **4.11.7 Network Capture**

Network capture is a very important diagnostic tool for maintenance. This section is describes

how to enable network capture.

Voice stream transmit path of the gateway as below:

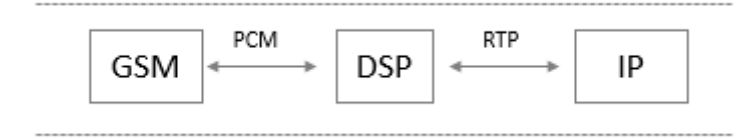

#### $\blacktriangleright$ **Getting start to PCM capture**

PCM capture is help to analysis voice stream between GSM/CDMA modular and DSP chipset.

#### $\blacktriangleright$ **To enable PCM capture**

Select 'PCM only' on Network Capture page

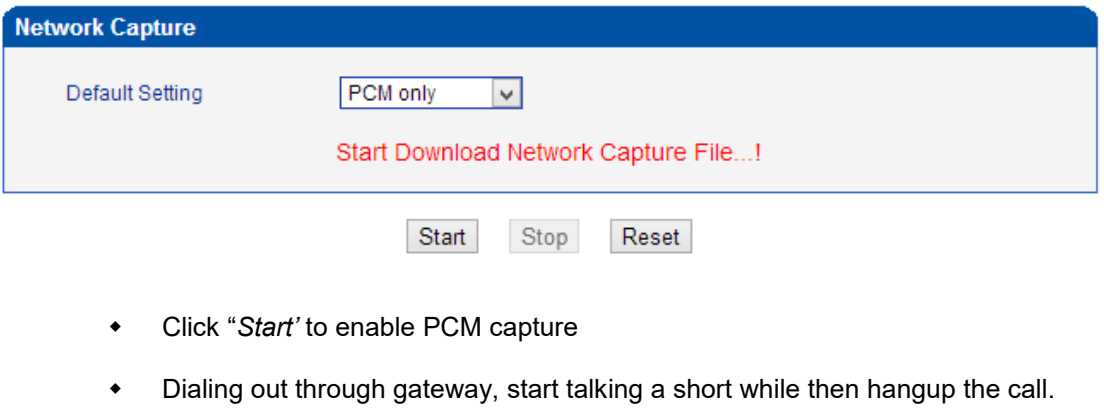

- Click '*Stop'* to disable network capture
- Save the capture file to local computer

The capture is named to 'capture(x).pcap', x is serial number of capture and will be added

1 in next time. The sample of PCM capture as below:

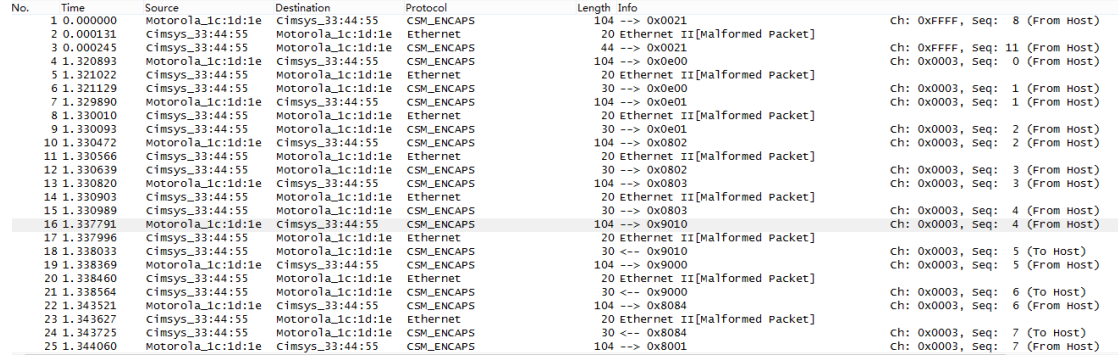

#### ▶ **Getting start to Syslog capture**

Syslog capture is another way to obtain syslog which the same as remote syslog server and filelog. The capture file is save as pcap format so that it can be opened in some of capture software like Wireshark, Ethereal software etc.

#### $\blacktriangleright$ **To enable syslog capture**

Select Syslog special only on Network Capture page

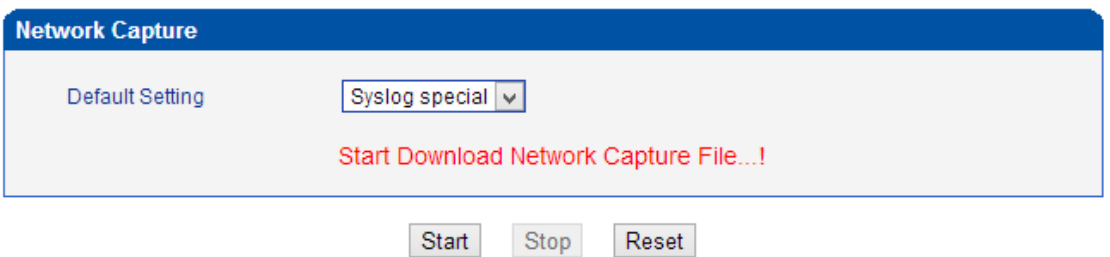

- Click "Start' to enable syslog capture
- Dialing out through gateway, start talking a short while then hangup the call.
- Click 'Stop' to disable syslog capture
- Save the capture to local computer

The capture is named to 'capture(x).pcap', x is serial number of capture and will be added

1 in next time. The sample of syslog capture as below:

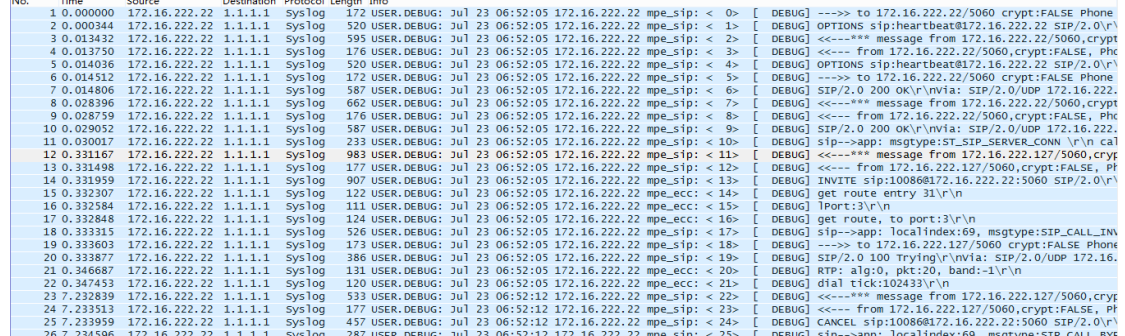

#### Y. **Getting start to RTP capture**

PCM capture is help to analysis voice stream between gateway and remote IPPBX/SIP Server.

#### $\blacktriangleright$ **To enable RTP capture:**

Select RTP special on Network Capture page

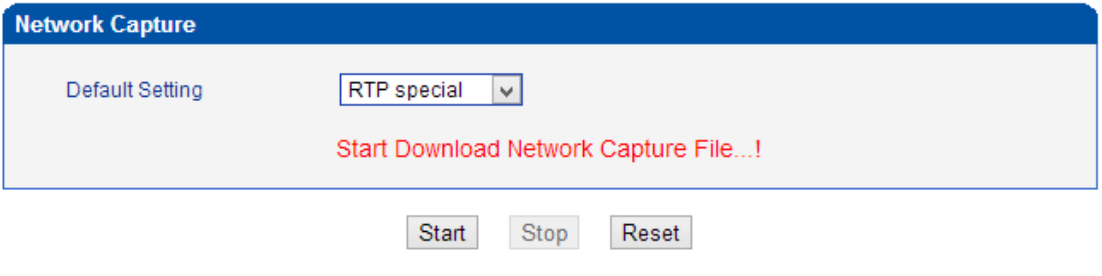

 $\mathcal{L}_\mathcal{L} = \{ \mathcal{L}_\mathcal{L} = \{ \mathcal{L}_\mathcal{L} = \{ \mathcal{L}_\mathcal{L} = \{ \mathcal{L}_\mathcal{L} = \{ \mathcal{L}_\mathcal{L} = \{ \mathcal{L}_\mathcal{L} = \{ \mathcal{L}_\mathcal{L} = \{ \mathcal{L}_\mathcal{L} = \{ \mathcal{L}_\mathcal{L} = \{ \mathcal{L}_\mathcal{L} = \{ \mathcal{L}_\mathcal{L} = \{ \mathcal{L}_\mathcal{L} = \{ \mathcal{L}_\mathcal{L} = \{ \mathcal{L}_\mathcal{$ 

Click Start to enable RTP capture

- Dialing out through gateway, start talking a short while then hangup the call.
- Click Stop to disable RTP capture
- Save the capture to local computer

The capture is named to 'capture(x).pcap', x is serial number of capture and will be added 1 in next time. The sample of RTP capture as below:

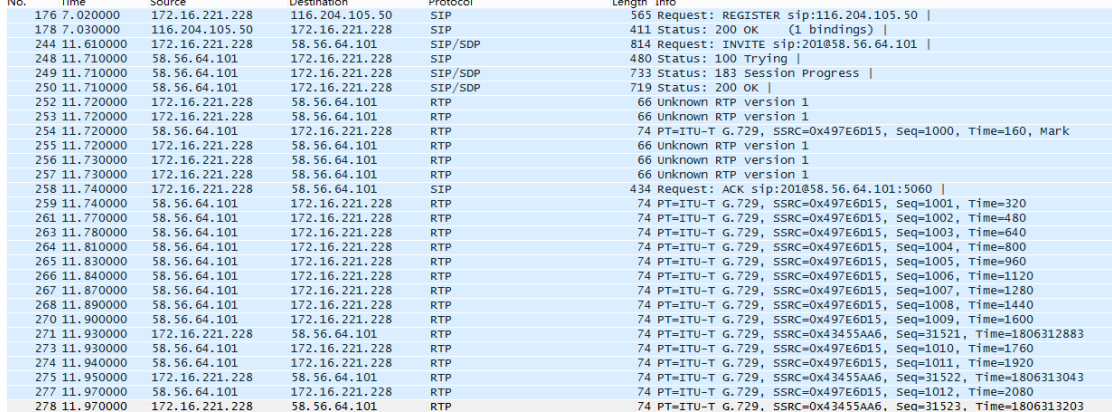

#### $\blacktriangleright$ **Getting start to DSP capture**

DSP capture is help to analysis voice stream inside DSP chipset. The DSP chipset will handle RTP from IP network as well as voice stream from GSM/CDMA modular.

- **To enable DSP capture:** ▶
	- Select DSP only on Network Capture page

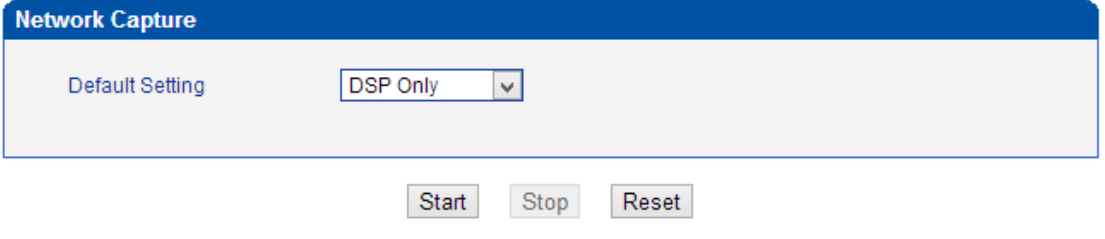

- Click Start to enable DSP capture
- Dialing out through gateway, start talking a short while then hangup the call.
- Click Stop to disable DSP capture
- Save the capture to local computer

The capture is named to 'capture(x).pcap', x is serial number of capture and will be added 1 in next time. The sample of RTP capture as below:

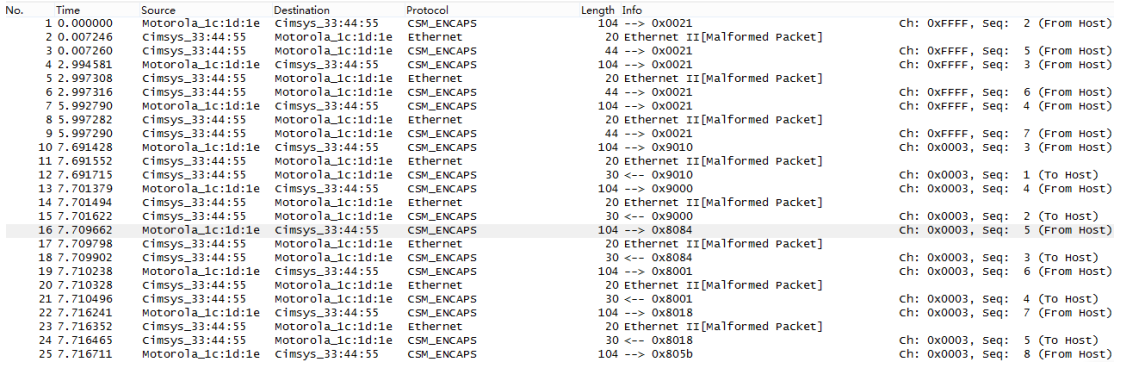

#### $\blacktriangleright$ **Configurable capture options**

#### $\blacktriangleright$ **Getting start to custom capture**

This menu provides more options to capture specific packets as actually needs.

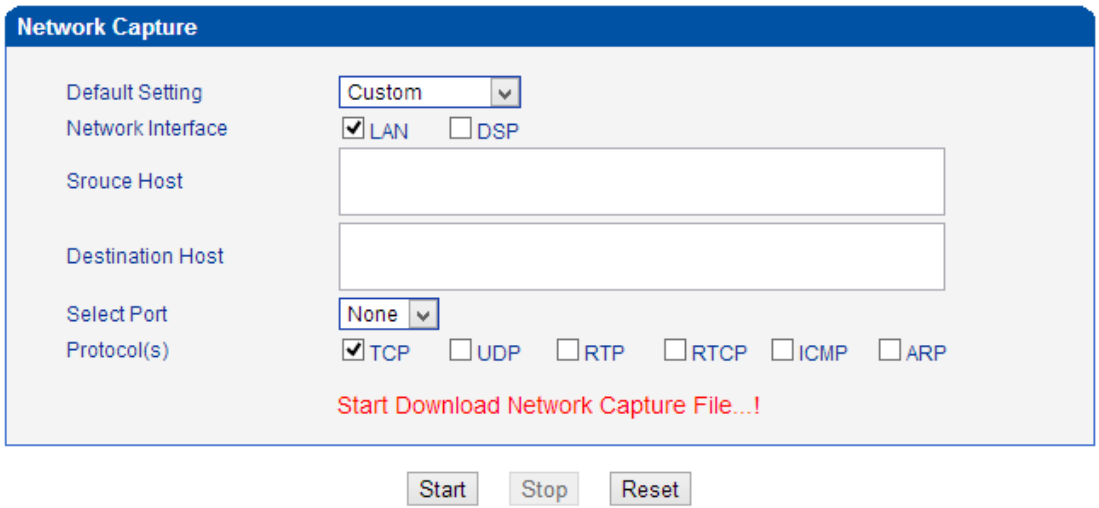

## **4.11.8 Voice Loopback Test**

Voice Loopback test should be done on call status. Each call can do one kind of test. After each test, please hang up and call again, refresh web interface and go on the other tests.

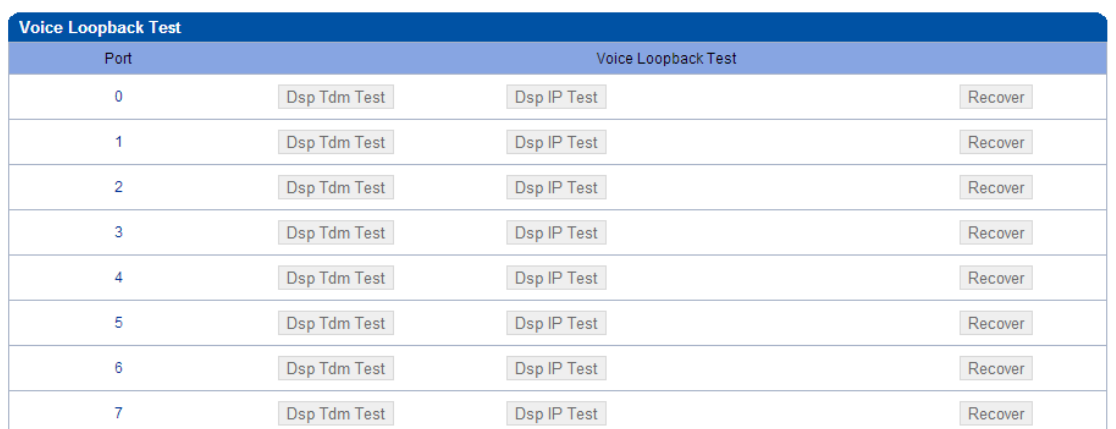

Voice stream patch on gateway:

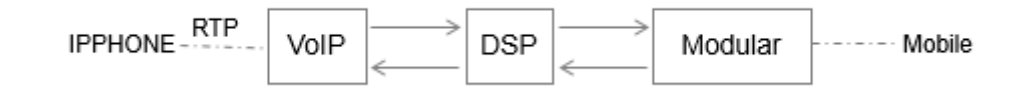

#### **DSP TDM Test**  $\blacktriangleright$

DSP TDM Test is the loopback of GSM side.

#### *VoIP <-----DSP<----- Modular<------ Mobile*

 *-----> ------> ------->* 

### **To start DSP TDM Test:**

- Make a call test through gateway, the call can be initialed by IPPHONE. Keep the conversation after call establish
- Click DSP TDM Test to start test
- Check the voice on both sides. VoIP side become silence and echo should be generated on Mobile phone side
- $\triangleleft$  Hangup

#### $\blacktriangleright$ **To start DSP IP Test:**

DSP IP Test is the loopback of VoIP side.

### *IPHONE------>VoIP-------> DSP*

 *<------ <-------*

#### **To start DSP IP Test:**  $\blacktriangleright$

Make a call test through gateway, the call can be initialed by IPPHONE. Keep the

conversation after call establish

- Click DSP IP Test to start test
- Check the voice on both sides. GSM side become silence and echo should be generated on IPPHONE side
- Hang up

# 4.12 **TOOLS**

### **4.12.1 File Upload**

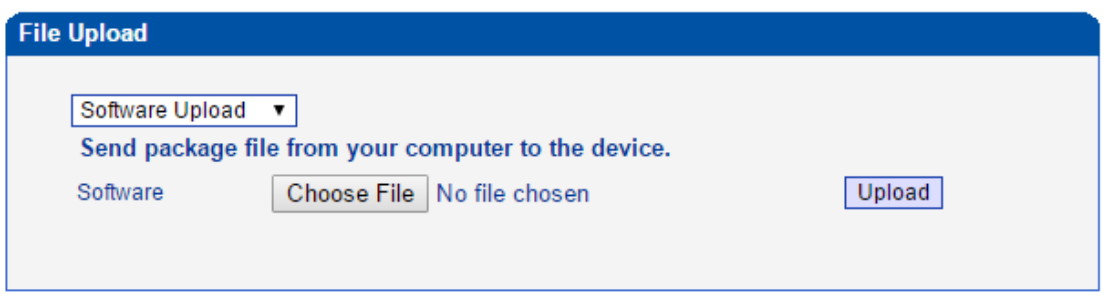

On the Tools  $\rightarrow$  Firmware Upload, you can upload a firmware to upgrade the device. But you need to restart the device for the change to take effect.

## **4.12.2 Userboard Upgrade**

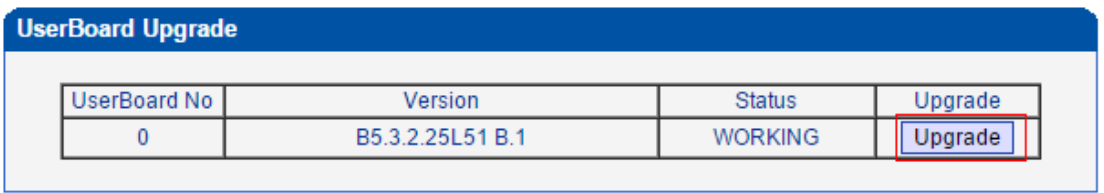

Click Upgrade button while Status show as "FAULT". This page mainly use to reload the userboard firmware.

## **4.12.3 Config Restore and Backup**

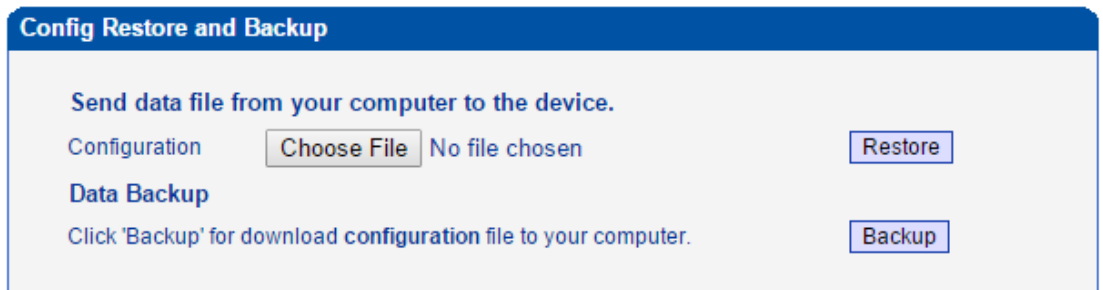

 $\mathcal{L}_\mathcal{L} = \{ \mathcal{L}_\mathcal{L} = \{ \mathcal{L}_\mathcal{L} = \{ \mathcal{L}_\mathcal{L} = \{ \mathcal{L}_\mathcal{L} = \{ \mathcal{L}_\mathcal{L} = \{ \mathcal{L}_\mathcal{L} = \{ \mathcal{L}_\mathcal{L} = \{ \mathcal{L}_\mathcal{L} = \{ \mathcal{L}_\mathcal{L} = \{ \mathcal{L}_\mathcal{L} = \{ \mathcal{L}_\mathcal{L} = \{ \mathcal{L}_\mathcal{L} = \{ \mathcal{L}_\mathcal{L} = \{ \mathcal{L}_\mathcal{$ 

Backup or restore config file of the device.

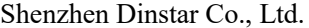

You can restore this configuration in case the unit loses it for any reason or to clone a unit with the configuration of another unit. The configuration backup configurations are in txt format. Please note that you can use a backup file from an older firmware version and use it in a unit with a more recent firmware version. However, a backup file from a newer firmware version than the one actually in the unit cannot be used for a restore operation on the unit.

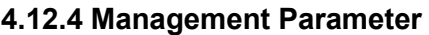

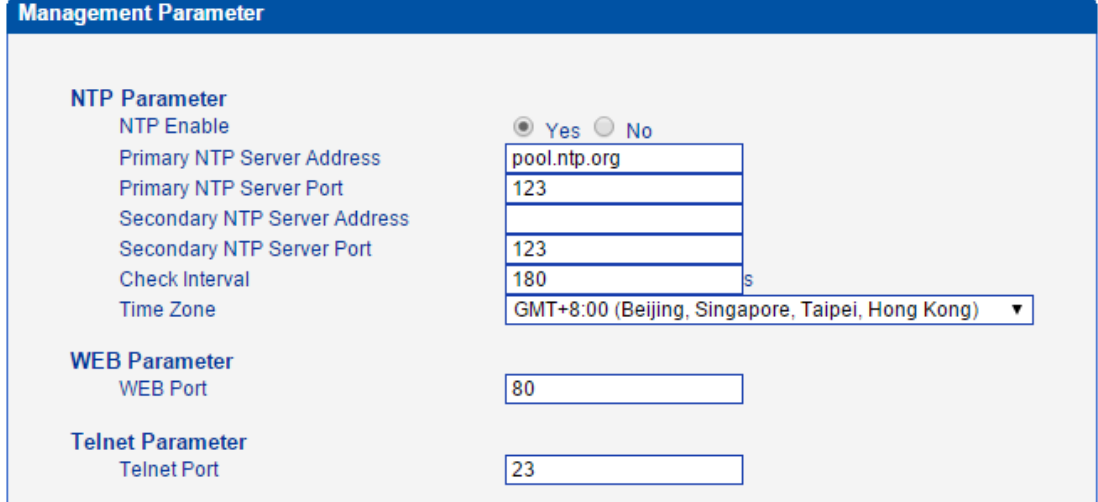

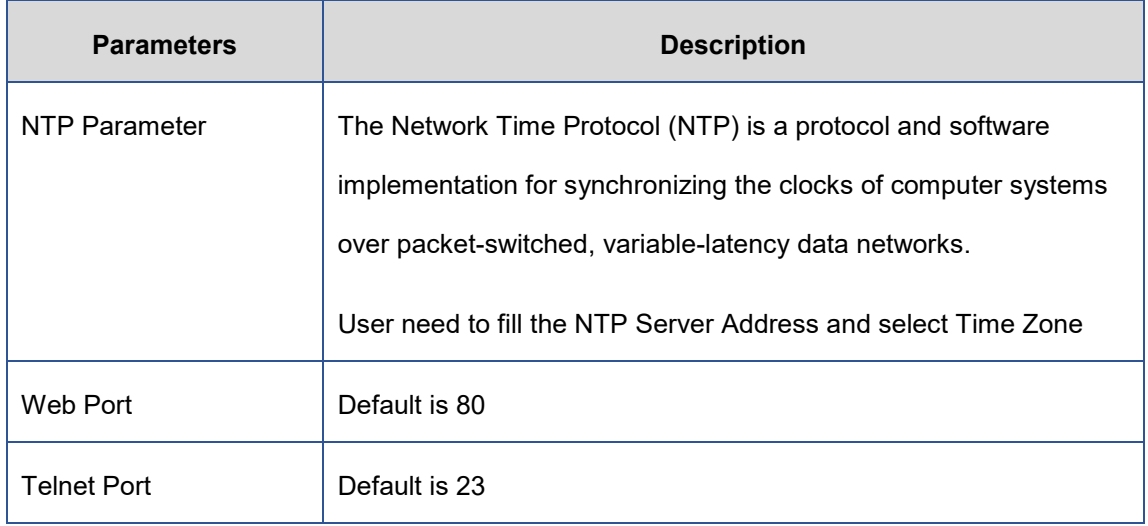

## **4.12.5 Remote Server**

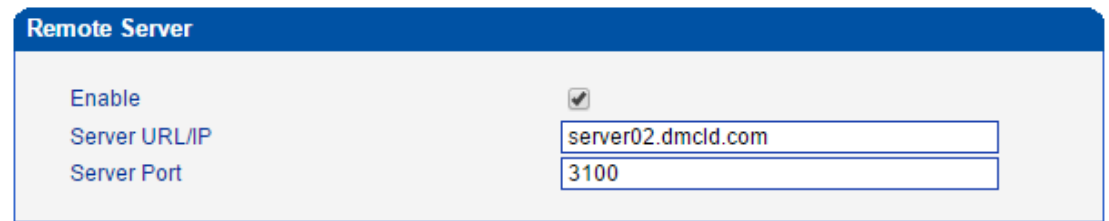

While devices deployed behind router/firewall. Users can't access the device remotely. With the Remote Server, device can register to it and access web/telnet through Remote Server remotely.

Register Remote Server account from web site server02.dmcld.com:3000

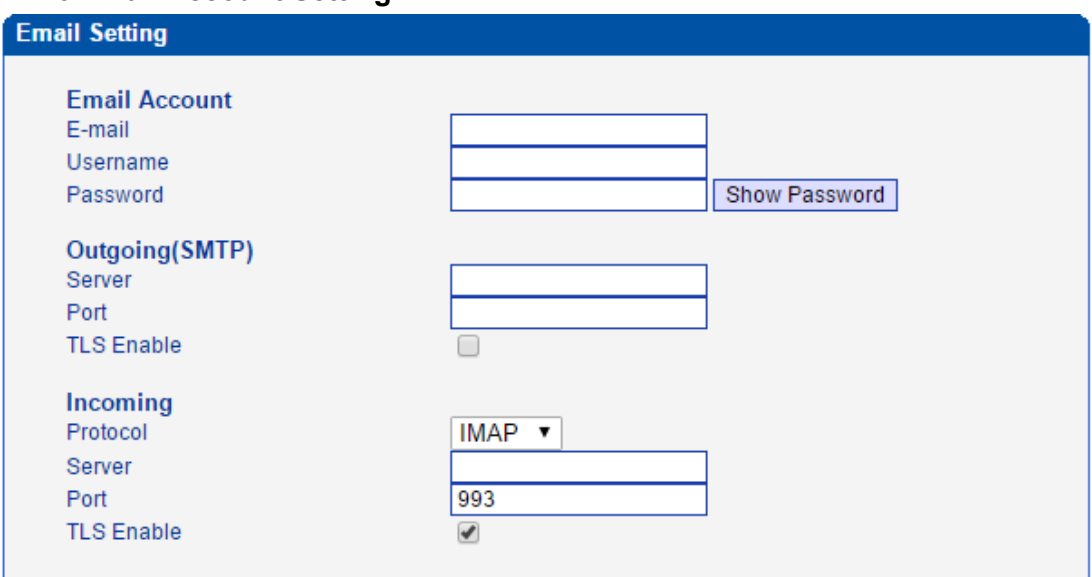

## **4.12.6 Email Account Setting**

Please refer to **section. SMS and USSD -> Email**.

## **4.12.7 Username and Password**

When using web or telnet Configuration, please enter default user name and password. User

can modify the login name and password.

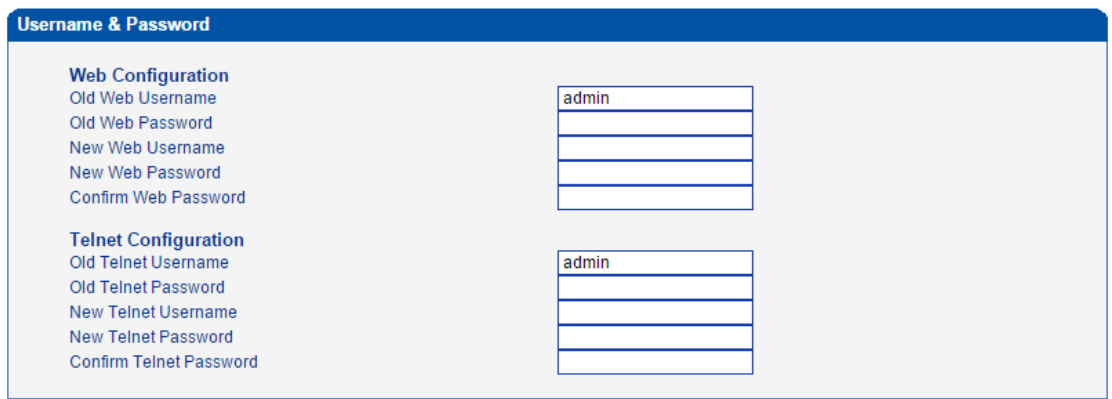
#### **4.12.8 Access control**

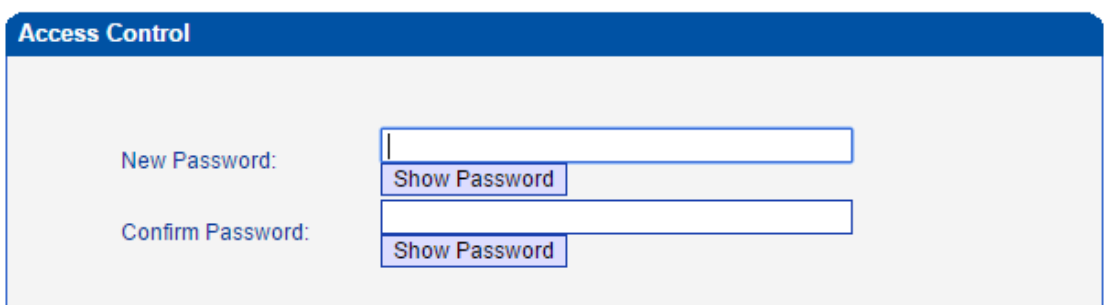

You need to set a new password to control access level of web links. After set password, you can set which page is allow/disallow to access by default user.

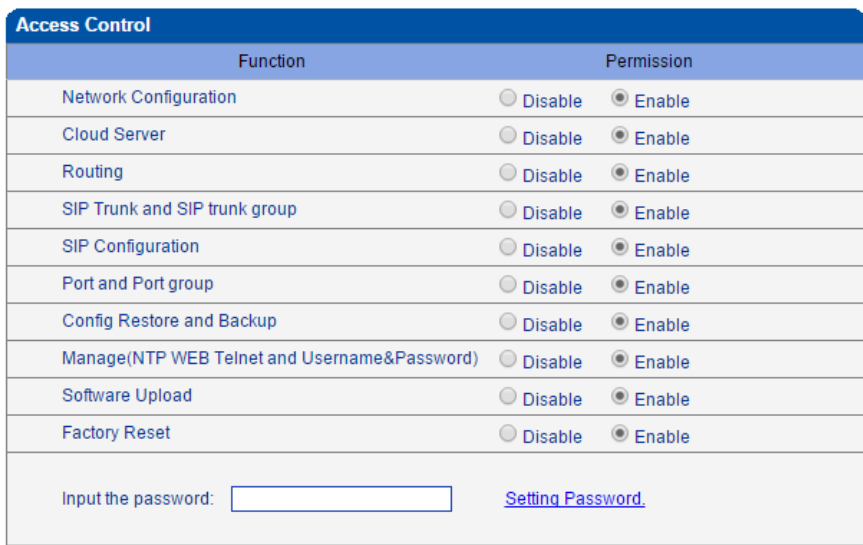

#### **4.12.9 Factory Reset**

Be careful do this operation, after restore factory setting, all the parameters will be changed to the factory default.

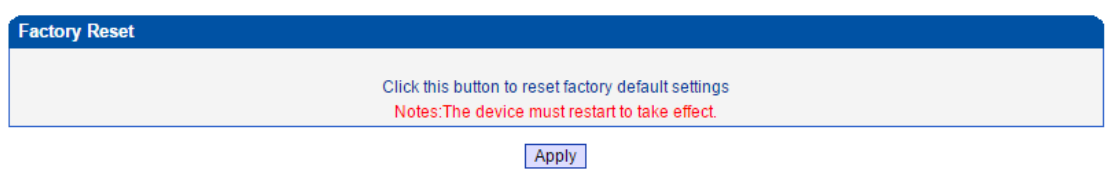

#### **4.12.10 Auto Restart**

Configure auto restart at pre-defined HH/MM

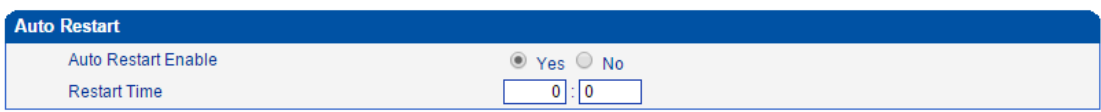

#### **4.12.11 Restart**

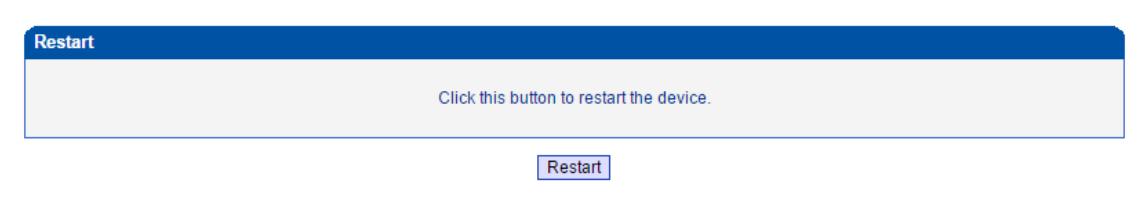

## **5 Troubleshooting and Command Line**

## **5.1 LOGIN UC2000 & GENERAL KNOWLEDGE OF UC2000 COMMAND**

This is a document for some customers who need more details of DINSTAR's products with command lines. To make sure the system runs successfully, we suggest customers setting UC2000 by GUI. In this manual, some topics such as how to check the IP, signaling and call conversation are covered.

#### **Tips: The document is fit for all UC2000-VE/F/G models.**

Run system tool Telnet to login UC2000. The default username and password is "admin".

C:\Users\Administrator>telnet 172.16.101.142

```
Welcome to Command Shell!
Username:admin
Password: *****
ROS
```
Input "?" to show the all commands and its information.

```
ROSROS >?
    enable Turn on privileged commands
          Exit from the EXEC
    exit
          Show running system information
   show
ROS
```
Abbreviation is supported in UC2000 command. For example you can input "en" substitute for "enable", input "sh" substitute for "show", input "cl" substitute for "clock",

```
ROSROS>sho ?
   clock
           Display the system clock
   version System hardware and software status
ROS>sho cl
12/14/2011 21:27:56
ROS
```
## **5.2. COMMANDS IN "ROS#" MODE**

There is only a litter commans in "ROS>" mode. If you need more commands you must enter the "ROS#" mode. Input "enable" to enter "ROS#" mode if you have in the "ROS>" mode.

 $ROS$  $ROS>en$ ROS#

#### **5.2.1 SUMMARIZE OF COMMANDS IN "ROS#" MODE**

Input "?" to get the information of all commands in "ROS#" mode.

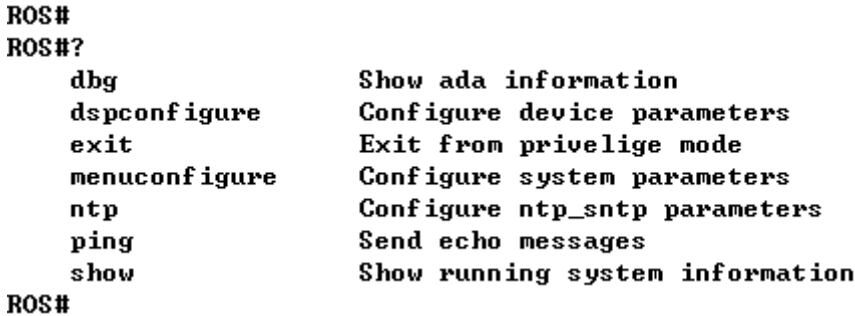

#### **5.2.2 GENERAL PURPOSE COMMANDS IN "ROS#" MODE**

```
▶ Show IP address (show int)
```
ROS# ROS#sho int

Ethernet0/0/0 is up, line protocol is up MTU is 1500 in bytes, Internet Address is owned, 192.168.11.1/24 IP Sending Frames' Format is PKIFMI\_ETHNI\_2, Hardware address is 001F.D6A0.023F

```
Ethernet0/0/1 is up, line protocol is up
MTU is 1500 in bytes, Internet Address is owned, 172.16.101.142/16
IP Sending Frames' Format is PKIFMI_ETHNI_2, Hardware address is 001F.D6A0.023F
```
 $\mathcal{L}_\mathcal{L} = \{ \mathcal{L}_\mathcal{L} = \{ \mathcal{L}_\mathcal{L} = \{ \mathcal{L}_\mathcal{L} = \{ \mathcal{L}_\mathcal{L} = \{ \mathcal{L}_\mathcal{L} = \{ \mathcal{L}_\mathcal{L} = \{ \mathcal{L}_\mathcal{L} = \{ \mathcal{L}_\mathcal{L} = \{ \mathcal{L}_\mathcal{L} = \{ \mathcal{L}_\mathcal{L} = \{ \mathcal{L}_\mathcal{L} = \{ \mathcal{L}_\mathcal{L} = \{ \mathcal{L}_\mathcal{L} = \{ \mathcal{L}_\mathcal{$ 

 $ROS#$ 

Shenzhen Dinstar Co., Ltd.

```
Show Time (show clock)
```

```
ROS#
ROS#sho cl
12/14/2011 21:19:13
ROS#
```
**Show version (show version)**

```
ROS#sho ver
DWG2000D 2.22.01.04 PCB 2 LOGIC 0 BIOS 1, Built on Jun 19 2012, 15:26:51
ROS<sup>4</sup>
```
**Show sip Information (show sip config)** 

```
ROS#
ROS#sho sip config
 local ipaddr : 172.16.101.142
keep alive
                : on 10(s)message check : off
noanswer time: 90(s)
 sip currentport: 5060
               : 500(ms)
ТЙ
T1: 500(ms)
T2
                : 4000(ms)
T4
                : 5000(ms)
TMax
               : 32000(ms)
 do not reg : off
 100re1
                : off
 referto use contact: off
 local port random: off
 client crypt : off
 firewall ip : 172.16.101.142
 firewall port: 5060
 dns type
            Example 2 : A Query
 dns refresh time: Ø(min)
 __________
               \cdot 0
 proxy id
proxy domain : 172.16.0.8<br>proxy ip : 172.16.0.8<br>proxy port : 2080
reg interval : 1800
ROS#
```
 $ROS<sup>4</sup>$ 

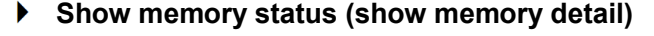

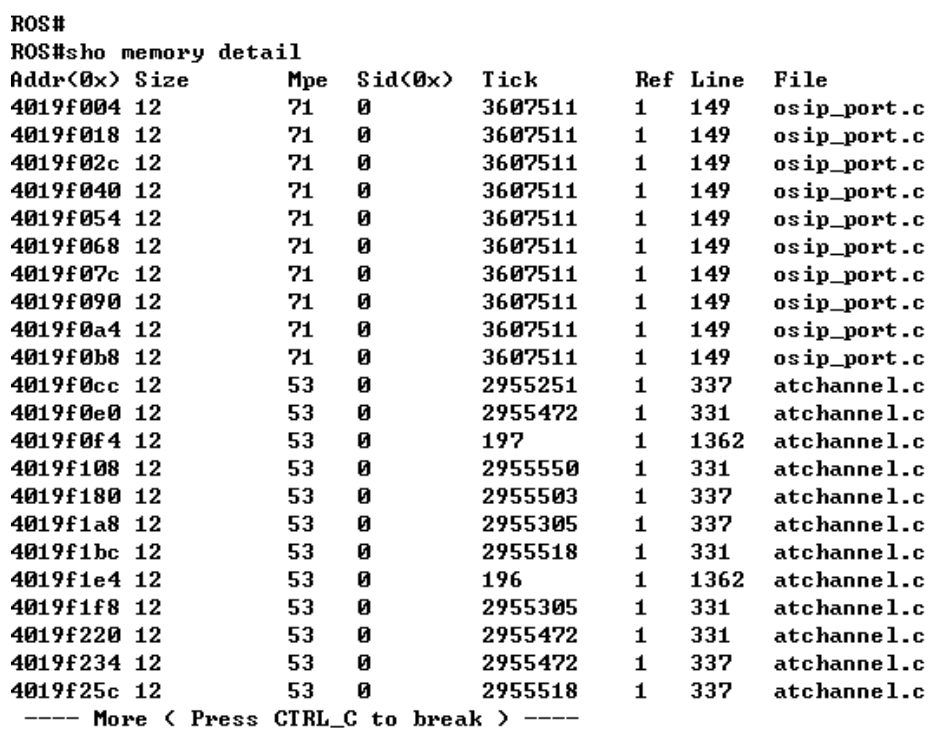

## **Show SIP port status (show sip all)**

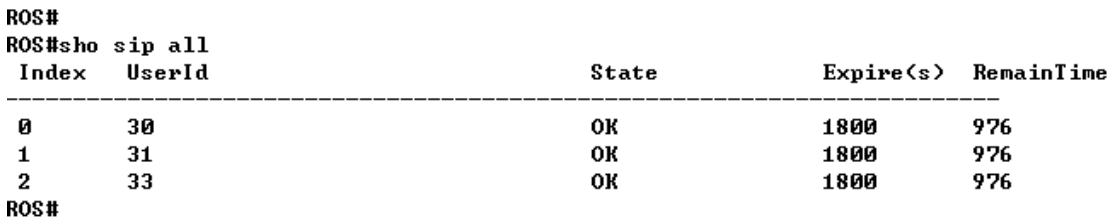

#### **Show Current calls (sh ecc call)**

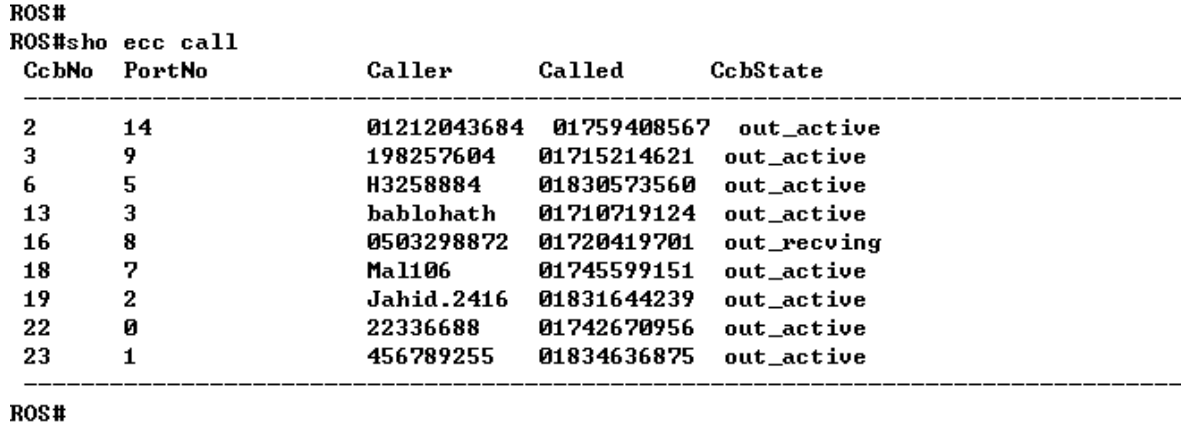

#### **Show RTP session ( sho rtp se)**

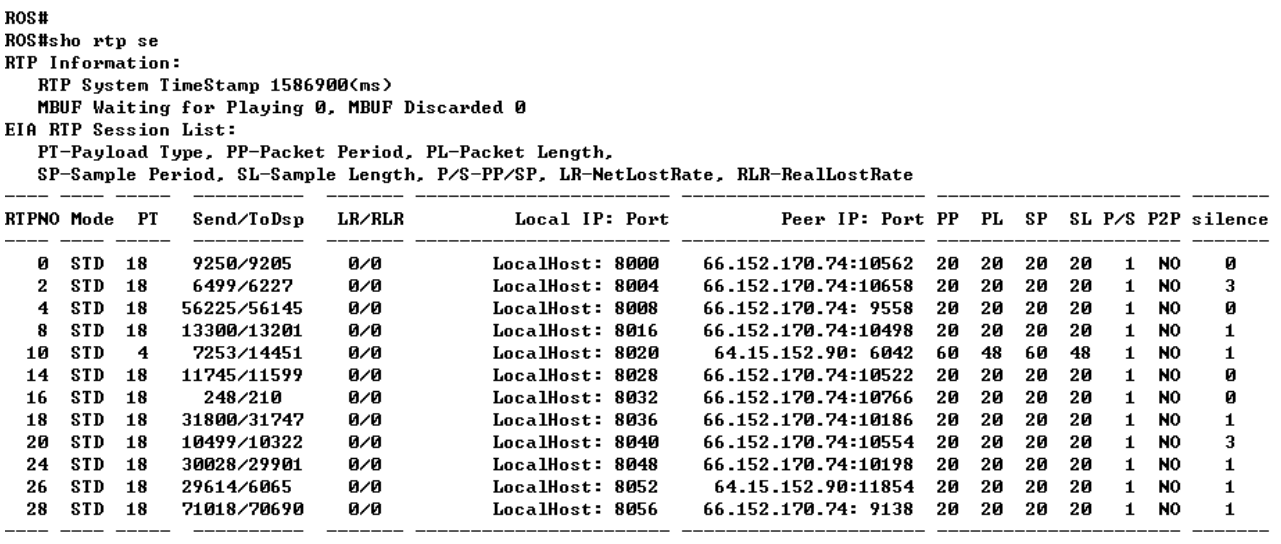

ROS#

#### **Show ASR/ACD statistics (show ecc state)**

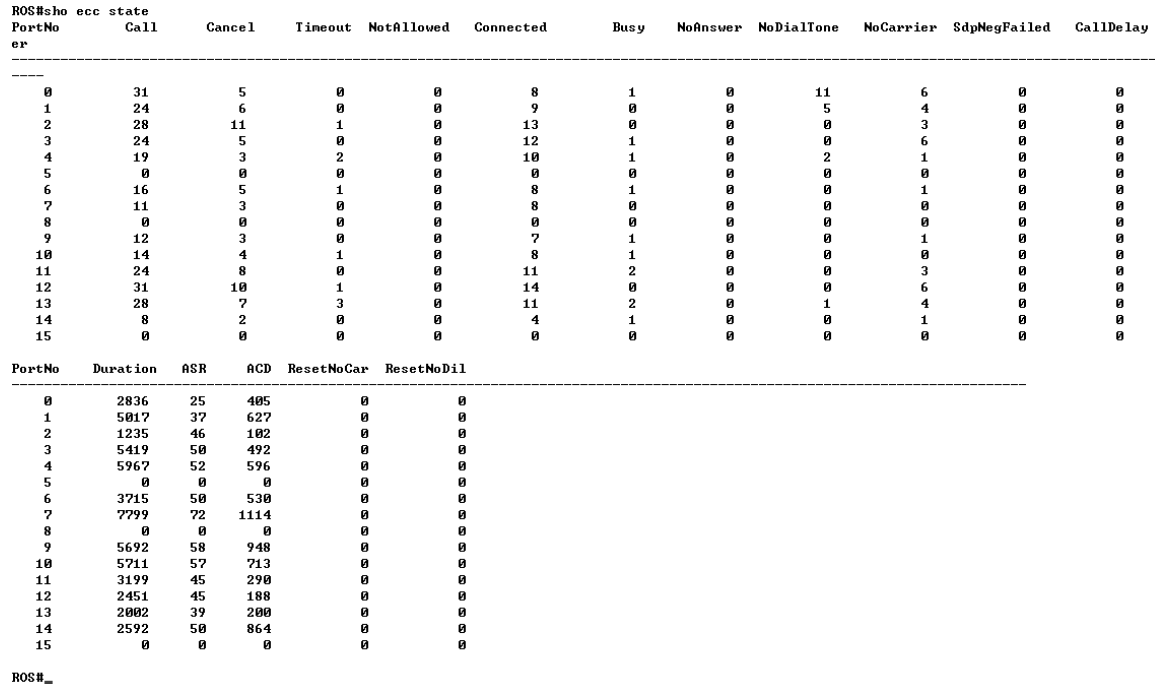

 $\mathcal{L}_\mathcal{L} = \{ \mathcal{L}_\mathcal{L} = \{ \mathcal{L}_\mathcal{L} = \{ \mathcal{L}_\mathcal{L} = \{ \mathcal{L}_\mathcal{L} = \{ \mathcal{L}_\mathcal{L} = \{ \mathcal{L}_\mathcal{L} = \{ \mathcal{L}_\mathcal{L} = \{ \mathcal{L}_\mathcal{L} = \{ \mathcal{L}_\mathcal{L} = \{ \mathcal{L}_\mathcal{L} = \{ \mathcal{L}_\mathcal{L} = \{ \mathcal{L}_\mathcal{L} = \{ \mathcal{L}_\mathcal{L} = \{ \mathcal{L}_\mathcal{$ 

#### **5.3 COMMANDS IN "CONFIG" MODE**

#### **5.3.1 SUMMARIZE OF COMMANDS IN "CONFIG" MODE**

Input "^config" in the "ROS# " to enter "config" mode.

ROS# ROS#^config ROS (config)# ROS (config)#

Input "?" to show the all commands and its information.

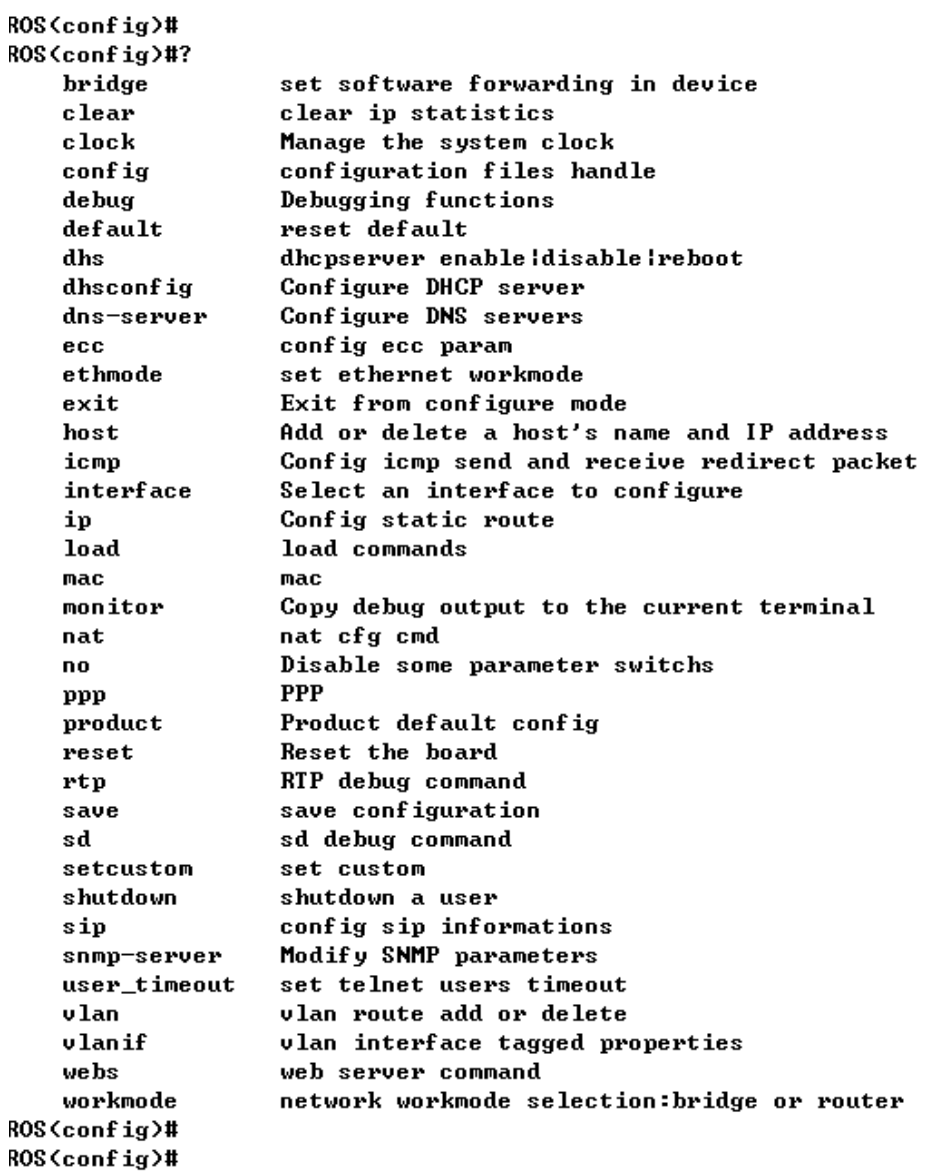

#### **5.3.2 GENERAL PURPOSE COMMANDS IN "CONFIG" MODE**

```
Set time (clock set)
```

```
ROS (config)#
ROS(config)#clock ?
            Set the time and date, 07/25/2003 13:25:43
    set
ROS(config)#clock set 12/15/2011 11:46:35
ROS (config)#
```
**Save the configuration (save)**

```
ROS (config)#
ROS (config)#save
ROS (config)#
```
**Restart device (reset eia)**

```
ROS(config)#
ROS(config)#reset
Are you sure to reset? (y/n):y
ROS(config)#
```
#### **Enable debug**

The command format is deb port + port number, to enable port 0 debug, as below:

 $\mathcal{L}_\mathcal{L} = \{ \mathcal{L}_\mathcal{L} = \{ \mathcal{L}_\mathcal{L} = \{ \mathcal{L}_\mathcal{L} = \{ \mathcal{L}_\mathcal{L} = \{ \mathcal{L}_\mathcal{L} = \{ \mathcal{L}_\mathcal{L} = \{ \mathcal{L}_\mathcal{L} = \{ \mathcal{L}_\mathcal{L} = \{ \mathcal{L}_\mathcal{L} = \{ \mathcal{L}_\mathcal{L} = \{ \mathcal{L}_\mathcal{L} = \{ \mathcal{L}_\mathcal{L} = \{ \mathcal{L}_\mathcal{L} = \{ \mathcal{L}_\mathcal{$ 

```
ROS (config)#
ROS(config)#deb port 0
Succ! Debug PortNo:0
```
ROS (config)#

To enable all ports debug, with the command "deb port all"

```
ROS(config)#deb port all
 Debug All!!.
```
ROS (config)#

Without this steps, no trace logs will display on output window

**Enable SIP debug (deb sip msg all)**

```
ROS(config)#
ROS(config)#deb sip msg all
ROS(config)#
```
#### **5.4 HOW TO TRACE SIP LOGS**

Create telnet session to gateway, the main steps as below:

Welcome to Command Shell! Username:admin Password:\*\*\*\*\* ROS>en ROS# ROS#^config ROS(config)#deb sip msg all ROS(config)#ex ROS# ROS#^ada ROS(ada)#ADA CONNECTED ...,WELCOME! ROS(ada)# ROS(ada)#turnon 71 Disable sip trace: ROS(ada)#turnoff 71

## **5.5 HOW TO TRACE ECC LOGS (CALL DETAILS)**

 $\mathcal{L}_\mathcal{L} = \{ \mathcal{L}_\mathcal{L} = \{ \mathcal{L}_\mathcal{L} = \{ \mathcal{L}_\mathcal{L} = \{ \mathcal{L}_\mathcal{L} = \{ \mathcal{L}_\mathcal{L} = \{ \mathcal{L}_\mathcal{L} = \{ \mathcal{L}_\mathcal{L} = \{ \mathcal{L}_\mathcal{L} = \{ \mathcal{L}_\mathcal{L} = \{ \mathcal{L}_\mathcal{L} = \{ \mathcal{L}_\mathcal{L} = \{ \mathcal{L}_\mathcal{L} = \{ \mathcal{L}_\mathcal{L} = \{ \mathcal{L}_\mathcal{$ 

Welcome to Command Shell!

Username:admin

Password:\*\*\*\*\*

ROS>en

ROS#

ROS#^config

ROS(config)#deb port all

Debug All!!.

#### //enable trace on all port

ROS(config)#

ROS(config)#deb port 0

Succ! Debug PortNo:0

// enable trace port 0

ROS(config)#

ROS(config)#no deb port all

ROS(config)#

ROS(config)#ex

ROS#^ada

ROS(ada)#ADA CONNECTED ...,WELCOME!

 $\mathcal{L}_\mathcal{L} = \{ \mathcal{L}_\mathcal{L} = \{ \mathcal{L}_\mathcal{L} = \{ \mathcal{L}_\mathcal{L} = \{ \mathcal{L}_\mathcal{L} = \{ \mathcal{L}_\mathcal{L} = \{ \mathcal{L}_\mathcal{L} = \{ \mathcal{L}_\mathcal{L} = \{ \mathcal{L}_\mathcal{L} = \{ \mathcal{L}_\mathcal{L} = \{ \mathcal{L}_\mathcal{L} = \{ \mathcal{L}_\mathcal{L} = \{ \mathcal{L}_\mathcal{L} = \{ \mathcal{L}_\mathcal{L} = \{ \mathcal{L}_\mathcal{$ 

ROS(ada)#turnon 84

Disable trace:

ROS(ada)#turnoff 84

#### **5.6 HOW TO TRACE MODULAR LOGS**

Welcome to Command Shell!

Username:admin

Password:\*\*\*\*\*

ROS>en

ROS#^ada

Shenzhen Dinstar Co., Ltd.

ROS(ada)#ADA CONNECTED ...,WELCOME!

ROS(ada)#cmd 53 19 0 0 **1**

// enable trace. 0 0 means port range 0 to 0, 0 8 means port range from 0 to 8; **1** 

 $\mathcal{L}_\mathcal{L} = \{ \mathcal{L}_\mathcal{L} = \{ \mathcal{L}_\mathcal{L} = \{ \mathcal{L}_\mathcal{L} = \{ \mathcal{L}_\mathcal{L} = \{ \mathcal{L}_\mathcal{L} = \{ \mathcal{L}_\mathcal{L} = \{ \mathcal{L}_\mathcal{L} = \{ \mathcal{L}_\mathcal{L} = \{ \mathcal{L}_\mathcal{L} = \{ \mathcal{L}_\mathcal{L} = \{ \mathcal{L}_\mathcal{L} = \{ \mathcal{L}_\mathcal{L} = \{ \mathcal{L}_\mathcal{L} = \{ \mathcal{L}_\mathcal{$ 

means enable modular trace

ROS(ada)#cmd 53 19 0 0 **0**

 **//**disable modular trace

# **6 Glossary**

- GSM: Global System for Mobile Communications
- CDMA: Code Division Multiple Access
- FMC: Fixed Mobile Convergence
- SIP: Session Initiation Protocol
- MGCP: Media Gateway Control Protocol
- DTMF: Dual Tone Multi Frequency
- USSD: Unstructured Supplementary Service Data
- PSTN: Public Switched Telephone Network
- STUN: Simple Traversal of UDP over NAT
- IVR: Interactive Voice Response
- IMSI: International Mobile Subscriber Identification Number

- IMEI: International Mobile Equipment Identity
- DMZ: Demilitarized Zone
- API: Application programming Interface
- BCCH: Broadcast Control Channel
- LAC: Location Area Code
- [CID:](cid:Cell) Cell ID
- BTS: Base Transceiver Station
- DTMF: Dual-Tone Multifrequency
- IVR: Interactive Voice Response

### NAT: Network Address Translation

## RTP: Real-time Transport Protocol

VoIP: Voice over IP